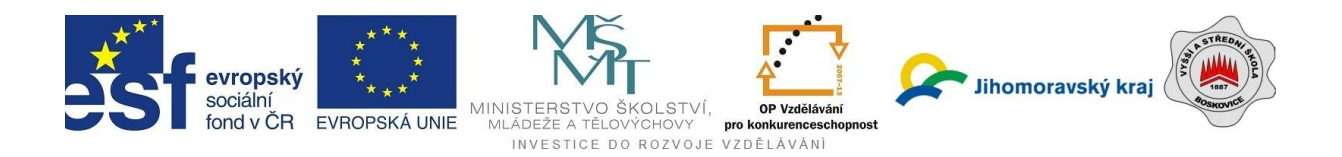

# *Vyšší odborná škola ekonomická a zdravotnická a Střední škola, Boskovice*

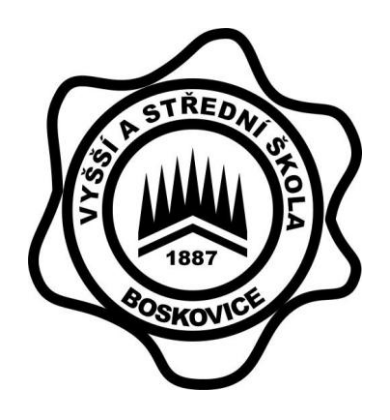

# **MODUL 5: DATABÁZE**

**Studijní opora**

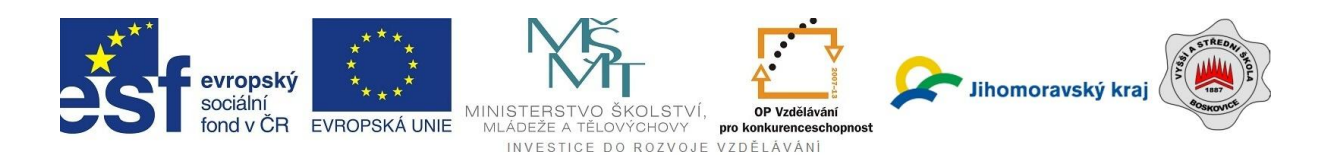

*Název projektu:* **Zkvalitňujeme cestu k poznání** *Číslo projektu:* **CZ.1.07/1.1.02/01.0143**

# **Databáze**

**Autor:**

**Ing. Petr Mikulík**

Tato studijní opora byla vytvořena pro projekt "Zkvalitňujeme cestu k poznání" CZ.1.07/1.1.02/01.0143 Operační program Vzdělávání pro konkurenceschopnost.

Boskovice 2011

Tento projekt je spolufinancován Evropským sociálním fondem a státním rozpočtem České republiky.

Tento studijní text byl vytvořen jako součást řešení projektu *Zkvalitňujeme cestu k poznání* podaného v rámci OPVK pod číslem **CZ.1.07/1.1.02/01.0143**. Žádná část tohoto materiálu nesmí být použita bez výslovného souhlasu autora.

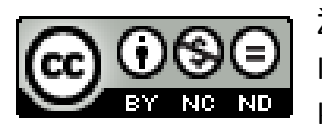

Žádná část tohoto materiálu nesmí být použita jinak, než jak povoluje licenční ujednání CC BY-NC-ND 3.0: Uveďte autora-Neužívejte dílo komerčně-Nezasahujte do díla 3.0 Česko

Vydala VOŠ ekonomická a zdravotní a SŠ Boskovice, Hybešova 53, Boskovice v roce 2011.

Revidoval: Ing. David Marek

březen 2011

#### *Použité grafické materiály*

Některé obrázky v tomto dokumentu jsou převzaty z elektronické nápovědy produktu MS Office Access 2007, nebo byly pořízeny snímkem z obrazovky.

© 2010 Microsoft Corporation.

#### *Informace o autorských právech a ochranných známkách*

Všechny obchodní názvy a ochranné známky jsou majetkem svých příslušných vlastníků. Ochranné známky nebo registrované ochranné známky zmiňované v tomto dokumentu jsou uváděny pouze pro informační a výukové účely.

# **Obsah**

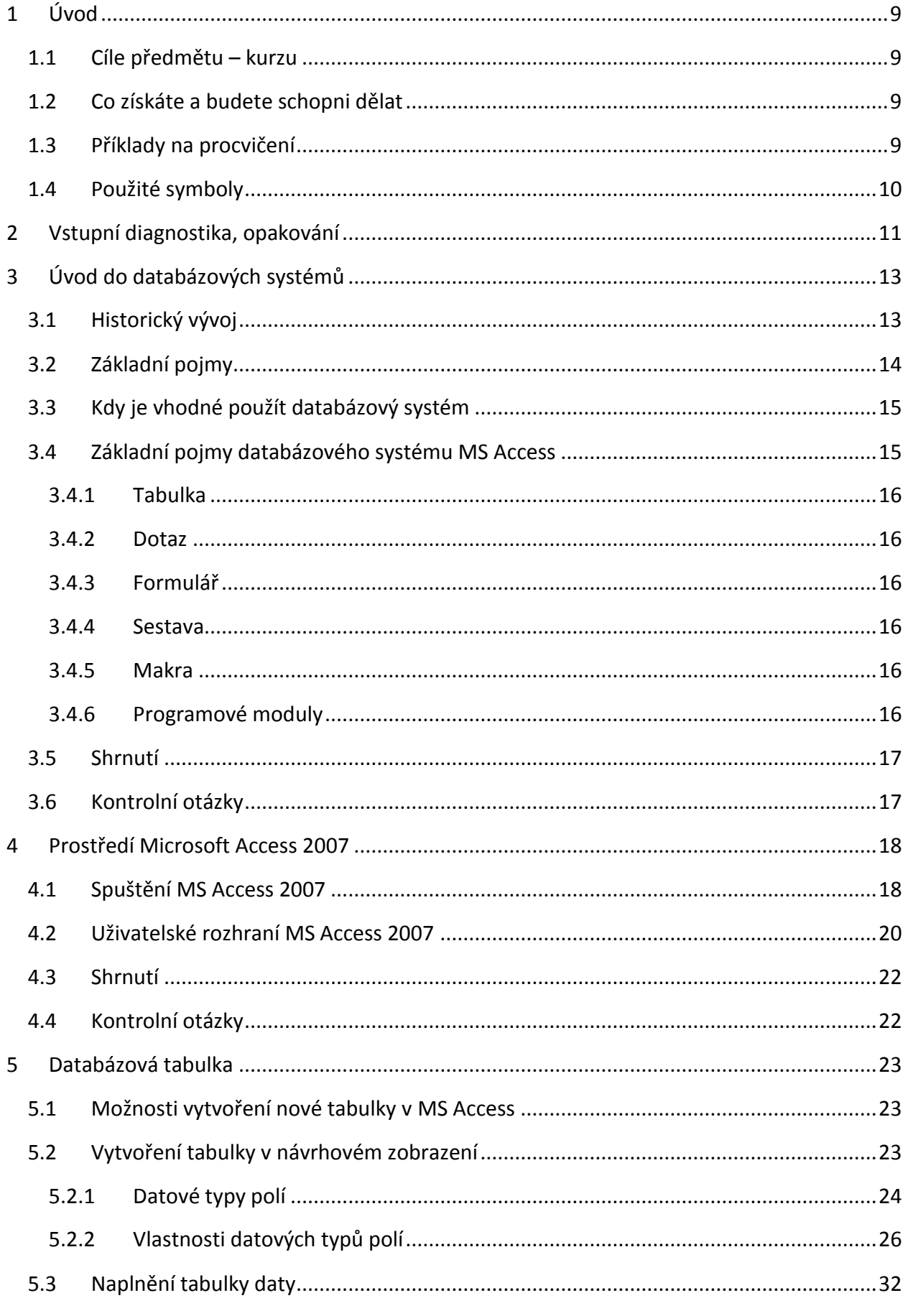

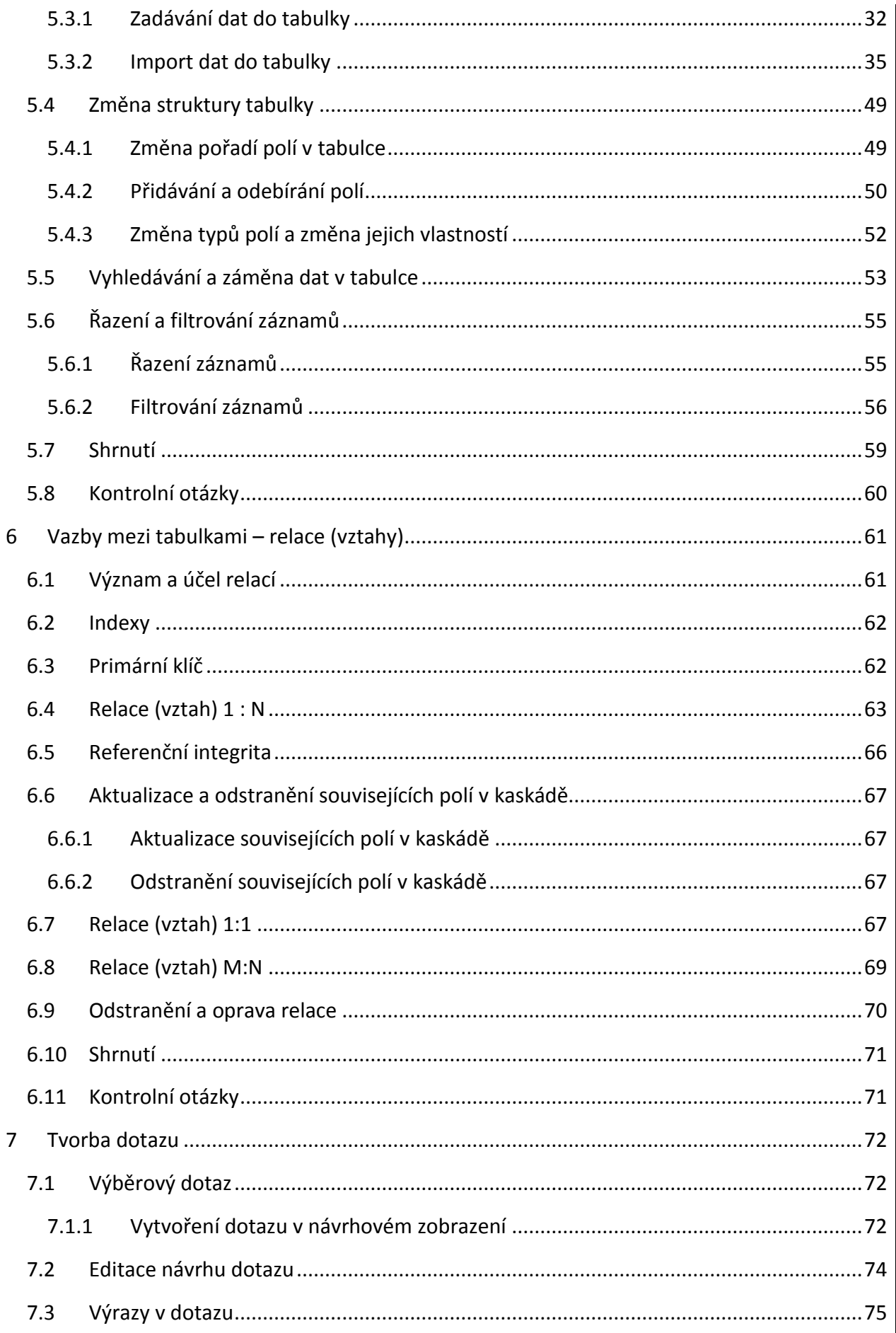

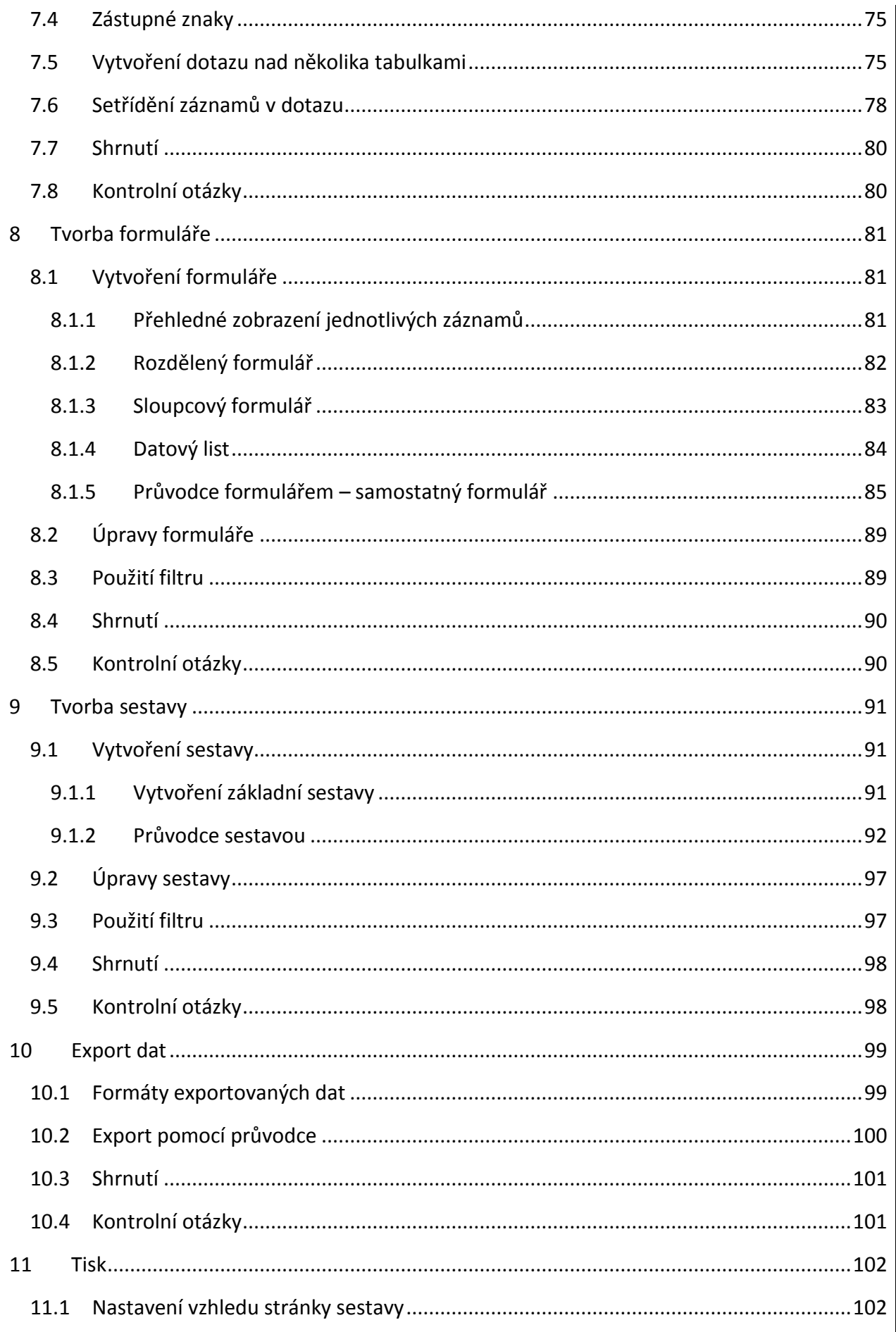

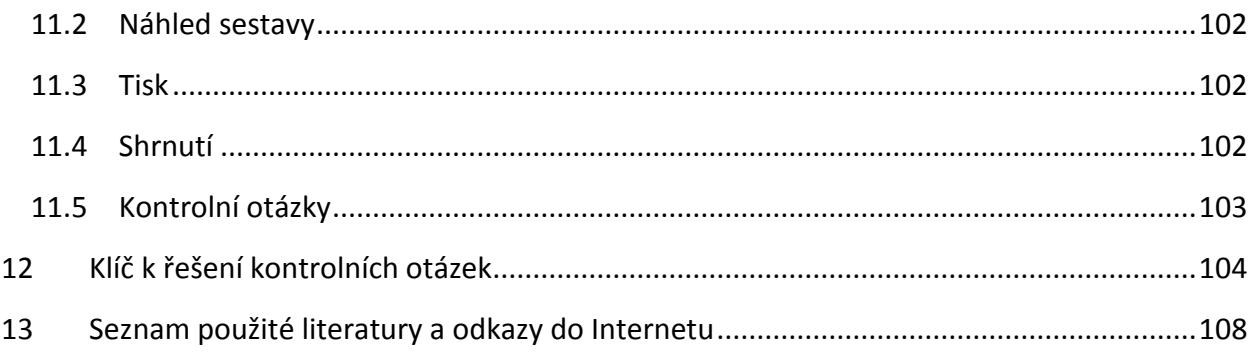

# <span id="page-8-0"></span>**1 Úvod**

Vážení studenti,

předkládám Vám studijní oporu pro rychlejší pochopení práce s databázovým systémem MS Access 2007. Tento materiál nemá za úkol nahrazovat učebnici či manuál, ale m{ posloužit jako průvodce studiem.

S probíranou látkou se seznámíte na vyřešených příkladech. Upozorňuji, že příklady jsou vyřešeny použitím jednoho pracovního postupu, i když některé příklady lze vyřešit několika způsoby. Z teorie a popisu programu jsem se snažil uvést jen to, co jsem považoval za nejdůležitější. Zájemce o podrobnější studium odkazuji na literaturu, doporučuji především [1], [2], [3].

Předmět bude realizován prezenční formou výuky. Výuka bude probíhat v učebně výpočetní techniky, kde všichni bude mít k dispozici počítačovou sestavu, připojení k internetu a potřebné SW vybavení.

Vědomosti, které získáte v průběhu výuky (spolu s ostatními ECDL moduly), jsou dostatečným základem pro absolvování ECDL testů, které umožní získání mezinárodně uznávané kvalifikace pro práci s počítačem – ECDL certifikát.

# <span id="page-8-1"></span>**1.1 Cíle předmětu – kurzu**

V předmětu se seznámíte se základními pojmy relačních databází se zaměřením na databázový systém Microsoft Access 2007.

Naučíte se navrhovat tabulky a relační vazby mezi nimi. Naučíte se ovládat databázový systém Microsoft Access 2007 a provádět v něm běžné práce, jako je vytváření a editace tabulek, naplnění tabulek daty a jejich editaci, vytváření dotazů, formulářů a sestav.

# <span id="page-8-2"></span>**1.2 Co získáte a budete schopni dělat**

Po absolvování kurzu získáte základní teoretické znalosti z oblasti databázových systémů a budete schopni provádět základní činnosti v databázovém systému Microsoft Access 2007, které jsou důležité pro běžnou praxi.

# <span id="page-8-3"></span>**1.3 Příklady na procvičení**

Součástí tohoto materiálu jsou příklady na procvičení. Postup řešení příkladů je uveden přímo v této studijní podpoře.

Pro příklady jsou zapotřebí vstupní data. Poskytnutá data jsou fiktivní, jakákoliv podobnost s reálnými objekty je čistě náhodná.

Podklady pro svou práci naleznete ve složce Pracovni\_listy. Pro každý příklad je zde jedna složka se zadáním příkladu a je-li potřeba, tak v této složce jsou i pracovní soubory. Vyřešené příklady naleznete ve složce Pracovni\_listy-Vysledky.

# <span id="page-9-0"></span>**1.4 Použité symboly**

Pro zvýšení přehlednosti a produktivity učení jsou v textu použity grafické symboly.

**Význam použitých symbolů**

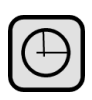

Časová náročnost

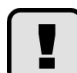

Důležité

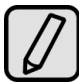

Poznámka

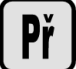

Příklad

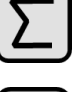

Shrnutí

 $\boxed{?}$ 

Kontrolní otázka

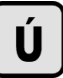

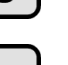

Úkol

Klíč k řešení

# <span id="page-10-0"></span>**2 Vstupní diagnostika, opakování**

Cíl: V této kapitole byste si měli zopakovat:

- $\triangleright$  Základy práce v MS Windows
- $\triangleright$  Práce se seznamy v MS Excel

Čas potřebný pro zvládnutí této kapitoly: 2 x 45 min

Než začneme probírat databázový systém MS Access, provedeme si malou rekapitulaci a zopakování již dříve nabytých znalostí.

Zopakujeme si operační systém MS Windows z hlediska uživatele, to znamená, že se soustředíme na základní pojmy a uživatelské ovládání.

Rovněž si zopakujeme databázové možnosti tabulkového procesoru MS Excel. To vám pomůže srovnat možnosti systémů MS Excel a MS Access a tak kvalifikovaněji se rozhodnout, který z těchto systémů v konkrétním případě použijete.

Vzhledem k tomu, že se jedná o opakování již známých věcí, nebudu látku znovu vysvětlovat, ale odkazuji vás na literaturu. Omezím se pouze na zadání několika příkladů, které vyřešíte sami. Vstupní data pro všechny příklady na opakování naleznete ve složce Opakovani.

#### **Příklad 1**

Setřiďte tabulku čtenářů v souboru Ctenari1a.xlsx abecedně podle pole Město.

#### **Příklad 2**

Setřiďte tabulku čtenářů v souboru Ctenari1a.xlsx abecedně podle pole Město. Čtenáře ze stejného města setřiďte podle pole Příjmení.

#### **Příklad 3**

Zobrazte pouze všechny čtenáře z Brna. Použijte soubor Ctenari1a.xlsx.

#### **Příklad 4**

V tabulce knih v souboru Knihy1a.xlsx zobrazte všechnu beletrii vydanou v roce 1990 a později

Př

Př

Př

Př

## **Příklad 5**

V tabulce knih v souboru Knihy1a.xlsx zobrazte všechny knihy, které patří buď do kategorie Populárně naučná a jejichž cena je libovolná nebo do kategorie Odborná a jejichž cena je nejvýše 300 Kč.

#### **Příklad 6**

V tabulce knih v souboru Knihy1a.xlsx zobrazte všechny knihy, které patří buď do kategorie Populárně naučná a jejichž cena je libovolná nebo do kategorie Odborná a jejichž cena je nejvýše 300 Kč. Zobrazené knihy setřiďte podle příjmení autora.

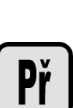

**Př** 

# <span id="page-12-0"></span>**3 Úvod do databázových systémů**

Cíl: Po prostudování této kapitoly byste měli být schopni:

- Vysvětlit pojmy databázový systém, databáze
- Určit, v kterých případech je použít databázový systém
- Znát a používat základní pojmy databázového systému MS Access

Čas potřebný pro zvládnutí této kapitoly: 1 x 45 min

# <span id="page-12-1"></span>**3.1 Historický vývoj**

Za předchůdce dnešních databází vytvořených na počítači můžeme považovat např. papírové kartotéky. Umožňovaly uspořádávání dat podle různých kritérií a zatřiďování nových položek. Veškeré operace s nimi prováděl přímo člověk. Správa takových kartoték byla v mnohém podobná správě dnešních databází.

Dalším krokem bylo převedení zpracování dat na stroje. Paměťovým médiem byl děrný štítek a zpracování sebraných informací probíhalo na elektromechanických strojích. Elektromechanické stroje se využívaly pro účely zpracování dat další půlstoletí.

K dalšímu rozvoji zpracování velkých souborů dat (hromadných dat) dochází s rozvojem a nasazováním elektronických počítačů. I zde dochází postupně k vývoji používané technologie.

Nejprve se používalo "agendové zpracování dat", kdy byly vytvářeny programy (informační systémy) pro zpracování dat z určitých oblastí, jako je např.:

- Evidence pracovníků
- Mzdové systémy
- Sledování výroby
- Skladové hospodářství
- Fakturace
- Evidence výrobního zařízení včetně počítání odpisů
- Meteorologické systémy pro sledování a předpovídání počasí
- Daňové systémy
- Demografické systémy na sčítání obyvatelstva

Jako programovací jazyky se zprvu používal JSA (Jazyk symbolických adres) daného počítače (hovorově se těmto jazykům říkalo Assemblery), později universální programovací jazyky, jako například Fortran, Algol, PL1 a jazyky určené speciálně pro práci s hromadnými daty, například Cobol (Common Business Oriented Language), RPG (Report Generator).

Jednou z velkých nevýhod těchto systému bylo, že data byla ve "vlastnictví" dané agendy. Tím se myslí skutečnost, že v každé agendě byla data jinak organizována a naformátována. Nedala se tedy lehce použít v jiné agendě.

Jednotlivé agendy byly obvykle na sobě nezávislé. Často se stávalo, že stejná data (například seznam zaměstnanců firmy) se používala v několika agendách. Každá agenda měla svoje vlastní data, která bylo nutno udržovat aktuální a nebylo možno použít stejná data z jiné agendy z důvodu odlišných formátů. Tato nadbytečnost dat (redundance dat) přináší další potíže – data, která mají být stejná, se ve skutečnosti liší.

Použitý formát dat bylo nutno pečlivě dokumentovat, což v praxi bývalo splněno jen částečně. Obzvláště docházelo k potížím v případě, že se dělaly dodatečné úpravy programu a formátu dat. Často nebyly tyto změny úplně zaneseny do dokumentace. Dokumentace přestávala platit a další úpravy programu se stávaly obtížnější. Poznamenejme, že úpravy jsou mnohdy nutné z důvodu změny legislativy nebo změn v podniku.

Omezení a těžkosti agendového zpracování můžeme shrnout do těchto bodů:

- Vzájemná závislost programu a dat
- Redundance a nekompatibilita dat
- Těžkosti při změnách v programu a datech

Dalším krokem bylo spojení agend v jeden celek, tím se odstranily některé nepříjemné vlastnosti. Tyto systémy se nazývají automatizované systémy řízení (ASŘ).

Nevýhody agendového zpracování odstraňuje novější technologie – databázové systémy. Základní myšlenkou databázových systémů je, že všechna data jsou uložena v tzv. bázi dat. Tato báze dat je společná pro všechny oblasti a způsoby využití dat. Samozřejmě, že i organizace všech dat podléhá stejným pravidlům. Tato data obhospodařuje systém řízení báze dat (databázový systém). Uživatelský program pracuje s daty báze dat přes systém řízení báze dat.

Systém řízení báze dat vykonává tyto základní funkce:

- Definování báze dat
- Vytváření báze dat (naplnění báze dat daty)
- Aktualizace báze dat
- Výběr z báze dat

Nejprve se databázové systémy vytvářely isolovaně na jednom počítači, později se jednalo o nasazení v síti.

# <span id="page-13-0"></span>**3.2 Základní pojmy**

#### **Databáze** (Báze dat)

Uveďme si zde několik definic pojmu Databáze, s kterými se můžete setkat:

 Databáze (neboli datová základna) je určitá uspořádaná množina informací (dat) uložená na paměťovém médiu. [WikipediE]

- Databáze je utříděný souhrn souvisejících informací (Universita Princeton)
- Databáze je sbírka informací uložená systematicky v počítačovém systému tak, že počítačový systém je následně schopen zodpovědět dotazy kladené na databázi (Wikipedia)
- Databáze je soubor dat, v jehož rámci se sledují, shromažďují a systematicky zpracovávají informace určitého typu a obsahu (CoJeCo)

#### **Databázový systém**

Ekvivalentní termíny:

Systém řízení báze dat (SŘBD) angl.: Database Management System (DBMS)

- Databázový systém je [softwarové](http://cs.wikipedia.org/wiki/Software) vybavení, které zajišťuje práci s [databází,](http://cs.wikipedia.org/wiki/Datab%C3%A1ze) tzn. tvoří rozhraní mezi [aplikačními programy](http://cs.wikipedia.org/wiki/Aplika%C4%8Dn%C3%AD_program) a uloženými daty. (Wikipedia)
- Systém pro řízení databází umožňuje data ukládat, dotazovat se na ně, starat se o jejich efektivní uložení, vybírání, změnu a mazání. (CoJeCo)

# <span id="page-14-0"></span>**3.3 Kdy je vhodné použít databázový systém**

Jestliže pracujeme s malým objemem dat a vystačíme s jejich organizací ve tvaru tabulky, můžeme využít například hodně rozšířeného tabulkového procesoru Microsoft Excel. I tento systém poskytuje některé databázové funkce. Protože však MS Excel není primárně určen pro práci s databázemi, jsou tytu funkce skromné.

Databázový systém použijeme tehdy, jestliže budeme pracovat s větším objemem dat, jiné systémy nám již nebudou vyhovovat a využijeme funkcí, které poskytuje databázový systém. Zejména se jedná o funkce:

- Výběru dat z databáze
- Použití formulářů pro vstup dat
- Vytváření tiskových sestav

# <span id="page-14-1"></span>**3.4 Základní pojmy databázového systému MS Access**

V tomto odstavci si vysvětlíme nejdůležitější základní pojmy databázového systému MS Access. Na tomto místě bych chtěl upozornit, že tyto pojmy se v některých případech liší od všeobecně používaných pojmů.

# <span id="page-15-0"></span>**3.4.1 Tabulka**

Jak vypadá tabulka si snad dovede představit každý. V MS Access slouží tabulka pro zápis dat (informací) o objektech reálného světa.

Každá tabulka se skládá z řádků a sloupců. Na prvním řádku je hlavička sloupce, která vyjadřuje, jaké informace jsou obsaženy v příslušném sloupci.

#### **Záznam** (Record)

Záznam je jeden řádek tabulky. Obsahuje informace o jednom objektu reálného světa.

#### **Pole** (Field)

Každý záznam se skládá z polí (položek). Pole slouží pro záznam jedné vlastnosti objektu reálného světa. V tabulce je to jeden prvek tabulky.

## **Název pole** (Field Name)

je pojmenování vlastnosti objektu reálného světa. V tabulce je Název pole uveden v hlavičce tabulky.

#### <span id="page-15-1"></span>**3.4.2 Dotaz**

Dotaz slouží především pro výběr informací z tabulek podle zadaných kritérií. Přitom je možno vybírat jen některá pole (sloupce tabulky) a záznamy (řádky tabulky) podle zadaných kritérií. Mimo výběru informací je možno pomocí dotazu např.: provádět výpočty, modifikovat tabulky, přidávat záznamy do tabulky, odstraňovat záznamy z tabulky.

# <span id="page-15-2"></span>**3.4.3 Formulář**

Formuláře se používají pro zadávání a prohlížení dat v databázi. Formulář si můžeme představit jako obdobu papírových formulářů pro styk s úřady.

#### <span id="page-15-3"></span>**3.4.4 Sestava**

Sestavy se používají pro vytváření tiskových výstupů z databáze. Sestava určuje, jak budou vytištěná data graficky upravena.

#### <span id="page-15-4"></span>**3.4.5 Makra**

Makra slouží k usnadnění a automatizaci často se opakujících úkolů. Tyto úkoly jsou shrnuty a zapsány do makra. Uživatel vyvoláním makra provede danou činnost.

# <span id="page-15-5"></span>**3.4.6 Programové moduly**

Programové moduly jsou programy zapsané v programovacím jazyku Visual Basic for Application.

# <span id="page-16-0"></span>**3.5 Shrnutí**

Historický vývoj zpracování dat:

- Papírové kartotéky
- Děrnoštítková technika
- Agendové zpracování dat jazyky JSA, Angol, Fortran, PL1, Cobol, RPG, ...
- ASŘ spojení agend v jeden celek
- Databázové systémy isolované (na jednom počítači)
- Síťové databázové systémy

Báze dat (datová základna) je určitá uspořádaná množina informací na paměťovém médiu

Uživatelský program pracuje s daty báze dat přes systém řízení báze dat.

Databázový systém (SŘBD = systém řízení báze dat, DBMS = Database Management System) obhospodařuje bázi dat

Systém řízení báze dat vykonává tyto základní funkce:

- Definování báze dat
- Vytváření báze dat (naplnění báze dat daty)
- Aktualizace báze dat
- Výběr z báze dat

Základní objekty databázového systému MS Access jsou:

- Tabulka
- Dotaz
- Formulář
- **Sestava**
- Makro
- Programový modul

# <span id="page-16-1"></span>**3.6 Kontrolní otázky**

- 1. Co rozumíte pod pojmem zpracování hromadných dat
- 2. Vysvětlete pojmy databázový systém a báze dat
- 3. Jaké jsou základní objekty databázového systému MS Access a k čemu slouží

# <span id="page-17-0"></span>**4 Prostředí Microsoft Access 2007**

Cíl: Po prostudování této kapitoly byste měli být schopni:

Orientovat se a pracovat v prostředí Microsoft Access 2007

Čas potřebný pro zvládnutí této kapitoly: 1 x 45 min

Prostředí Microsoft Access 2007 je podrobně popsáno např. v literatuře [1], [2] a zejména v [3]. V tomto materiálu se podíváme pouze na to, co je nejdůležitější.

#### <span id="page-17-1"></span>**4.1 Spuštění MS Access 2007**

Po spuštění MS Access 2007 se zobrazí úvodní obrazovka Začínáme s aplikací Microsoft Office Access (obr. 4.1)

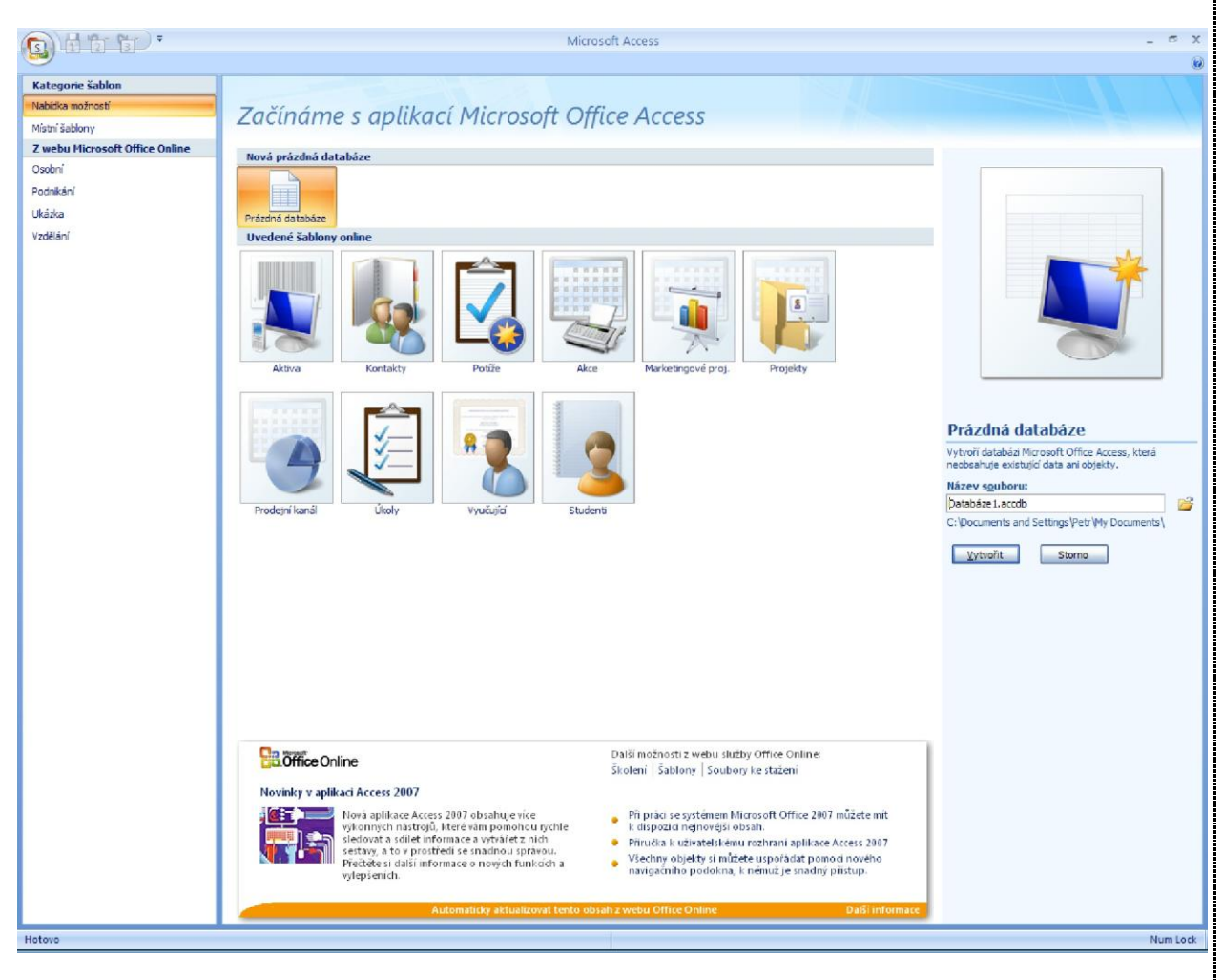

Obr. 4-1. Začínáme s aplikací Microsoft Office Access

Na této obrazovce zahájíte svou práci. Můžete:

- Otevřít již existující databázi Klepnutím na tlačítko Storno a dále volbou souboru databáze
- Vytvořit novou prázdnou databázi Klepneme na ikonu Prázdná databáze v horní části obrázku, vpravo zvolíme název souboru a umístění a poté klepneme na tlačítko Vytvořit
- Vytvořit novou databázi podle šablony Klepnutím vybereme šablonu, vpravo zvolíme název souboru a umístění a poté klepneme na tlačítko Stáhnout (toto tlačítko se objeví místo tlačítka Vytvořit).

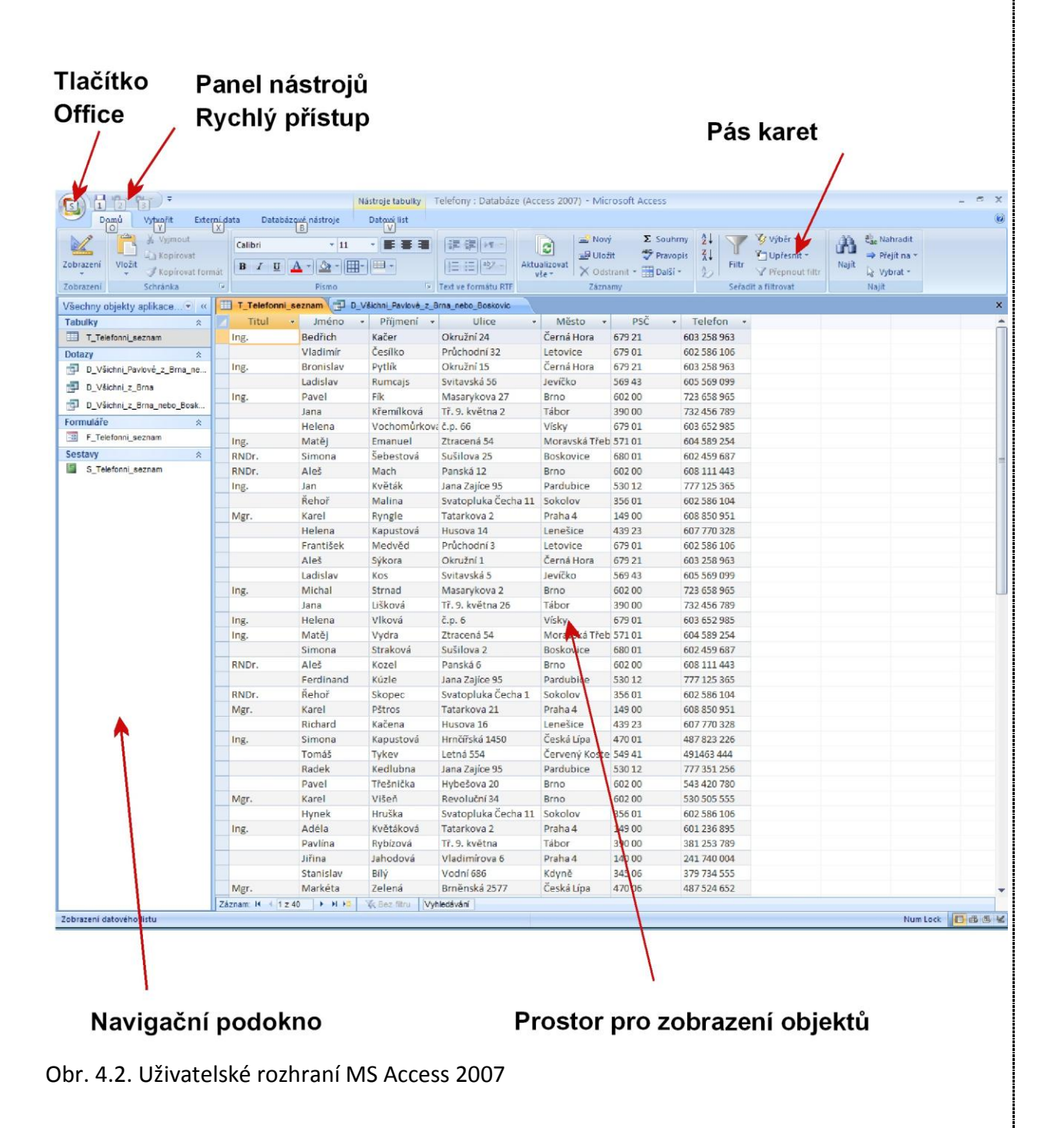

# <span id="page-19-0"></span>**4.2 Uživatelské rozhraní MS Access 2007**

K této studijní opoře je dodána databáze Telefony.accdb. Nejprve tuto databázi otevřeme v MS Access 2007 a poté se seznámíme s uživatelským rozhraním MS Access 2007a s jeho ovládáním (obr. 4.2).

#### **Tlačítko Office**

Tlačítko Office nahrazuje nabídku Soubor z předcházejících verzí Accesu. Nabídka tlačítka Office je na obrázku 4.3. Zde bych chtěl upozornit na tlačítko Možnosti aplikace Access. Po klepnutí na toto tlačítko se otevře dialogové okno, v kterém je možno provést nastavení systému MS Access.

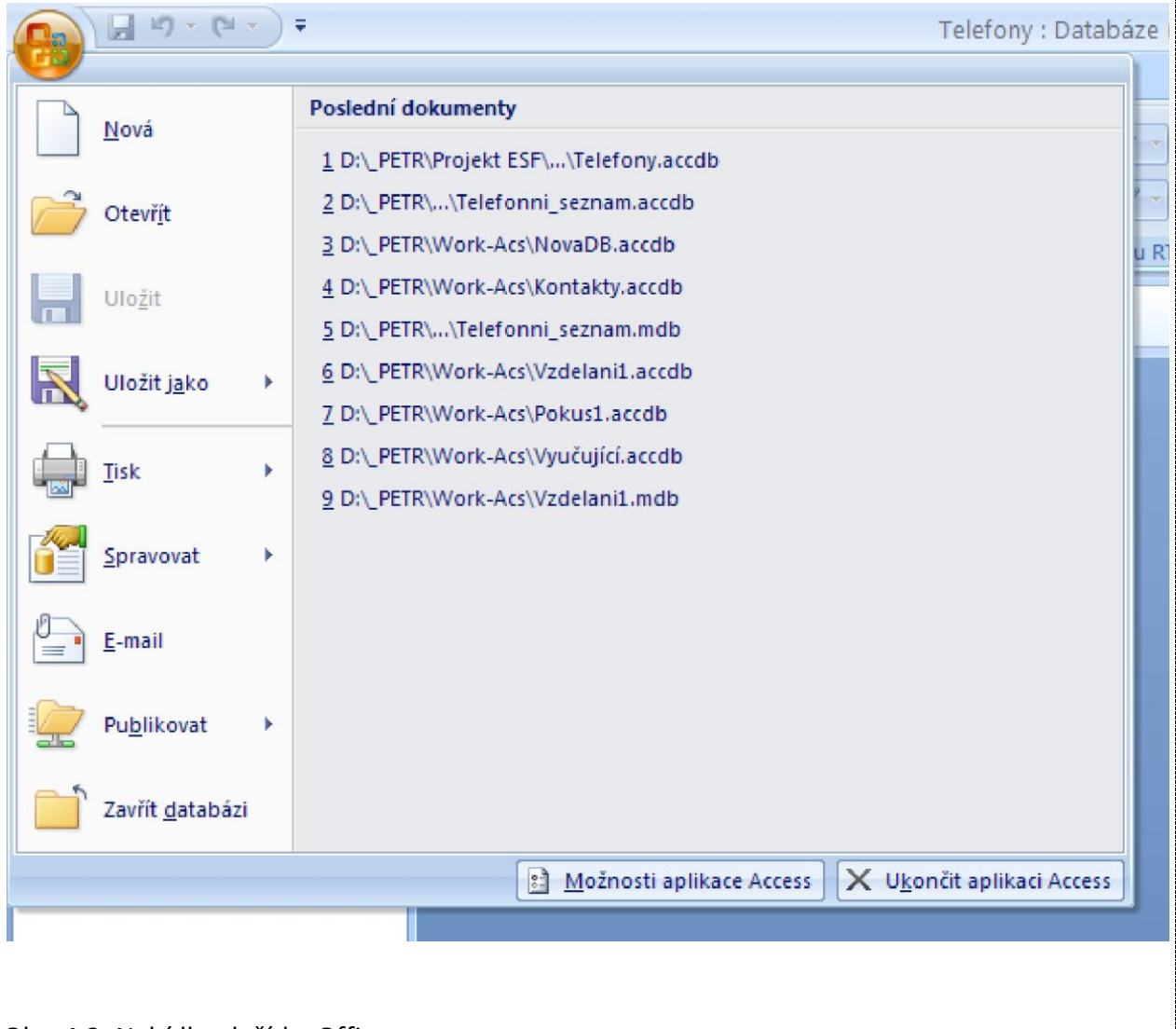

Obr. 4.3. Nabídka tlačítka Office

#### **Panel nástrojů Rychlý přístup**

umožňuje "rychlý přístup" k některým nejčastěji používaným příkazům. Panel standardně obsahuje příkazy Uložit, Zpět a Opakovat. Změnu příkazů lze nastavit v dialogu, který otevřete klepnutím na šipku vpravo od panelu Rychlý přístup.

#### **Pás karet**

je jednou z největších změn uživatelského rozhraní MS Access 2007 proti předcházejícím verzím Accessu. Pás karet nahrazuje panel nabídek a panel nástrojů. Jsou v něm soustředěny všechny funkce a příkazy programu.

V MS Access 2007 jsou čtyři hlavní karty: Domů, Vytvořit, Externí data a Databázové nástroje. Zobrazí se ta karta, kterou vybereme klepnutím na záložku karty Domů, Vytvořit, Externí data nebo Databázové nástroje.

Mimo těchto hlavních karet se můžeme setkat s kontextovými kartami. Kontextové karty se zobrazují vpravo od záložky karty Databázové nástroje. Jejich zobrazení závisí na právě prováděné činnosti (odtud název Kontextové karty). Kontextové karty obsahují funkce pro právě prováděnou činnost.

Pás karet nelze nahradit panely nástrojů a nabídkami z dřívějších verzí sady Office. Nelze tedy nastavit prostředí, na které jste si zvykli ve starších systémech. Pro mnoho z Vás však bude nepříjemné, že pás karet zabírá hodně místa na obrazovce. Tuto nepříjemnost je možno vyřešit minimalizací pásu karet (obr. 4.4. a obr. 4.5.).

|                                       | $[1, 10 - (21 - 1) +$<br>Telefony : Databáze (Access 2007) - Microsoft Access |                                                      |              |                     |                     |                                  |                                            |                                               | $ \sigma$ $x$      |                                           |       |                                                   |                |  |
|---------------------------------------|-------------------------------------------------------------------------------|------------------------------------------------------|--------------|---------------------|---------------------|----------------------------------|--------------------------------------------|-----------------------------------------------|--------------------|-------------------------------------------|-------|---------------------------------------------------|----------------|--|
|                                       | Domu                                                                          | Vytvořit                                             | Externí data | Databázové nástroje |                     |                                  |                                            |                                               |                    |                                           |       |                                                   | $\circledcirc$ |  |
| $\mathbb{Z}$<br>$\sim$                | <b>POS</b><br>Vložit                                                          | & Vyjmout<br><b>La Kopirovat</b><br>Kopirovat formát |              | ・ 手 春 運             | 请 课 ><br>旧旧 少。      | e<br>Aktualizovat<br>$v\bar{s}e$ | Novy<br>Jul Uložit<br>X Odstranit * DaBi - | $\Sigma$ Southrny $\frac{1}{2}$ .<br>Pravopis | 41<br>Filtr<br>多分儿 | V/Wher-<br>V Upřesnít -<br>Prepnout filtr | Najit | <b>B</b> Re Nahradit<br>> Přejít na<br>& Vybrat = |                |  |
| Zobrazení                             |                                                                               | Schránka                                             | 反            | Pismo               | Text ve formátu RTF |                                  | Záznamy                                    |                                               |                    | Seradit a filtrovat                       |       | Najít                                             |                |  |
| Všechny objekty aplikace v «<br>$  -$ |                                                                               |                                                      |              |                     |                     |                                  |                                            |                                               |                    |                                           |       |                                                   |                |  |
|                                       |                                                                               |                                                      |              |                     |                     |                                  |                                            |                                               |                    |                                           |       |                                                   |                |  |

Obr. 4.4. Zobrazený pás karet

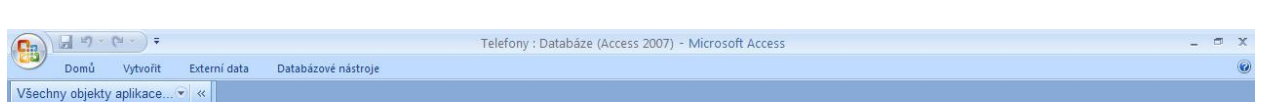

Obr. 4.5. Minimalizovaný pás karet

#### **Nastavení stálé minimalizace pásu karet**

- Klepněte na tlačítko Přizpůsobit panel nástrojů Rychlý přístup $\Box$ .
- V seznamu klepněte na položku Minimalizace pásu karet.

#### **Zrušení stálé minimalizace pásu karet**

- **•** Klepněte na tlačítko Přizpůsobit panel nástrojů rychlý přístup $\overline{\overline{\mathbf{r}}}$ .
- V seznamu klepněte na položku Minimalizovat pás karet.

Chcete-li používat pás karet, když je minimalizovaný, klepněte na kartu, kterou chcete použít, a pak klepněte na požadovanou možnost nebo příkaz.

#### **Dočasná minimalizace pásu karet**

 Chcete-li pás karet rychle minimalizovat, poklepejte na název aktivní karty. Opakovaným poklepáním na kartu pás karet opět obnovíte.

nebo

Chcete-li minimalizovat nebo obnovit pás karet, stiskněte kombinaci kláves CTRL+F1.

#### **Poznámka:**

Klávesové zkratky můžete používat i při minimalizovaném pásu karet.

#### <span id="page-21-0"></span>**4.3 Shrnutí**

MS Access 2007 má zcela nové uživatelského rozhraní. Panel nabídek a panel nástrojů je nahrazen pásem karet.

V Access 2007 jsou čtyři hlavní karty: Domů, Vytvořit, Externí data a Databázové nástroje.

Kontextové karty se zobrazují vpravo od záložky karty Databázové nástroje. Jejich zobrazení závisí na právě prováděné činnosti (odtud název Kontextové karty).

Pás karet lze minimalizovat.

#### <span id="page-21-1"></span>**4.4 Kontrolní otázky**

Popište uživatelské rozhraní MS Access 2007.

# <span id="page-22-0"></span>**5 Databázová tabulka**

Cíl: Po prostudování této kapitoly byste měli být schopni:

- Vytvořit novou databázi a otevřít již existující databázi
- Vytvořit tabulku v návrhovém zobrazení
- $\triangleright$  Naplnit tabulku daty
- $\triangleright$  Změnit struktury tabulky
- $\triangleright$  Propojit databázi s externími tabulkami
- Umět vyhledat data v tabulce a zaměnit je za jiná
- Používat v tabulkách řazení a filtry

Čas potřebný pro zvládnutí této kapitoly: 7 x 45 min

## <span id="page-22-1"></span>**5.1 Možnosti vytvoření nové tabulky v MS Access**

MS Access umožňuje vytvořit novou tabulku těmito způsoby:

- Vytvoření tabulky zadáním dat
- Vytvoření tabulky podle šablony
- Vytvoření tabulky v návrhovém zobrazení

Nejobecnější způsob z těchto možností je Vytvoření tabulky v návrhovém zobrazení, a proto se budeme zabývat především touto možností.

# <span id="page-22-2"></span>**5.2 Vytvoření tabulky v návrhovém zobrazení**

S terminologií používanou pro databázové tabulky jsme se seznámili v kapitole 3.4. Základní pojmy databázového systému MS Access a proto ji nebudu znovu vysvětlovat.

Do tabulky budeme zapisovat ty údaje (informace) o objektech reálného světa, které jsou pro náš popis rozhodující.

Proces tvorby tabulky si ukážeme na příkladu evidence knih v knihovně.

#### **Příklad Knihovna**

#### **Úkol 1:**

Vytvořte prázdnou databázi Knihovna1.accdb. V ní definujte tabulku T\_Knihy1 pro evidenci knih v knihovně.

Ú

## **Řešení úkolu 1**

Nejprve si uvědomíme, které informace o knihách jsou pro jejich evidenci v knihovně důležité a potřebné. Myslím, že každý z vás dokáže dát dohromady následující seznam:

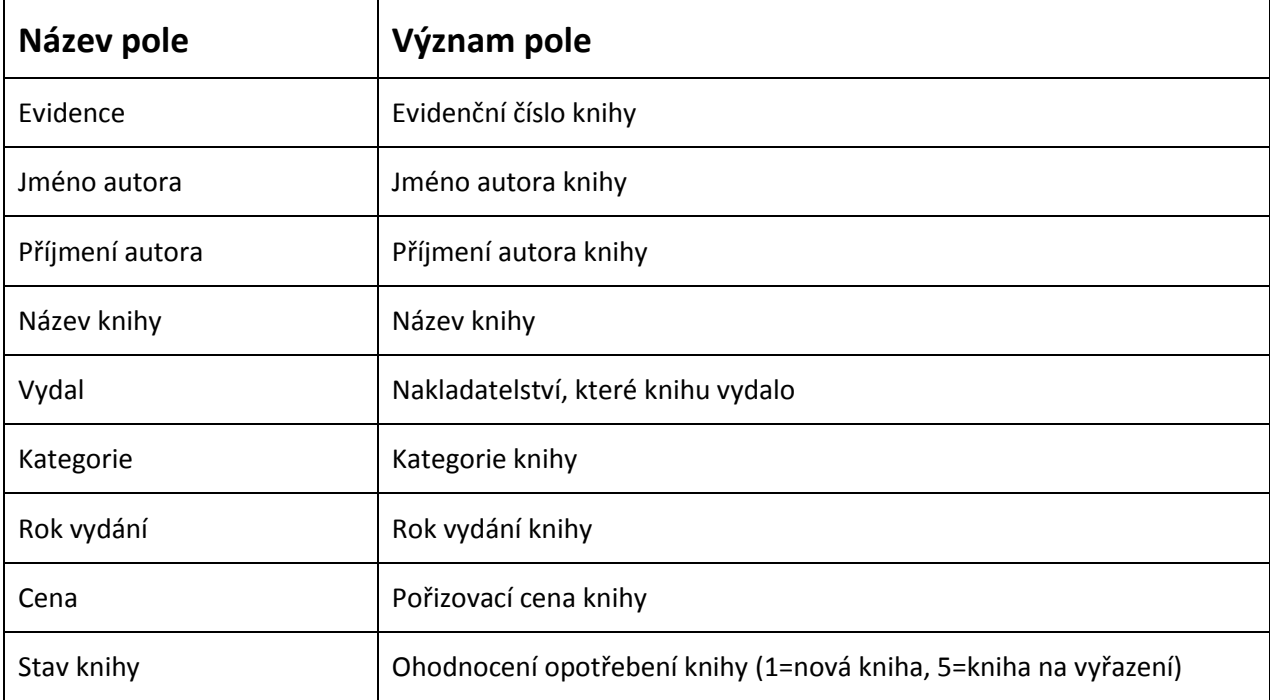

Tabulka 5.1. Pole tabulky pro evidenci knih v knihovně

Když máme vytvořený seznam polí (seznam vlastností knihy), do kterých budeme ukládat informace o knihách, musíme určit, jakého typu budou tyto informace.

Nyní řešení úkolu 1 příkladu Knihovna na chvíli přerušíme a povíme si něco o datových typech polí v databázové tabulce.

# <span id="page-23-0"></span>**5.2.1 Datové typy polí**

Access 2007 podporuje 10 datových typů, z nichž každý má svůj konkrétní účel. Tyto datové typy jsou popsány v následujícím textu:

#### **Text**

Použití: zápis libovolné posloupnosti znaků Velikost: maximální délka 255 znaků

#### **Memo**

Použití: zápis libovolné posloupnosti znaků (zápis textu ve větách a odstavcích) Velikost: až 1 GB, zobrazit však lze jen prvních 64 000 znaků

# **Číslo**

Použití: zápis libovolných číselných údajů Velikost: 1, 2, 4, 8 nebo 16 byte

## **Datum / čas**

Použití: zápis data a času Velikost: 8 byte

#### **Měna**

Použití: peněžní hodnoty Velikost: 8 byte

## **Automatické číslo**

Použití: jedinečná hodnota vygenerovaná Accessem pro každý záznam Velikost: 4 byte

## **Ano / Ne**

Použití: logické údaje (pravda / nepravda) Vnitřní zobrazení: pravda – číslo -1, nepravda – číslo 0 Velikost: 1 bit

#### **Objekt OLE**

Použití: obrázky, grafy nebo jiné objekty OLE z dalších aplikací pod Windows Velikost: přibližně až 2 Gigabyte

#### **Hypertextový odkaz**

Použití: odkaz s "adresou " dokumentu nebo souboru na World Wide Webu, intranetu, v lokální síti (LAN) nebo na vašem vlastním počítači Velikost: až 8 192 znaků (každá část datového typu Hypertextový odkaz může obsahovat až 2 048 znaků)

#### **Příloha**

Použití: Lze přiložit soubory, jako jsou obrázky, dokumenty, tabulky či grafy; každé pole Příloha může obsahovat neomezený počet příloh pro záznam, až do maximální možné velikosti databázového souboru.

Velikost: až 2 Gigabyte

#### **Průvodce vyhledáváním**

Použití: Položka Průvodce vyhledáváním ve sloupci Datový typ v návrhovém zobrazení není ve skutečnosti datovým typem. Hodnota tohoto pole se vyhledá v jiné tabulce. Propojení na tuto tabulku se provede v průvodci, který se spustí po výběru této možnosti. Velikost: závisí na datovém typu připojené tabulky

# <span id="page-25-0"></span>**5.2.2 Vlastnosti datových typů polí**

Pro každé pole v tabulce vyberte datový typ, který nejvíce vyhovuje typu dat, která se budou do tohoto pole ukládat.

Každému datovému typu je nutno ještě určit jeho vlastnosti a tak ho přesněji popsat. Zde uvedu některé vlastnosti datových typů, které považuji za nejdůležitější. Pro další informace odkazuji čtenáře na [3] a případně na Help k MS Access.

#### **Vlastnost Velikost pole**

Pro datový typ **Text** lze nastavit:

**Délka textu** – rozmezí 0 až 255 znaků. Výchozí hodnota je 50 znaků

Pro datový typ **Číslo** lze nastavit:

- **Bajt** číslo o délce 1 Byte, může obsahovat hodnoty 0 až 255
- **Celé číslo** číslo o délce 2 Byte, může obsahovat hodnoty -32 768 až +32 767.
- **Dlouhé celé číslo** číslo o délce 4 Byte, může obsahovat hodnoty -2 147 483 648 až +2 147 483 647.
- **Jednoduchá přesnost** číslo s pohyblivou řádovou čárkou o délce 4 Byte, může obsahovat hodnoty -3,4 $\times$ 10<sup>38</sup> až +3,4 $\times$ 10<sup>38</sup> a až 7 číslic.
- **Dvojitá přesnost** číslo s pohyblivou řádovou čárkou, může obsahovat hodnoty  $-1,797 \times 10^{308}$  až +1,797 $\times 10^{308}$  a až 15 číslic.
- **Replikační identifikátor** globální jednoznačný identifikátor (Globally Unique Identifier GUID) o délce 16 Byte
- **Desetinné číslo** číslo s definovanou desetinnou přesností, které může obsahovat hodnoty v rozmezí od -9,999... x 10<sup>27</sup> až 9,999... x 10<sup>27</sup>. Délka je 12 Byte.

#### **Vlastnost Formát**

Pro datové typy **Číslo, měna a automatické číslo** lze nastavit:

- **Obecné číslo** (výchozí). Bez čárek nebo symbolů měny; zobrazená desetinná místa závisí na přesnosti dat.
- **Měna** Symboly měny a dvě desetinná místa.
- **Euro** Symbol měny Euro a dvě desetinná místa.
- **Pevný** Minimálně jedna číslice a dvě desetinná místa.
- **Standardní** Dvě desetinná místa a oddělující čárky.
- **Procenta** přemístí zobrazenou desetinnou čárku o dvě místa doprava a připojí symbol procenta (%).
- **Vědecký** vědecký tvar zápisu, například 1.05E+06 představuje 1.05 ×10<sup>6</sup>

Pro datový typ **Datum / čas** lze nastavit:

 **Datum (obecné)** – Je-li ve výchozím nastavení hodnotou pouze datum, nezobrazí se žádný časový údaj; je-li hodnotou pouze časový údaj, nezobrazí se žádné datum. Toto nastavení je tvořeno kombinací nastavení Datum (krátké) a Čas (dlouhý).

Příklady: 1. 7. 10

- 17:34:23
- 1. 7. 10 17:34:23
- **Datum (dlouhé)** Stejné jako možnost Dlouhý formát data v místním nastavení systému Windows. Příklad: Čtvrtek 1. července 2010.
- **Datum (střední)** Zobrazí datum ve formátu dd-mmm-rrrr. Příklad: 1-VII-2010.
- **Datum (krátké)** Stejné jako možnost Krátký formát data v místním nastavení systému Windows. Příklad: 7. 1. 10.

#### Poznámka

Nastavení Datum (krátké) předpokládá, že data od 1.1.01 do 31.12.29 odpovídají datům 21. století (tj. letům 2001 až 2029). Data od 1.1.30 do 31.12.00 odpovídají datům 20. století (tj. letům 1930 až 2000).

- **Čas (dlouhý)** Stejné jako nastavení na kartě Čas v místním nastavení systému Windows. Příklad: 17:34:23.
- **Čas (střední)** Zobrazí čas jako hodiny a minuty oddělené oddělovacím znakem. Následuje označení dop./odp. Příklad: 5:34 odp.
- **Čas (krátký)** Zobrazí čas jako hodiny a minuty oddělené oddělovacím znakem ve 24hodinovém formátu. Příklad: 17:34.

#### Vlastnost **Vstupní maska**

Pro datové typy **Text, Číslo, Datum / Čas, Měna** lze určit editační masku, kterou uživatel v daném poli uvidí během vkládání dat.

Například pro vložení data může uživatel uvidět: / / .

# Vlastnost **Výchozí hodnota**

Pro datové typy **Text, Memo, Datum / Čas, Hypertextový odkaz, Ano / Ne** lze určit výchozí hodnotu pro pole, kterou Access automaticky použije pro nový řádek tabulky. Neurčíte-li výchozí hodnotu, pole bude mít nulovou hodnotu.

#### Vlastnost **Ověřovací pravidlo**

Pro **všechny datové typy** mimo vyjma Objektu OLE, replikačního identifikátoru, Přílohy a Automatického čísla lze zadat výraz, který musí být při každém přidání nebo změně hodnoty v tomto poli pravdivý. Použijte ve spojení s vlastností Ověřovací text.

#### Vlastnost **Ověřovací text**

Jestliže je zadáno Ověřovací pravidlo, sem zadejte zprávu, která se zobrazí, jestliže nebude platit podmínka ve vlastnosti Ověřovací pravidlo.

#### Vlastnost **Je nutno zadat**

Používá se pro **všechny datové typy** mimo Automatického čísla. Tuto vlastnost nastavte na **Ano**, jestliže nesmí toto pole zůstat prázdné (mít hodnotu Null).

A nyní budeme pokračovat v řešení příkladu Knihovna

#### **Příklad Knihovna**

#### **Řešení úkolu 1** – pokračování

Dříve jsme již určili, z kterých polí se bude skládat naše tabulka, která popisuje knihy v knihovně. Určili jsme název a význam každého pole.

Nyní určíme, jaký typ dat budou jednotlivá pole obsahovat a jaké budou mít vlastnosti. Výsledek této analýzy ukazuje tabulka 5.2.

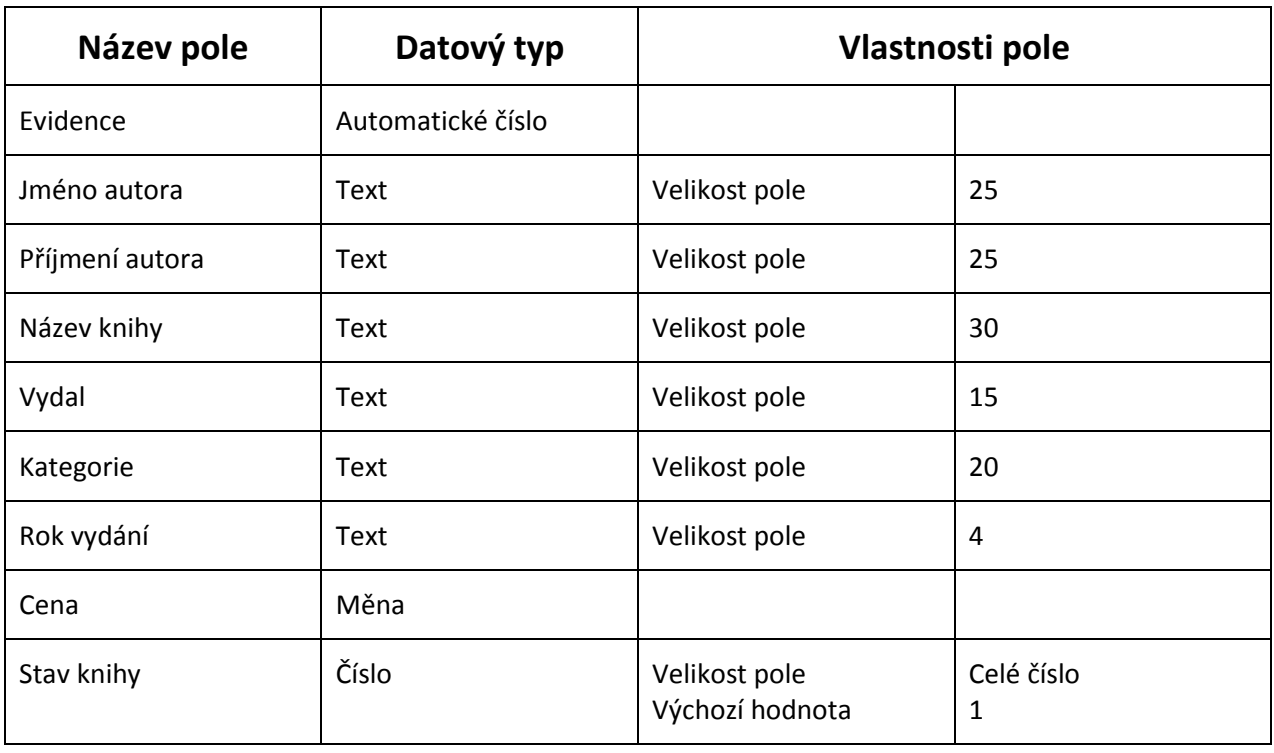

Tabulka 5.2. Evidence knih v knihovně – datové typy polí a jejich vlastností

Pro pole Evidence jsem zvolil datový typ automatické číslo, pro všechny vlastnosti ponechám výchozí hodnoty. Přiřazovaná evidenční čísla knih budou postupně 1, 2, 3, ….

Pole Jméno autora, Příjmení autora, Název knihy, Vydal, Žánr budou textová pole, jejich maximální délku jsem odhadl tak, jak je uvedeno v tabulce. Když odhadnutá délka nebude stačit, je možno tuto délku kdykoliv později změnit.

Pole Kategorie slouží pro klasifikaci knih, budu používat: Beletrie, Děti a mládež, Odborná, Poezie, Populárně naučná, Ostatní. Pro praxi by bylo vhodné tento výčet udělat podrobněji a definovat k jednotlivým kategoriím pro přesnější klasifikaci ještě podkategorie.

Pro rok vydání jsem nezvolil datový typ Datum / Čas, protože u knih se udává rok vydání a ne datum vydání. Pro toto pole je možno použít datový typ Text nebo Číslo (celé číslo). Já jsem použil datový typ Text.

Pole Stav knihy je datového typu Číslo (celé číslo), opotřebení knihy budu hodnotit jako ve škole známkami 1 až 5. Známka 1 je pro novou, nepoškozenou knihu, známka 5 je pro knihu na vyřazení, zničenou.

#### **Poznámka:**

Toto je samozřejmě pouze jeden z možných způsobů správného řešení. Pokud jste tedy došli k trochu jiným výsledkům, neznamená to, že vaše řešení není správné.

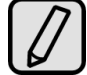

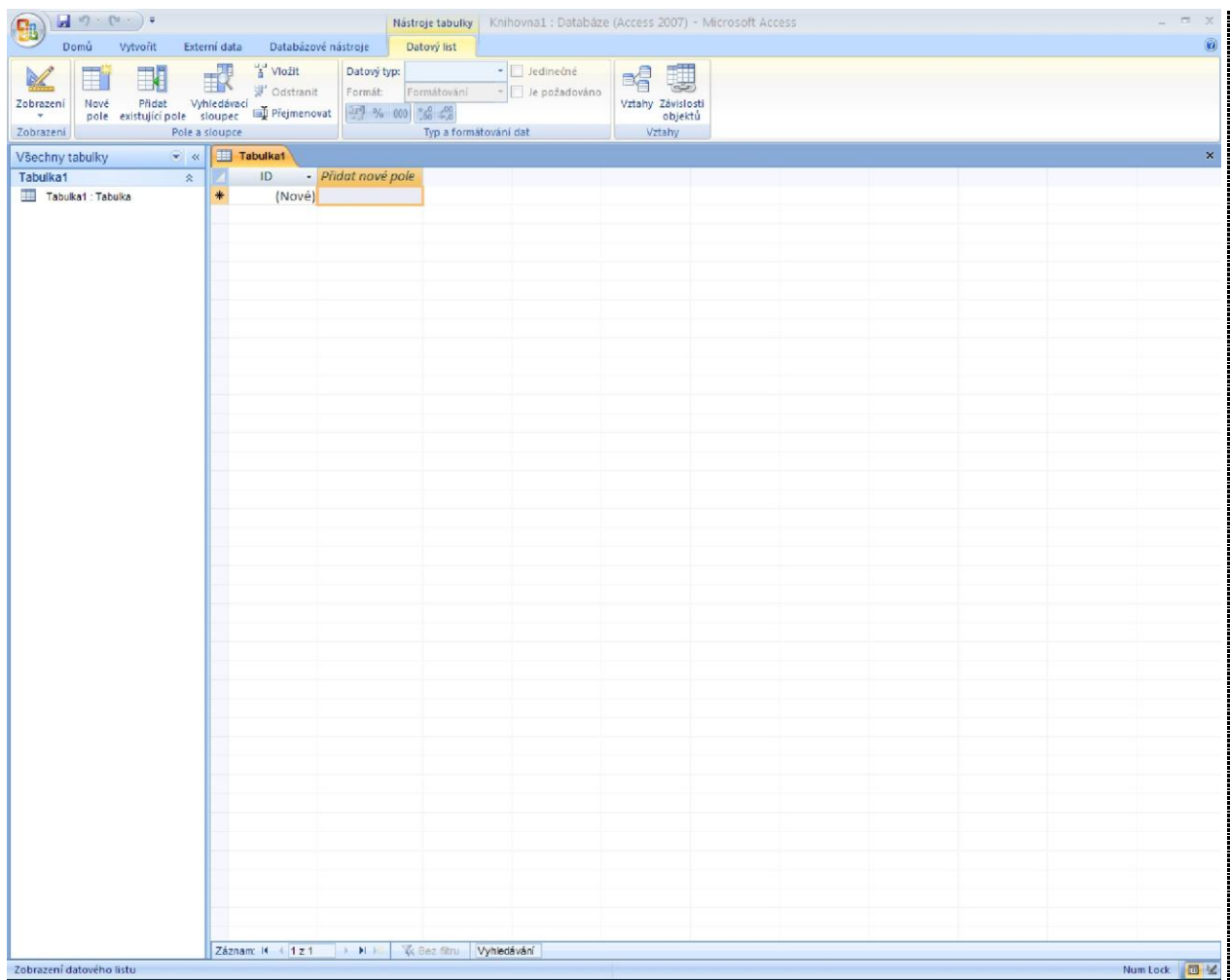

Obr. 5.1. Po vytvoření nové prázdné databáze se zobrazí Tabulka1 v zobrazení datového listu

A nyní, když už víme, jak bude naše tabulka vypadat, pustíme se do vytvoření této tabulky v MS Access.

Otevřeme databázový systém MS Access. Zobrazí se panel "Začínáme s aplikací MS Access" (obr. 4.1), klepneme na ikonu Prázdná databáze, v pravé části tohoto panelu do pole Název souboru vyplníme název databázového souboru (v našem příkladu zvolíme Knihovna1.accdb) a klepnutím na ikonu složky vyvoláme dialog, v kterém určíme umístění databázového souboru. Nakonec stiskneme tlačítko Vytvořit. Tím je vytvořen prázdný databázový soubor Knihovna1.accdb do kterého se budou ukládat informace o všech vytvářených objektech tabulkách, dotazech, formulářích, sestavách, makrech a modulech. Poté se zobrazí navigační podokno pro novou databázi a otevře se nová prázdná tabulka v zobrazení datového listu

Zobrazí se Navigační podokno s jediným definovaným objektem – tabulkou s názvem Tabulka1. Tabulka1 je v zobrazení datového listu, má jediné definované pole ID (Obr. 5.1.) a dosud není uložena. Můžeme pokračovat v návrhu této tabulky (připraveno pro vytvoření tabulky zadáním dat – [3], str. 802), upravit ji nebo zrušit.

Objekt Tabulka1 zrušíme. Klepneme pravým tlačítkem myši na záložku Tabulka1 a zvolíme zavřít (Obr. 5.2).

| $\begin{bmatrix} 1 & 0 \\ 0 & 1 \end{bmatrix} = \begin{bmatrix} 0 & 0 \\ 0 & 1 \end{bmatrix} = \begin{bmatrix} 0 & 0 \\ 0 & 1 \end{bmatrix}$<br><b>PB</b><br>Domů<br>Externí data<br>Databázové nástroje<br>Vytvořit<br>Vložit<br>或<br>E<br>H<br>$\frac{1}{2}$<br>Ddstranit<br>Nové Přidat Vyhledávací<br>pole existující pole sloupec<br>Zobrazení<br>Prejmenovat<br>$\overline{\phantom{a}}$<br>Zobrazení<br>Pole a sloupce | Nástroje tabulky<br>Datový list<br>· Jedinečné<br>Datowy typ:<br>Formát:<br>Formátování<br>+ Je požadováno<br>49 % 000 38 4,00<br>Typ a formátování dat | Knihovna1 : Databáze (Access 2007) - Microsoft Access<br>略 思<br>Vztahy Závislosti<br>objektů<br>Vztahy | $- 5x$<br>$\omega$ |
|----------------------------------------------------------------------------------------------------|----------------------------------------------------------------------------------------------------|----------------------------------------------------------------------------------------------------|--------------------|
| Tabu"<br>$ \left  \cdot \right $<br>Všechny tabulky<br><b>Viožit</b><br>Tabulka1<br>$\hat{\pi}$<br>Zavřít<br>Tabulka1: Tabulka<br>*<br>Zavřít vše<br><b>k</b> Z Návrhové zobrazení<br>圃                                                                                                    | Zobrazení datového listu                                                                                                    |                                                                                                    | $\mathbf{x}$       |

Obr. 5.2. Zavření tabulky Tabulka1

A nyní vytvoříme v MS Access strukturu tabulky pro evidenci knih v knihovně. Analýzu jsme již provedli, její výsledek je zachycen v Tab. 5.2. Tuto tabulku pojmenujeme T\_Knihy1. Postupujeme takto:

- 1. Zobrazíme kartu Vytvořit klepnutím myši na její záložku.
- 2. V pásu karet klepneme na ikonu Návrh tabulky. Vytvoří se prázdná tabulka Tabulka1, ale do databáze se neuloží. Tabulka Tabulka1 se zobrazí v návrhovém zobrazení, kde budeme definovat jednotlivá pole tabulky a jejich vlastnosti takto: (Obr. 5.3).
	- Do sloupce Název pole zapíšeme názvy pole vytvářené tabulky
	- Ve sloupci Datový typ pak vybereme typ pole
	- Do sloupce Popis napíšeme vysvětlující komentáře k jednotlivým polím. Slouží pro zvýšení srozumitelnosti.
	- Každému poli definujeme vlastnosti v části Vlastnosti pole. Jsou vždy zobrazeny a je možné měnit vlastnosti jen označeného pole.
- 3. K zadání názvu tabulky jsme vyzváni při ukládání tabulky do databáze. Zadáme název tabulky T\_Knihy1. Lze použít několika způsobů, např.:
	- V panelu Rychlý přístup klepneme na ikonu pro uložení (disketa)
	- Klepneme na tlačítko Office a vybereme Uložit
	- Při přepnutí do zobrazení datového listu klepnutím na ikonu Zobrazení na pásu karet Domů
	- Při uzavření tabulky, např.
		- o Pravým tlačítkem myši klepneme na záložku Tabulka1 a zvolíme Uzavřít
		- o Klepnutím na ikonu (křížek) pro uzavření okna Tabulka1

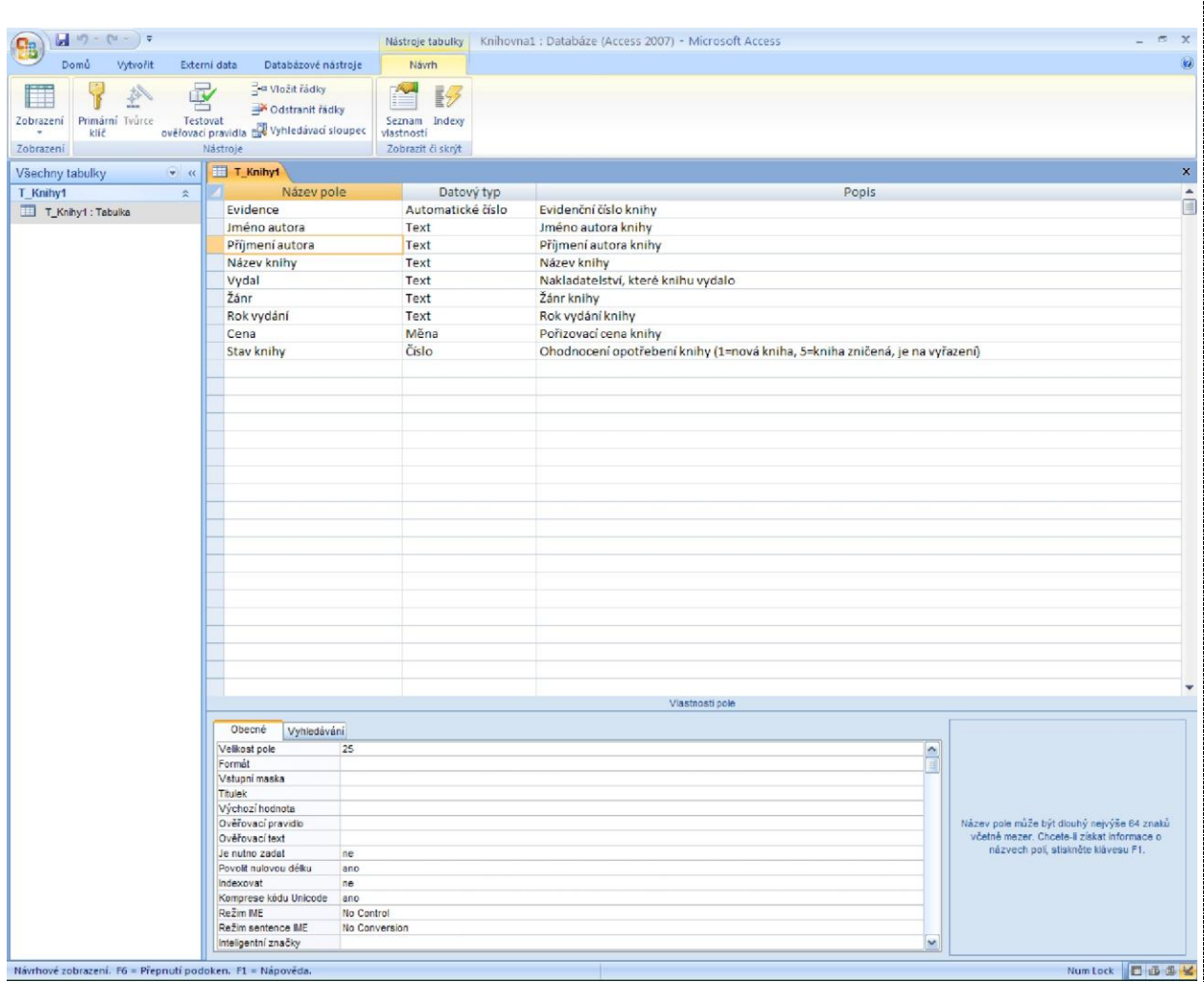

Obr. 5.3. Návrhové zobrazení tabulky T\_Knihy1

# <span id="page-31-0"></span>**5.3 Naplnění tabulky daty**

Tabulku můžeme naplnit daty

- Zadáváním (změnou, opravou) dat do tabulky
- Importem dat do tabulky (načtení dat z externího zdroje)

#### <span id="page-31-1"></span>**5.3.1 Zadávání dat do tabulky**

Proces naplnění tabulky zadáváním dat si ukážeme na příkladu. Budeme pokračovat v řešení příkladu Knihovna

ł

#### **Příklad Knihovna**

#### **Úkol 2:**

V databázi Knihovna2.accdb je definována tabulka T\_Knihy1. Význam polí tabulky T\_Knihy1 je stejný jako v úkolu 1:

Do tabulky T\_Knihy1 zapište informace o dvou knihách v knihovně.

## **Řešení úkolu 2**

Struktura tabulky T\_Knihy1 je vytvořena. Nyní ji naplníme daty. Do tabulky vložíme informace o dvou knihách v knihovně (Tabulka 5.3.).

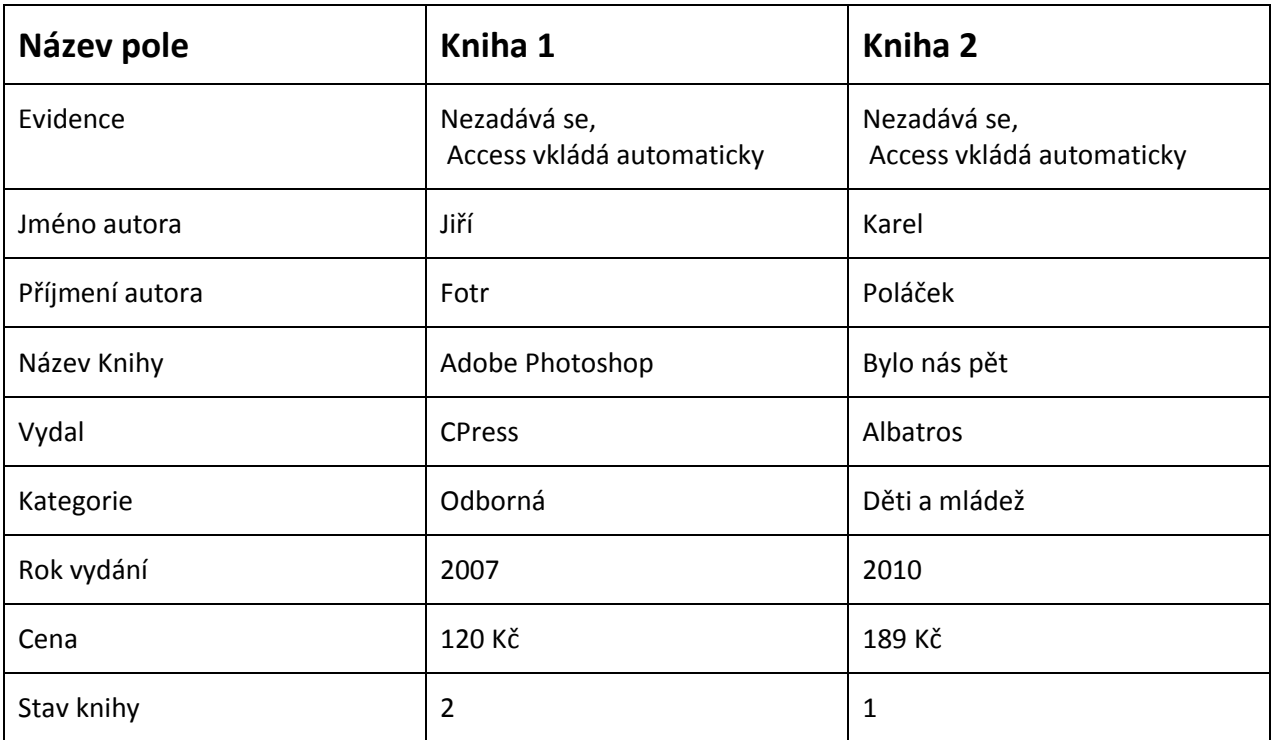

Tabulka 5.3. Informace o dvou knihách v knihovně

- 1. Zobrazíme (otevřeme) tabulku T\_Knihy1 v zobrazení datového listu (Obr. 5.4).
- 2. Tabulka T\_Knihy1 je prázdná. Je zobrazen pouze jeden prázdný řádek, vlevo je označen hvězdičkou. Na prázdném řádku jsou zobrazeny výchozí hodnoty polí.
- 3. Pole evidence je typu Automatické číslo, nebudeme ho vyplňovat. Hodnotu tohoto pole zapíše MS Access sám, automaticky.
- 4. Řádek tabulky, který je právě editován, je označen vlevo obrázkem tužky (Obr. 5.5.). Znamená to, že změny na tomto řádku dosud nejsou uloženy a mohou být zrušeny příkazem Zpět. Jakmile kurzor opustí řádek, řádek je uložen do databáze, označení řádku obrázkem tužky zmizí a již nelze provádět operaci Zpět. Na Obr. 5.5. jsou do tabulky T\_Knihy1 zapsány

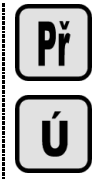

dvě knihy, řádek s knihou Bylo nás pět dosud není zapsán do databáze (vlevo je obrázek tužky) a za oběma řádky s knihama je prázdný řádek. Prázdný řádek je standardně na konci každé tabulky.

| $\begin{bmatrix} 1 & 1 & 0 \\ 0 & 1 & 0 \\ 0 & 0 & 0 \end{bmatrix} = \begin{bmatrix} 1 & 0 & 0 \\ 0 & 1 & 0 \\ 0 & 0 & 0 \\ 0 & 0 & 0 \end{bmatrix} \in \begin{bmatrix} 1 & 0 & 0 \\ 0 & 1 & 0 \\ 0 & 0 & 0 \\ 0 & 0 & 0 \\ 0 & 0 & 0 \end{bmatrix}$<br>B | Knihovna2 : Databáze (Access 2007) - Microsoft Access<br>Nástroje tabulky                                                                                                    |                                                                                                    | $ \sigma$ $x$  |  |  |  |  |  |  |  |
|----------------------------------------------------------------------------------------------------|----------------------------------------------------------------------------------------------------|----------------------------------------------------------------------------------------------------|----------------|--|--|--|--|--|--|--|
| Domů<br>Externí data<br>Vytvořit                                                                                                    | Datový list<br>Databázové nástroje                                                                                                    |                                                                                                    | $\circledcirc$ |  |  |  |  |  |  |  |
| % Vyjmout<br>K<br><b>Light Kopirovat</b><br>Vložit<br>Zobrazení<br>Kopirovat formát<br>Schránka<br>Zobrazení                                                                                                    | $\overline{c}$<br>建建 19<br>$-11$<br>Calibri<br>· E = =<br>$\Delta$ - $\mathbb{H}$ -<br>Aktualizovat<br>田一<br>扫扫 *<br>$B I U A$ -<br>$v_5^2e$<br>Text ve formátu RTF<br>厚<br>Písmo | Vy Výběr -<br>$\frac{A}{2}$<br>$\Sigma$ Souhrny<br>the Nahradit<br>$\equiv$ Now<br>Ä<br>V<br>$\sqrt[3]{}$ Pravopis $\frac{Z}{A}$<br>Till Upřesnit +<br><b>Julio</b> Uložit<br>⇒ Přejít na *<br>Najit<br>Filtr<br>Vybrat -<br>X Odstranit * E Další *<br>Y Prepnout filtr<br>$\frac{A}{T}$<br>Seřadit a filtrovat<br>Záznamy<br>Najít |                |  |  |  |  |  |  |  |
| T Knihy1<br>$ \alpha$<br>$\pmb{\times}$<br>Všechny tabulky                                                                                                    |                                                                                                    |                                                                                                    |                |  |  |  |  |  |  |  |
| T_Knihy1<br>交<br>T_Knihy1 : Tabulka                                                                                                    | Evidence - Jméno autora - Příjmení aut -<br>Název knihy<br>(Nové)<br>*                                                                                                    | Vydal<br>- Rok vydání -<br>- Stavknihy -<br>Kategorie<br>$\overline{\phantom{a}}$<br>Cena<br>$\overline{\phantom{a}}$<br>$0,00K\check{c}$                                                                                                    |                |  |  |  |  |  |  |  |
|                                                                                                    |                                                                                                    |                                                                                                    |                |  |  |  |  |  |  |  |
|                                                                                                    |                                                                                                    |                                                                                                    |                |  |  |  |  |  |  |  |
|                                                                                                    |                                                                                                    |                                                                                                    |                |  |  |  |  |  |  |  |
|                                                                                                    |                                                                                                    |                                                                                                    |                |  |  |  |  |  |  |  |
|                                                                                                    |                                                                                                    |                                                                                                    |                |  |  |  |  |  |  |  |
|                                                                                                    |                                                                                                    |                                                                                                    |                |  |  |  |  |  |  |  |
|                                                                                                    |                                                                                                    |                                                                                                    |                |  |  |  |  |  |  |  |
|                                                                                                    |                                                                                                    |                                                                                                    |                |  |  |  |  |  |  |  |
|                                                                                                    |                                                                                                    |                                                                                                    |                |  |  |  |  |  |  |  |

Obr. 5.4. Prázdná tabulka T\_Knihy1 v zobrazení datového listu

#### **Pohyb v tabulce a editace polí**

Pro přemístění kurzoru do určitého pole použijeme myš – klepneme levým tlačítkem myši do pole, nebo použijeme pro editaci klávesové zkratky. Význam nejdůležitějších klávesových zkratek je v tabulce 5.4.

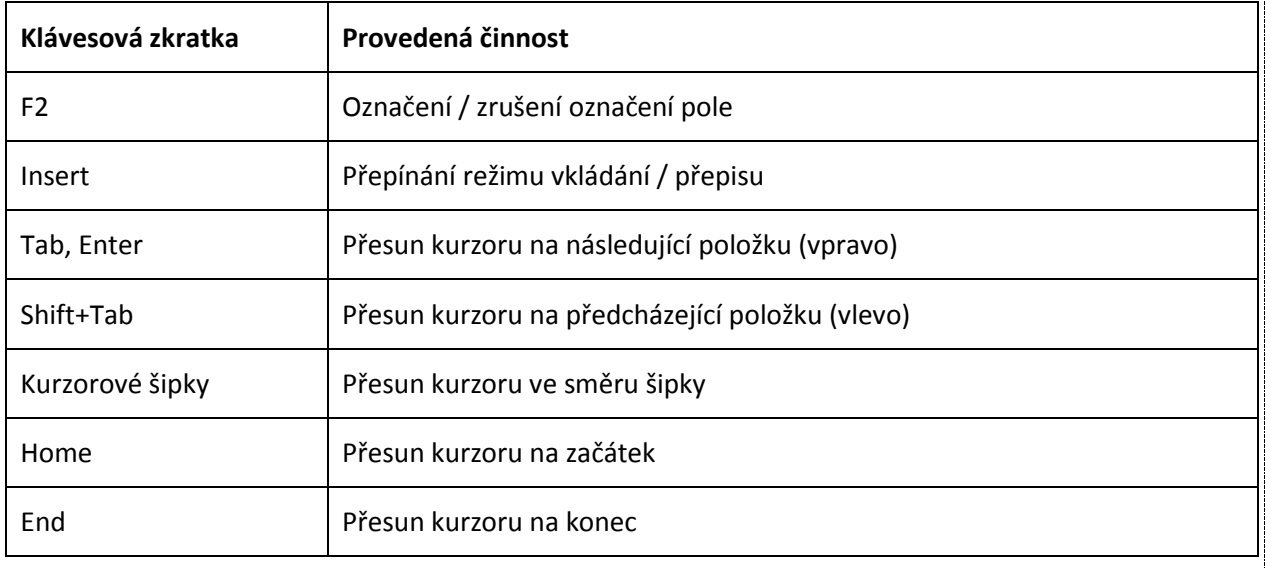

Tabulka 5.4. Klávesy pro editaci v datovém listu

#### **Poznámka:**

Jestliže není označeno pole, kurzorové klávesy přesouvají kursor uvnitř pole, je-li pole označeno, kurzorové klávesy přesouvají kursor mezi poli řádku tabulky.

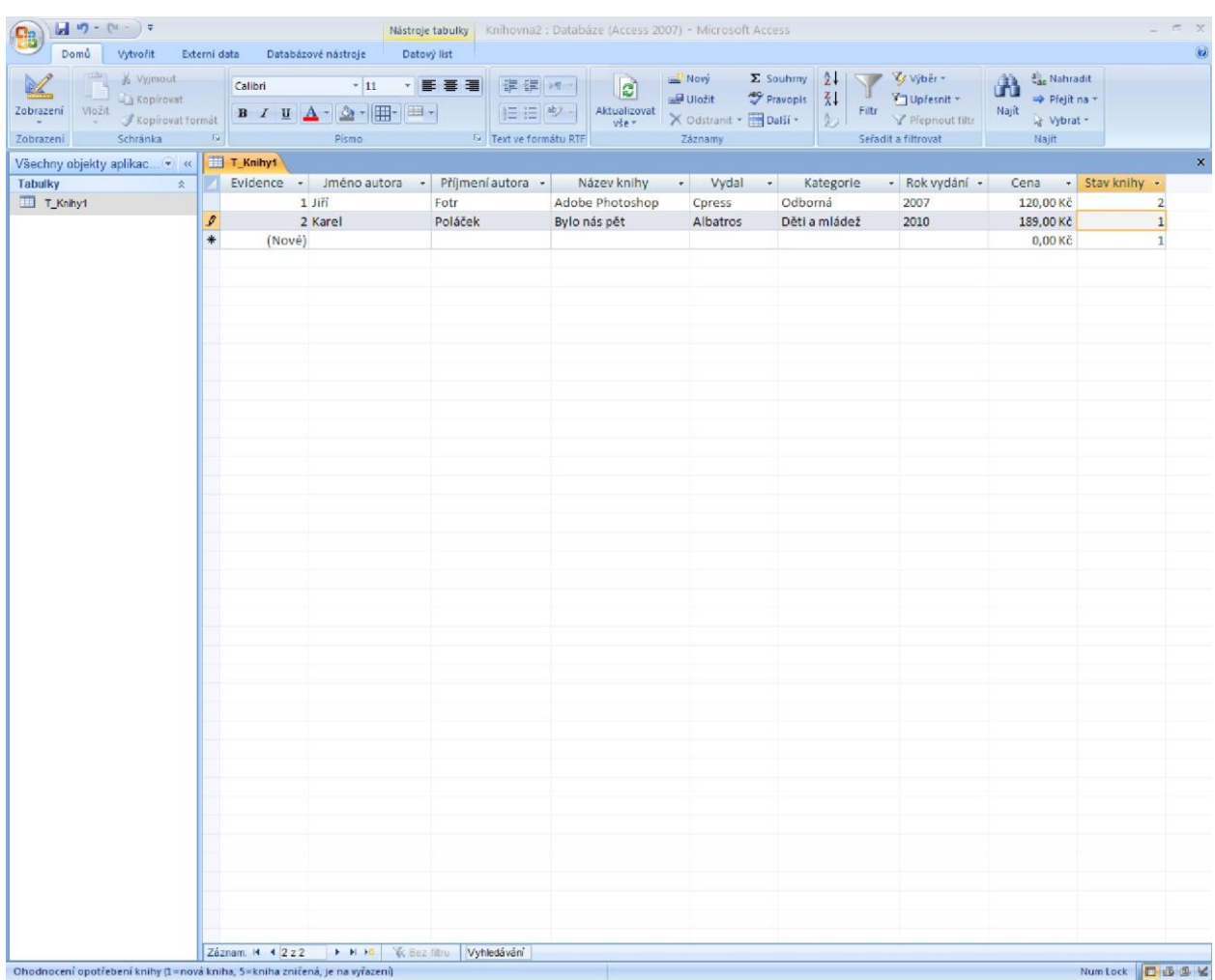

Obr. 5.5. Tabulka T\_Knihy po vložení informací o dvou knihách.

#### **Poznámka:**

Všimněte si, že v prostoru pod tabulkou se zobrazuje popis pole, na kterém je kurzor. Jedná se o popis zapsaný při definici polí tabulky.

# <span id="page-34-0"></span>**5.3.2 Import dat do tabulky**

Mnohdy data, která potřebujeme zapsat do naší tabulky, již existují v jiném souboru. Např. jsou obsažena v tabulce MS Excelu, v tabulce v MS Accessu či v jiném databázovém systému, případně v textovém souboru.

K této situaci může dojít např. v těchto případech:

- Potřebná data již existují v jiné aplikaci
- Data pořizuje více pracovníků v jiném systému a je zapotřebí tato data zkompletovat

Import může být obecně proveden těmito způsoby:

- Importovaná data budou zapsána do nově vytvořené tabulky (zdroj dat se nezmění, dále se pracuje s kopií zdrojových dat)
- Importovaná data budou zapsána na konec již existující tabulky (zdroj dat se nezmění, dále se pracuje s kopií zdrojových dat)
- Vytvoří se propojení na zdroj dat, dále se pracuje přímo se zdrojovými daty, takže může dojít k jejich změně

Záleží na typu zdroje dat, které z možností importu budete mít k disposici. Např. při importu z MS Excel můžete použít všechny tři zde uvedené možnosti, při importu z jiného databázového souboru MS Access nelze použít volbu připojit data na konec již existující tabulky.

# *5.3.2.1 Import dat na konec již existující tabulky*

Tuto činnost si opět ukážeme na příkladu Knihovny

#### **Příklad Knihovna**

#### **Úkol 3:**

V databázi Knihovna3.accdb je definována tabulka T\_Knihy1. Význam polí tabulky T\_Knihy1 je stejný jako v úkolu 1.

Do tabulky T\_Knihy1 přidejte na konec tabulky záznamy o knihách, které byly pořízeny ve formátu tabulky MS Excelu a jsou uloženy v souboru Knihy1a.xlsx.

#### **Řešení úkolu 3**

Tabulka T\_Knihy1 musí být uzavřená. Pokud by tomu tak nebylo, budete během připojování dat na konec tabulky vyzváni k jejímu uzavření.

1. Klepneme na záložku karty Externí data a potom v pásu karet v části pro funkce Import klepneme na ikonu Excel. Zobrazí se dialog Načíst externí data (Obr. 5.6.). V něm určíme Název souboru s externími daty (tlačítko Procházet), požadovanou funkci Připojit kopii záznamů k tabulce a tabulku, ke které se budou připojovat data. Potvrdíme tlačítkem OK.

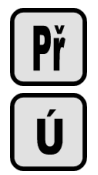

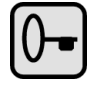
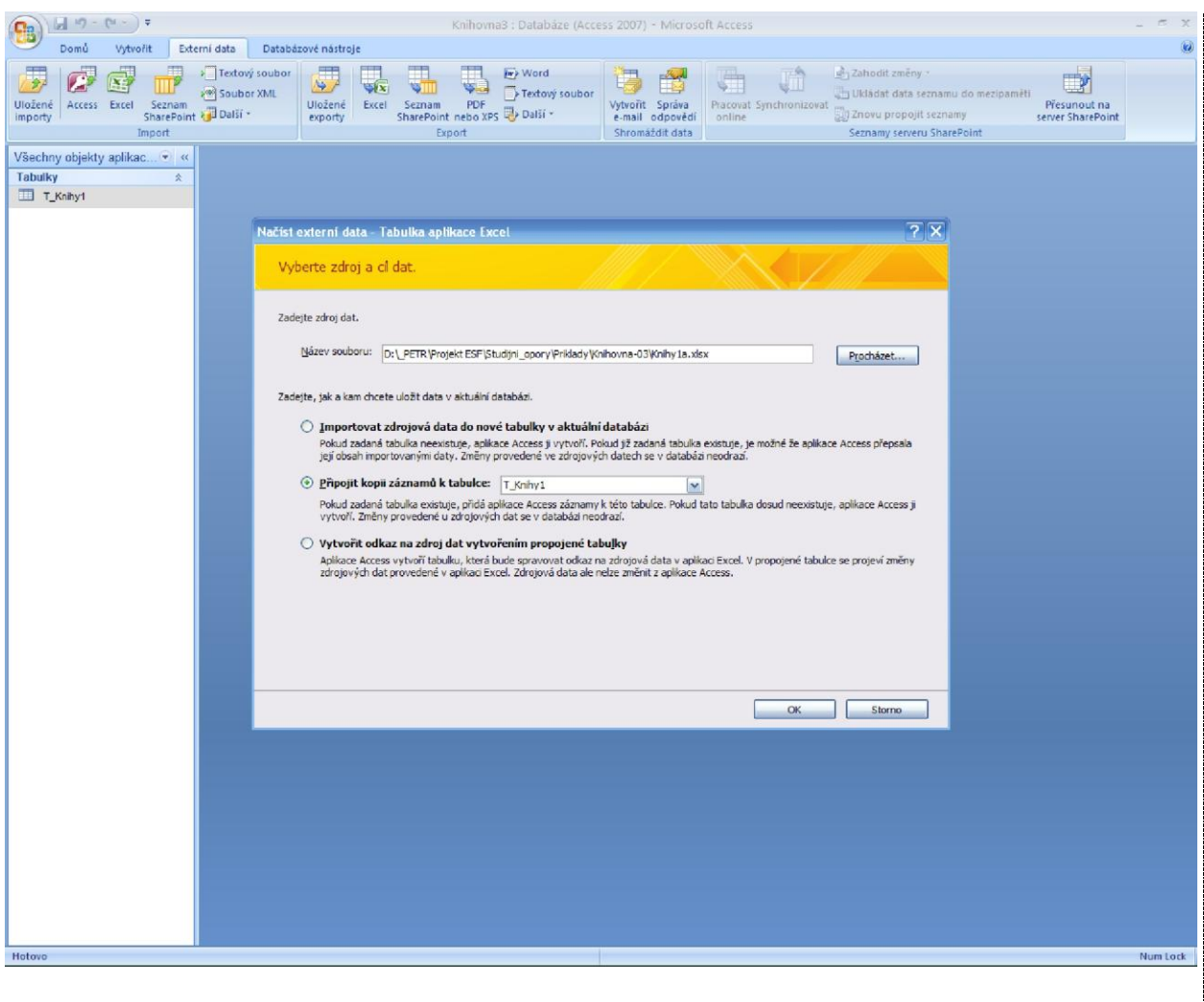

Obr. 5.6. Dialog Načíst externí data

- 2. Otevře se průvodce importem z tabulkového kalkulátoru (Obr. 5.7. a Obr. 5.8.). Dále postupujeme podle tohoto průvodce.
- 3. Na konci importu jste dotázáni, zda si přejete uložit kroky importu. Uložení kroků importu slouží pro automatizaci práce, příště není nutno tento import dělat pomocí průvodce.

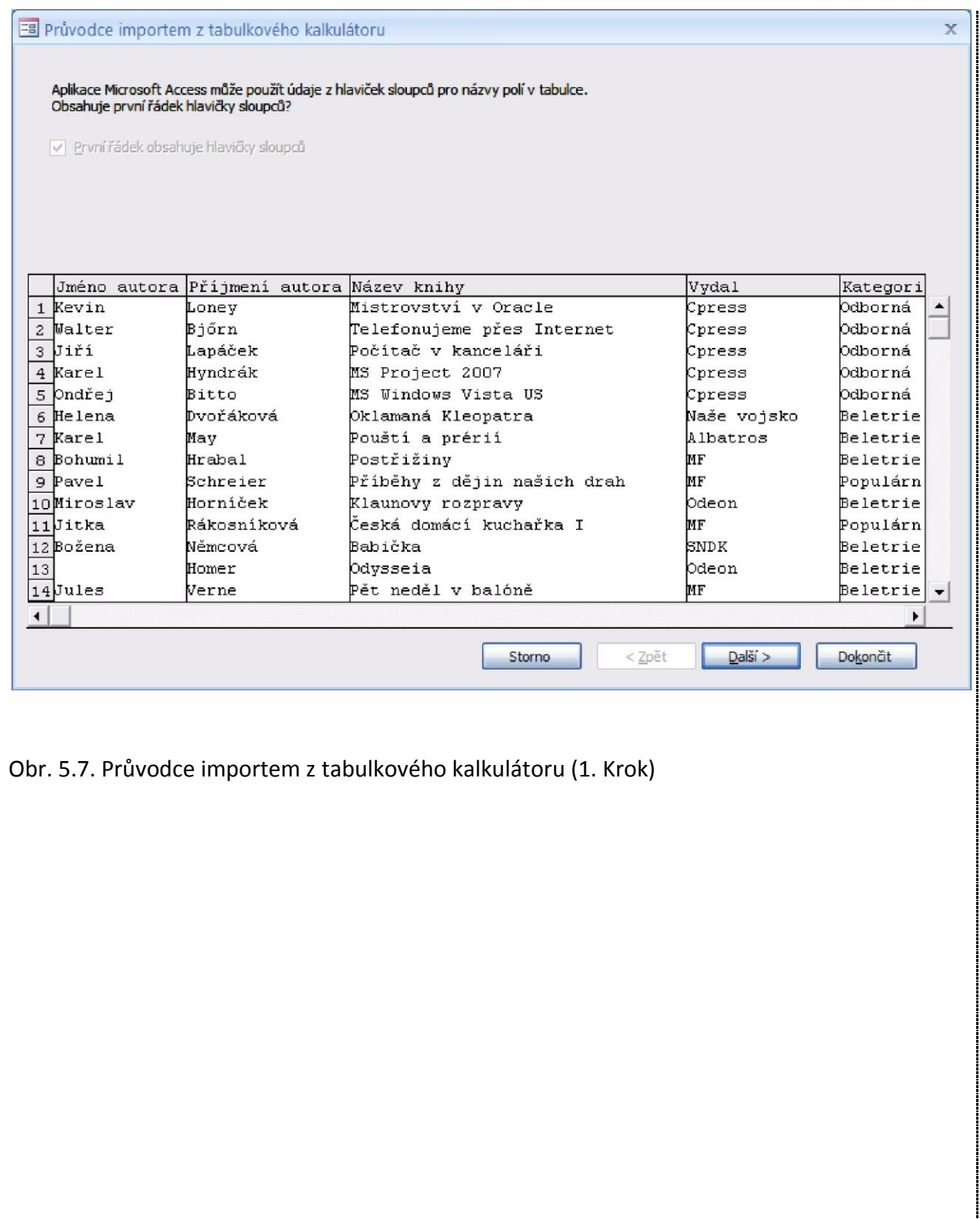

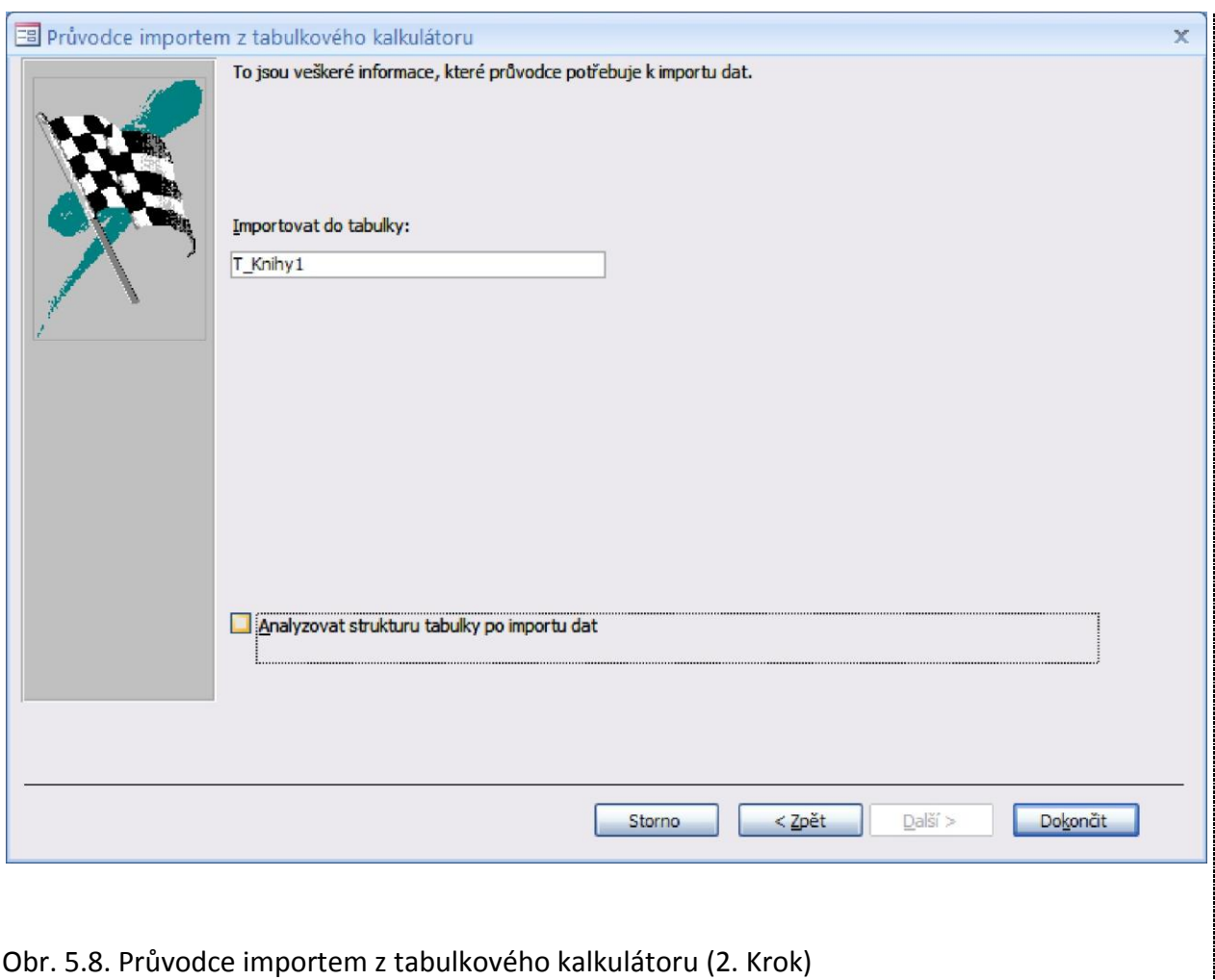

Po dokončení kroků importu jsou data z tabulky MS Excelu Knihy1a.xlsx připojena na konec tabulky MS Accessu T\_Knihy1

## *5.3.2.2 Import dat do nově vytvořené tabulky*

V případě, že pro importovaná data dosud není vytvořena tabulka, pak Access může vytvořit tuto tabulku při provádění importu. Tento import si opět vysvětlíme na příkladu naší knihovny.

### **Příklad Knihovna**

### **Úkol 4:**

Do databáze Knihovna4.accdb načtěte tabulku se seznamem čtenářů. Tabulka je vytvořena v MS Excelu a je uložena v souboru Ctenari1a.xlsx. Tabulku v databázi nazvěte T\_Čtenáři1. Tabulka Ctenari1a.xlsx obsahuje tato pole:

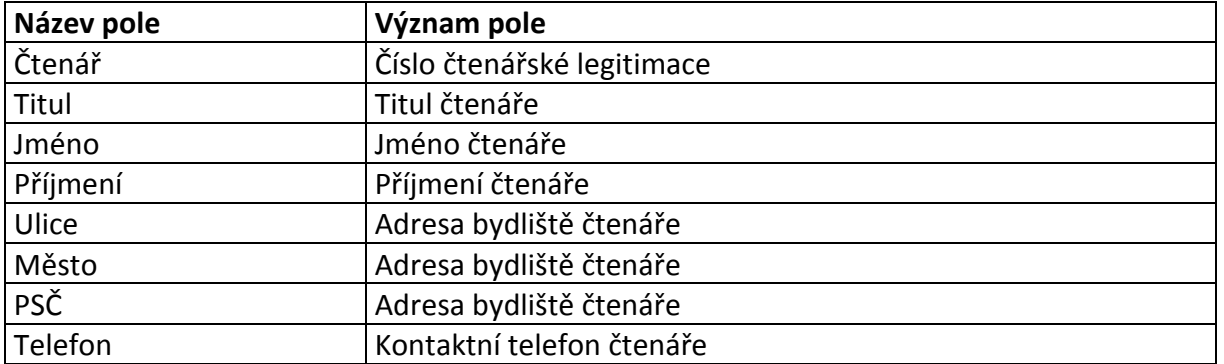

#### **Řešení úkolu 4**

- 1. Otevřeme databázi Knihovna4.accdb.
- 2. Postupujeme obdobně, jako když připojujeme data na konec tabulky. Klepneme na záložku karty Externí data a potom v pásu karet v části pro funkce Import klepneme na ikonu Excel. Zobrazí se dialog Načíst externí data (Obr. 5.9.). V něm označíme požadovanou funkci Importovat zdrojová data do nové tabulky v aktuální databázi a určíme Název souboru s externími daty (tlačítko Procházet). Potvrdíme tlačítkem OK.

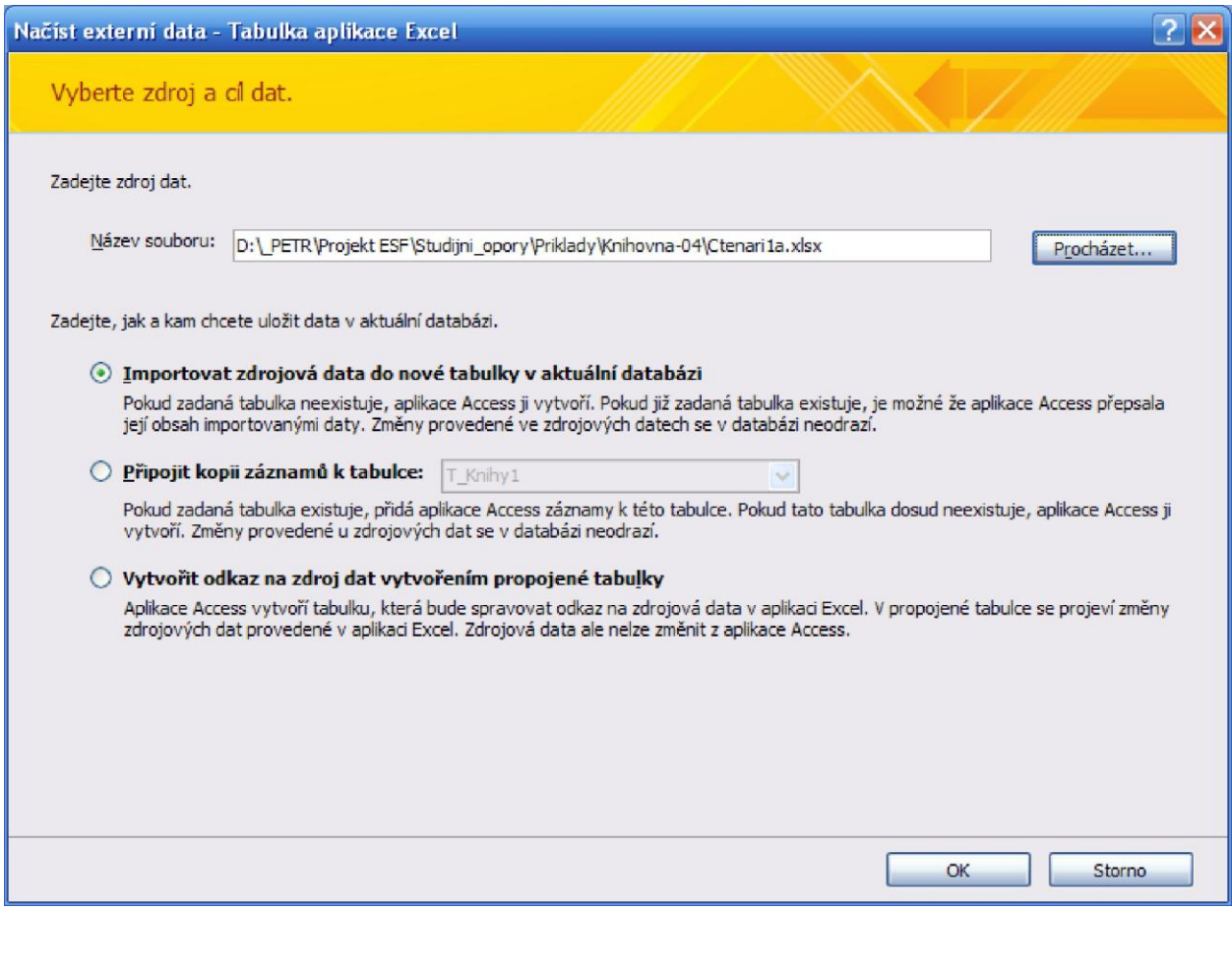

Obr. 5.9. Načíst externí data – Import zdrojových dat do nové tabulky

- 3. Otevře se průvodce importem z tabulkového kalkulátoru a dále postupujeme podle tohoto průvodce.
- 4. V 1. kroku určíme, zda první řádek tabulky v Excelu obsahuje hlavičky sloupců (Obr. 5.10). V našem případě 1. řádek obsahuje hlavičky sloupců.

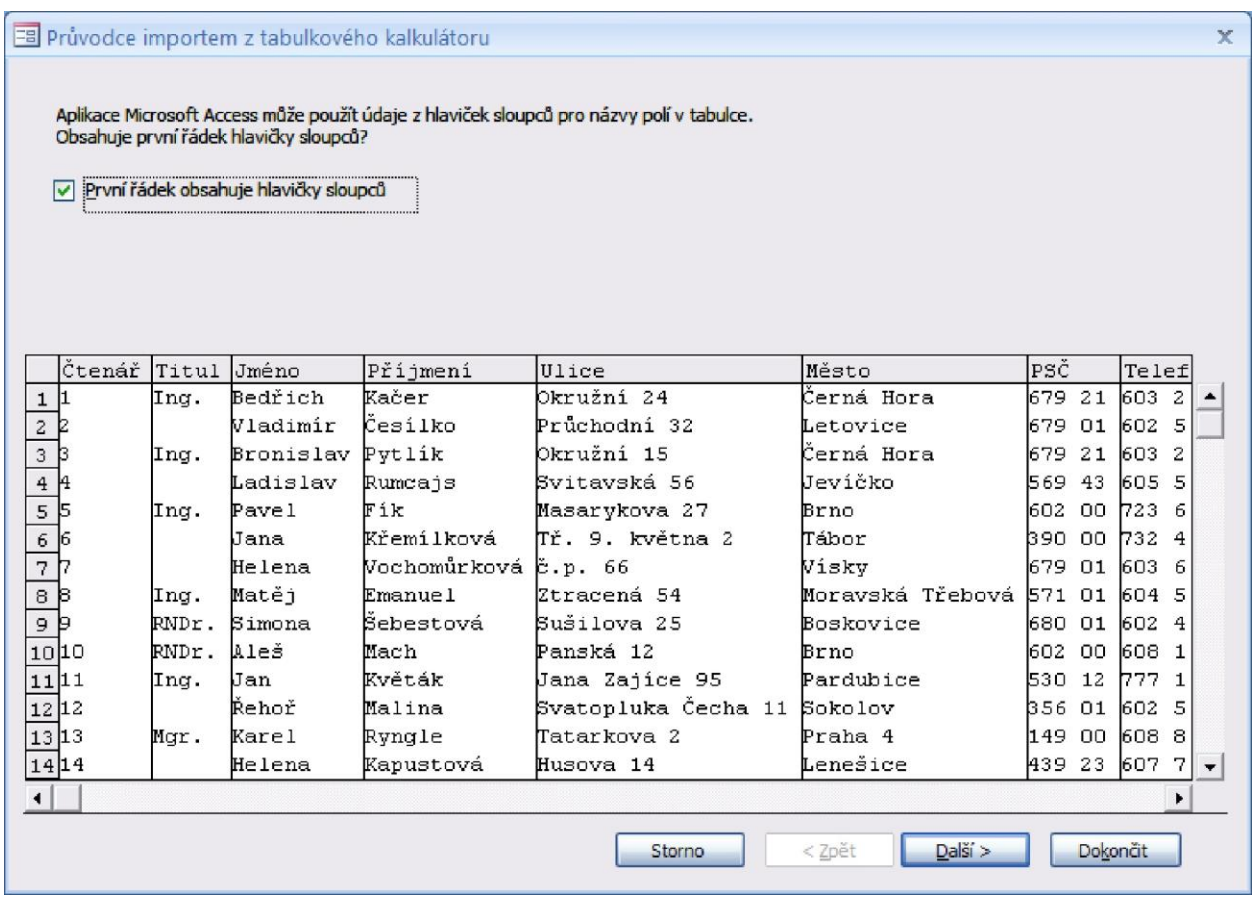

- Obr. 5.10. Import dat z Excelu do nové tabulky v aktuální databázi (1. krok) rozhodnutí, zda 1. řádek tabulky obsahuje hlavičky sloupců
- 5. V 2. kroku (Obr. 5.11) určíme možnosti všech polí tabulky. Pro každé pole můžeme určit, zda se má nebo nemá toto pole importovat, můžeme nastavit Název pole, jeho datový typ a určit zda je pole indexované. Toto nastavení vždy děláme pro pole, které je označeno. Na obrázku 5.11. je označeno pole Čtenář. Označení pole provedeme klepnutím myší do sloupce tohoto pole.
- 6. Pokud některá nastavení zde neprovedeme, je většinou možno tak učinit později nastavením vlastností polí v MS Accessu.
- 7. V tomto příkladě uděláme jedinou změnu, poli Čtenář změníme datový typ z typu dvojitá přesnost na typ dlouhé celé číslo.

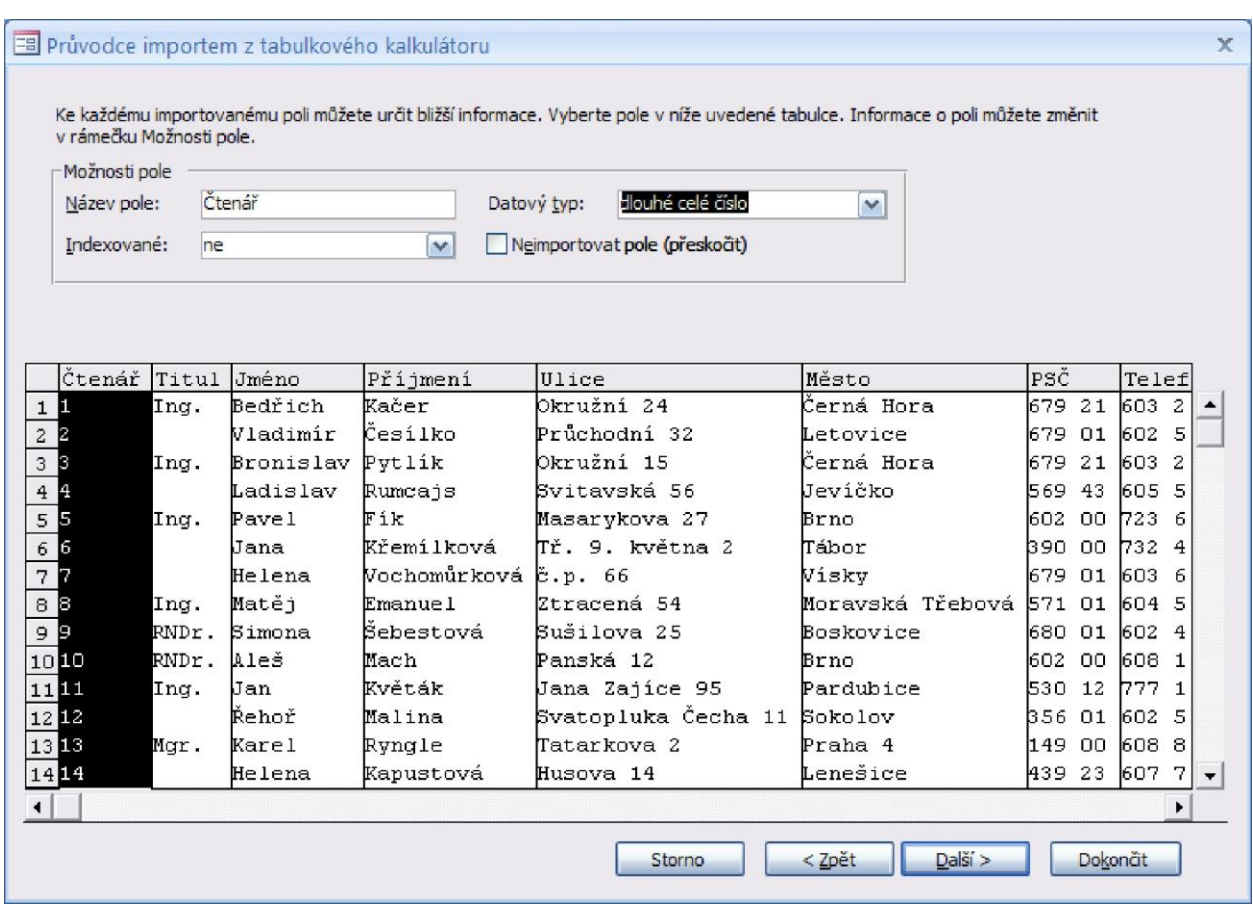

Obr. 5.11. Import dat z Excelu do nové tabulky v aktuální databázi (2. krok) – nastavení možností polí

- 8. Ve 3. Kroku určíme primární klíč tabulky (Obr. 5.12.). Je možno nastavit:
	- Primární klíč přidá aplikace Access uživatel se nestará o primární klíč, je vytvořen Accessem automaticky
	- Vlastní primární klíč uživatel určí, které pole tabulky bude primárním klíčem
	- Neurčovat primární klíč primární klíč se nenastaví

Primární klíč budeme probírat až později, nebudeme ho tedy nastavovat. Toto nastavení je možno udělat kdykoliv později v tabulce Accessu.

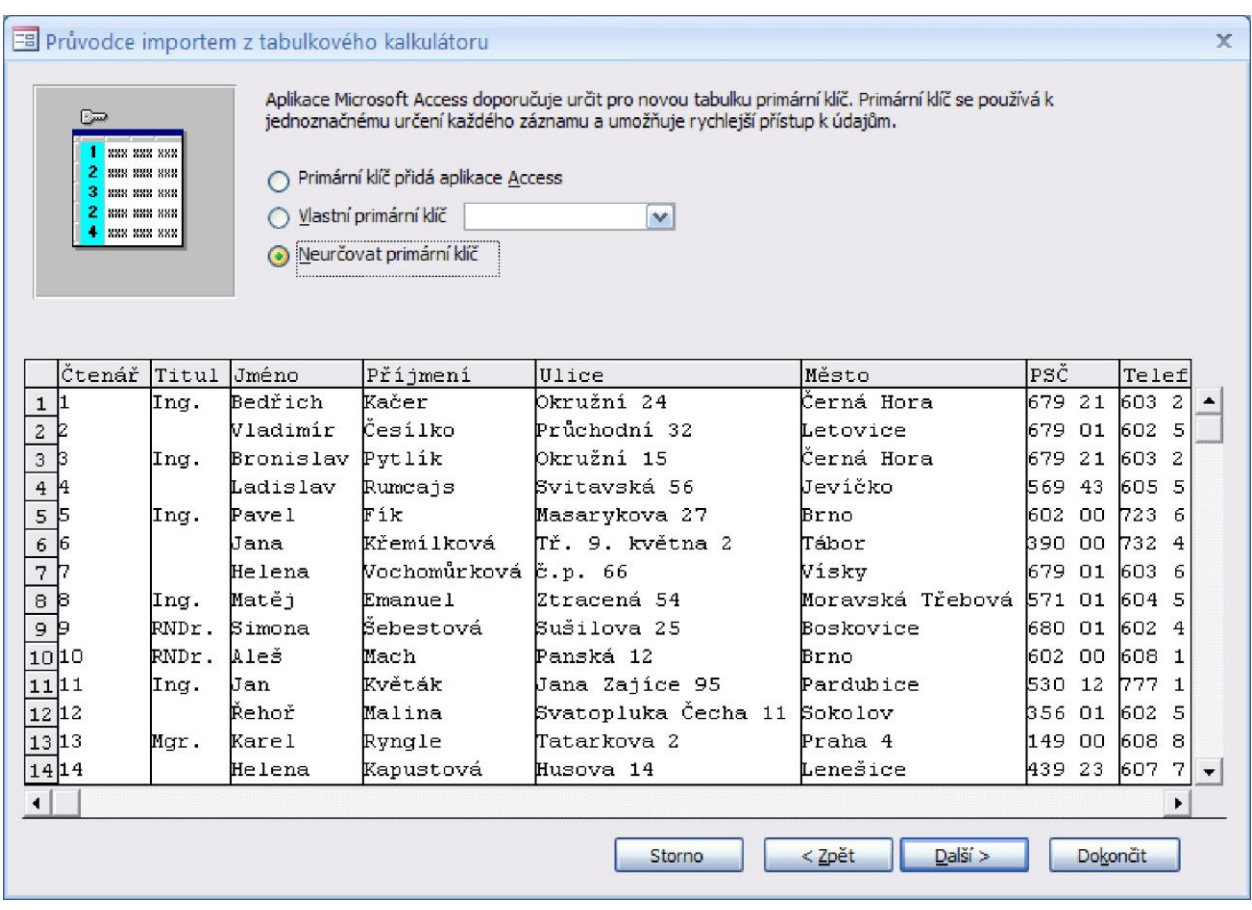

- Obr. 5.12. Import dat z Excelu do nové tabulky v aktuální databázi (3. krok) určení primárního klíče
- 9. Ve 4. kroku určíme název tabulky v Accessu (Obr. 5.13.). Access nabídne název tabulky podle zdrojových dat – je shodný se jménem listu, na kterém je importovaná tabulka.

V našem příkladu tabulku nazveme T\_Čtenáři1.

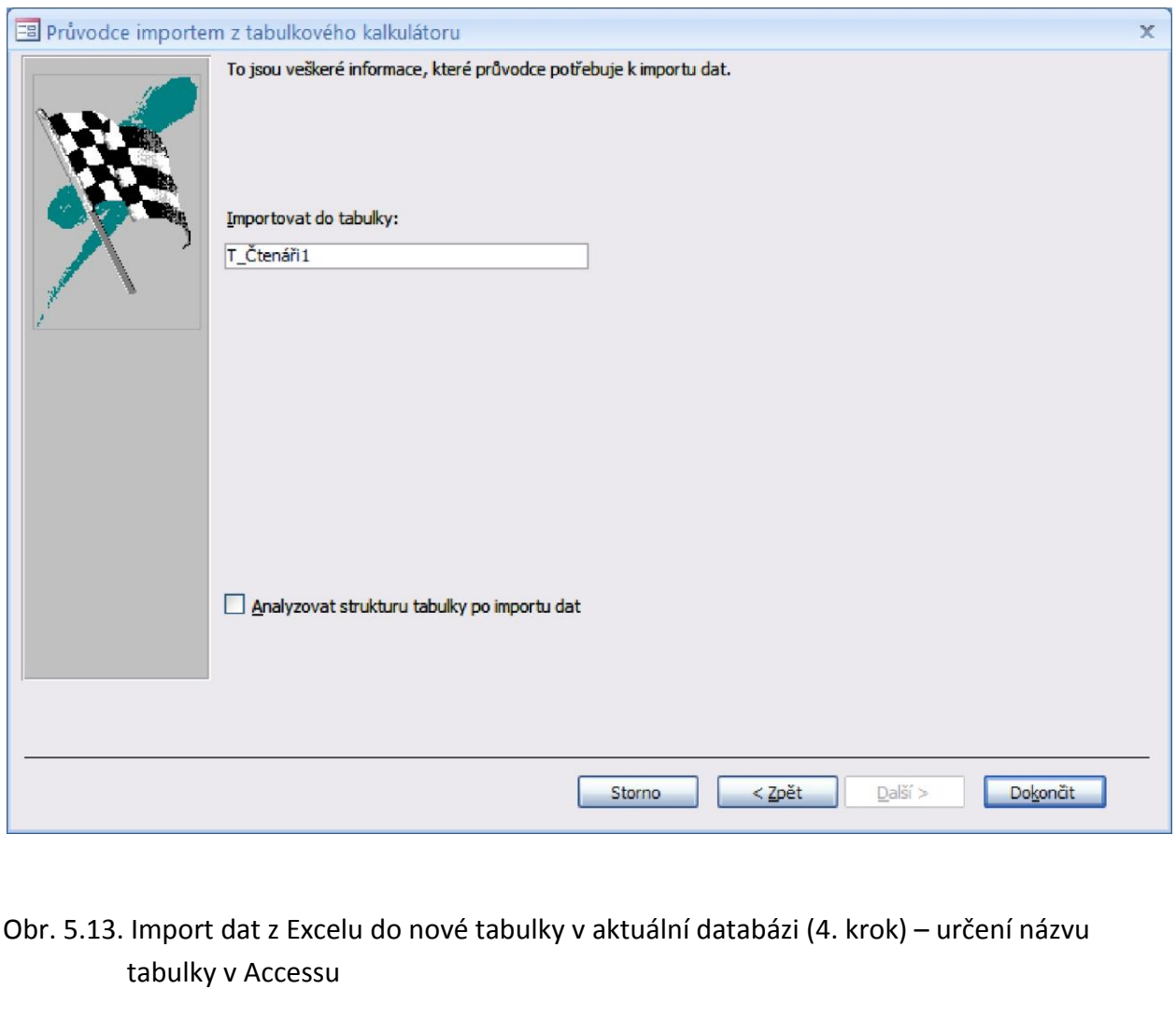

10. Na konci importu jste opět dotázáni, zda si přejeme uložit kroky importu (Obr. 5.14). Uložení kroků importu slouží pro automatizaci práce, příště není nutno tento import dělat pomocí průvodce. V našem příkladu kroky importu nebudeme ukládat.

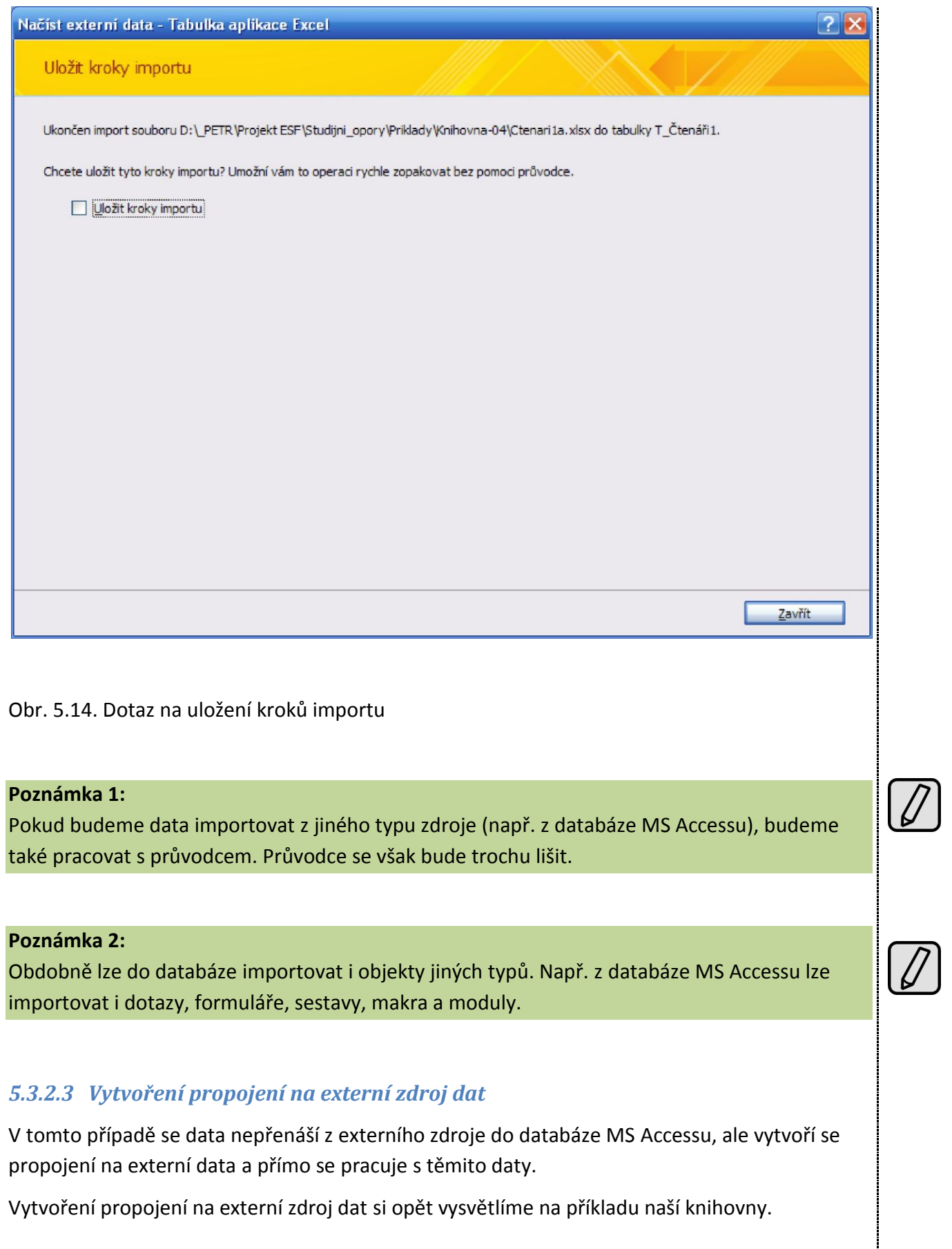

 $\overline{\sqrt{2}}$ 

#### **Příklad Knihovna**

#### **Úkol 5:**

Do databáze Knihovna5.accdb připojte tabulku se seznamem čtenářů. Tabulka je vytvořena v MS Excelu a je uložena v souboru Ctenari1a.xlsx. Tabulku v databázi nazvěte T\_Čtenáři1. Význam polí tabulky Ctenari1a.xlsx je uveden v úkolu 4.

### **Řešení úkolu 5**

- 1. Otevřeme databázi Knihovna5.accdb.
- 2. Postupujeme obdobně, jako když připojujeme data na konec tabulky. Klepneme na záložku karty Externí data a potom v pásu karet v části pro funkce Import klepneme na ikonu Excel. Zobrazí se dialog Načíst externí data (Obr. 5.15.). V něm označíme požadovanou funkci Vytvořit odkaz na zdroj dat vytvořením propojené tabulky a určíme Název souboru s externími daty (tlačítko Procházet). Potvrdíme tlačítkem OK.

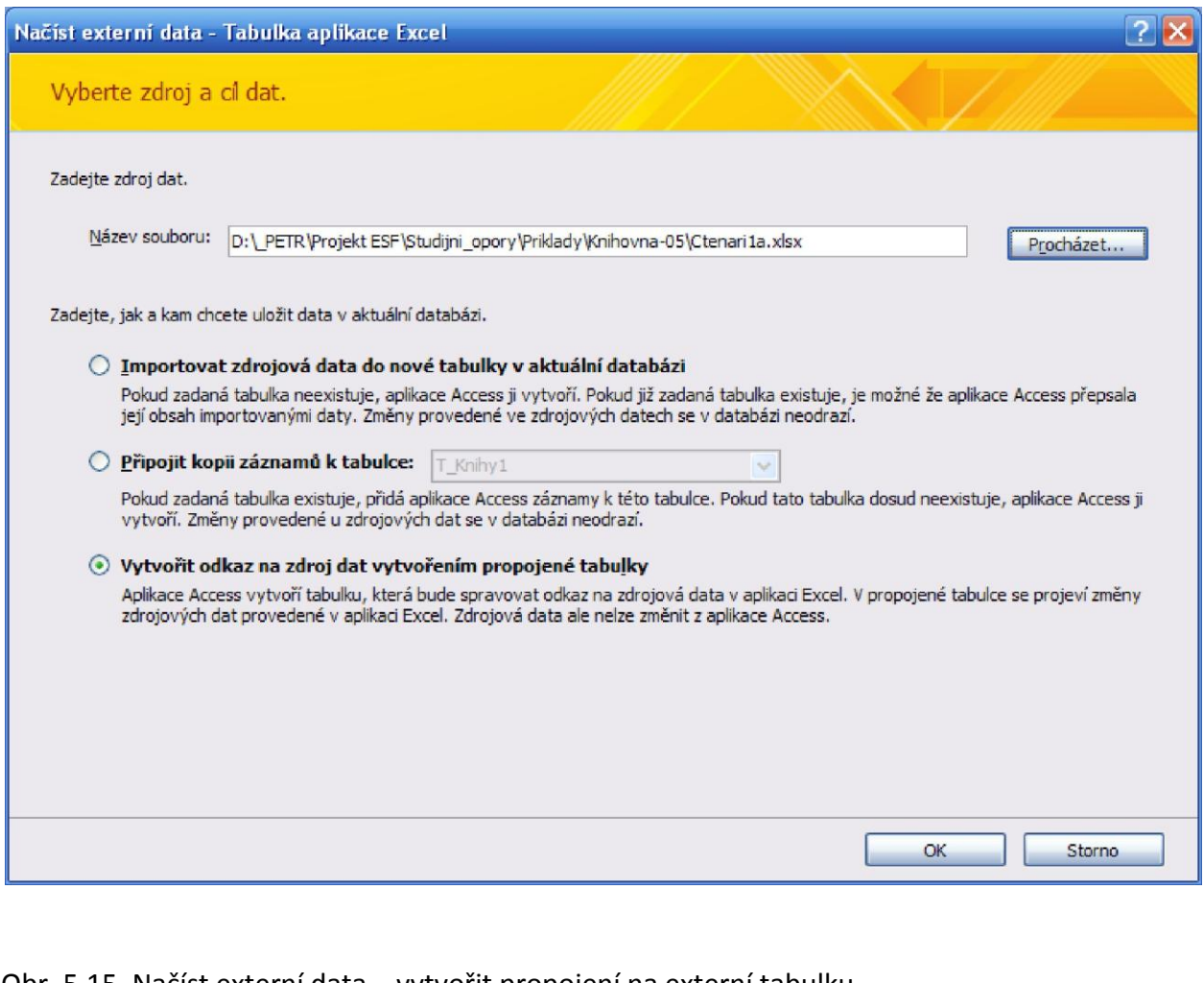

Obr. 5.15. Načíst externí data – vytvořit propojení na externí tabulku

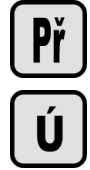

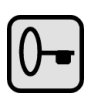

- 3. Otevře se průvodce propojením s tabulkovým kalkulátorem. Dále postupujeme podle tohoto průvodce.
- 4. V 1. kroku určíme, zda první řádek tabulky v Excelu obsahuje hlavičky sloupců (Obr. 5.16). V našem případě 1. řádek obsahuje hlavičky sloupců.

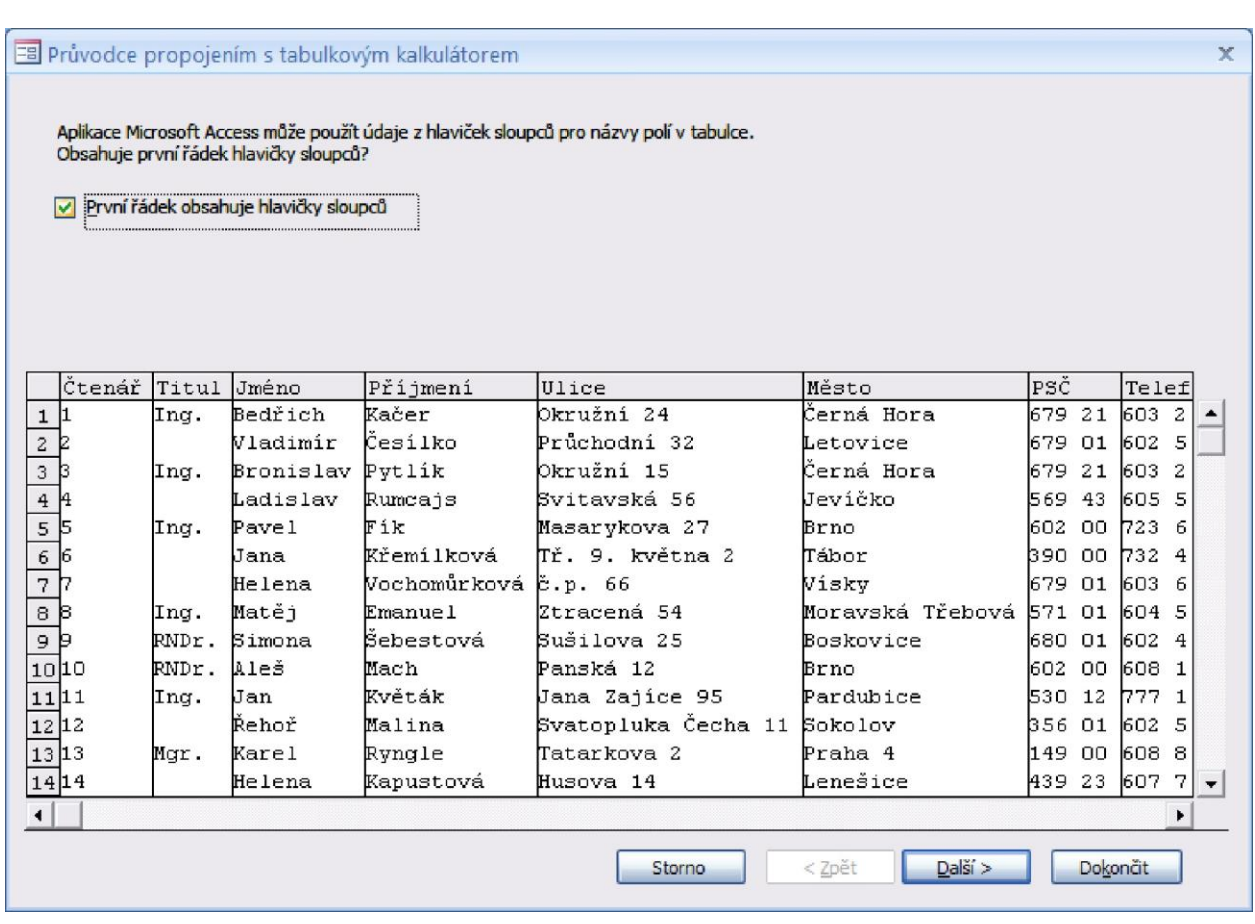

- Obr. 5.16. Průvodce propojením s tabulkovým kalkulátorem (1. krok) rozhodnutí, zda 1. řádek tabulky obsahuje hlavičky sloupců
- 5. Ve 2. kroku určíme název tabulky propojení v Accessu na externí zdroj dat (Obr. 5.17.). Access nabídne název tabulky podle zdrojových dat – je shodný se jménem listu, na kterém je importovaná tabulka.

V našem příkladě tabulku nazveme T\_Čtenáři1.

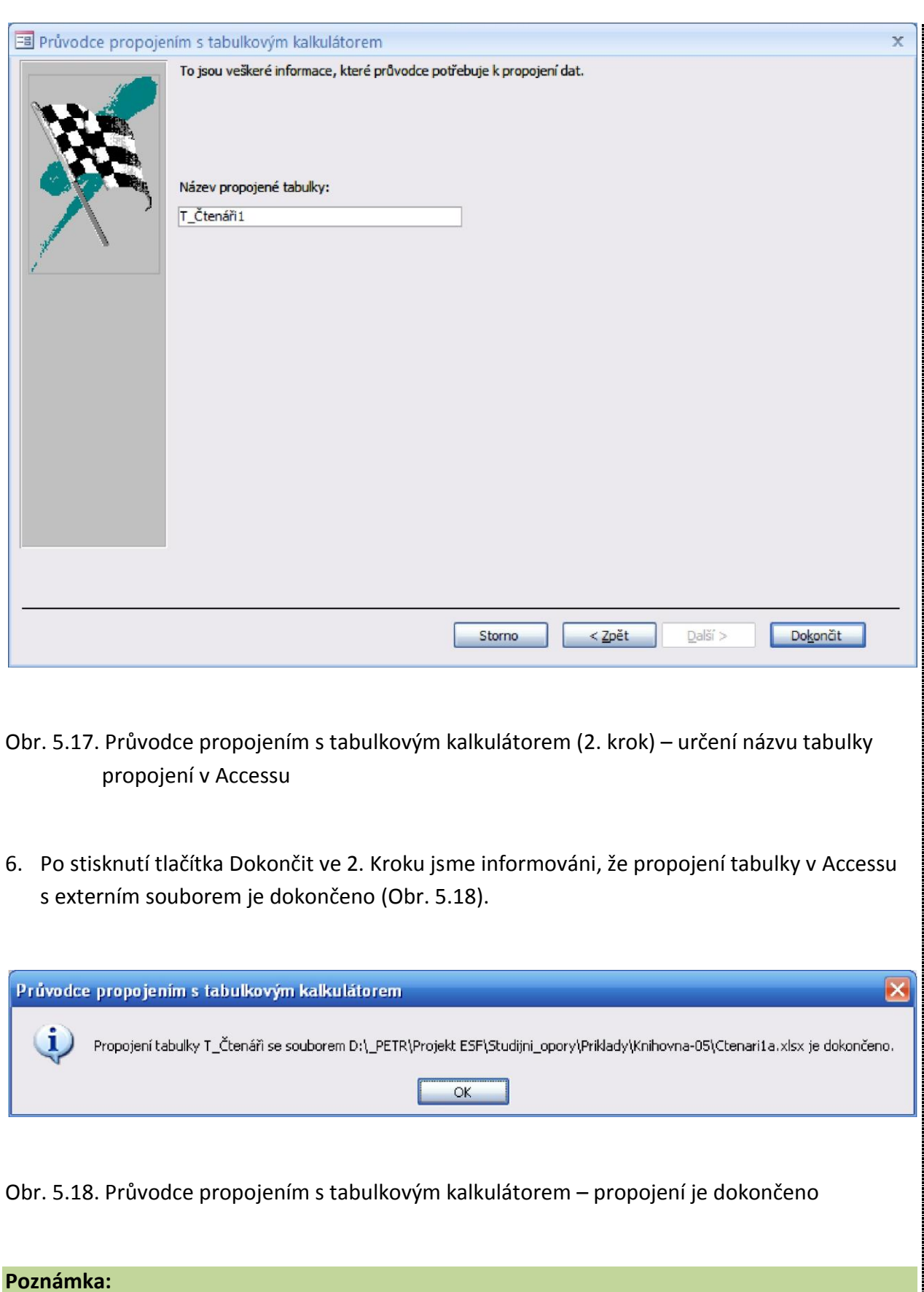

Všimněte si, že u názvu tabulky propojené s externím souborem je ikona Excelu, protože

připojený soubor je v Excelu a u této ikony je šipka, která symbolizuje propojení na externí data.

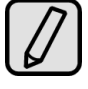

## **5.4 Změna struktury tabulky**

Změnou struktury tabulky rozumíme:

- Změna pořadí polí v tabulce
- Přidávání a odebírání polí
- Změna typů polí a změna jejich vlastností

Tyto změny můžeme provádět jak s prázdnou tabulkou, tak i s tabulkou naplněnou daty. Jestliže tabulka obsahuje data, Access se pokusí tato data konvertovat tak, aby data vyhověla novým požadavkům. Pokud konverzi nelze provést, data v poli zruší.

Změny struktury tabulky můžeme provádět u tabulek, které jsou v databázi Accessu. Nelze měnit z Accessu strukturu připojených tabulek. Strukturu připojených tabulek lze měnit programovým prostředkem, kterým byla tato tabulka vytvořena. Tedy např. v úkolu 5 příkladu Knihovna lze změnit pole a vlastnosti polí tabulky Ctenari1a.xlsx programem MS Excel.

## **5.4.1 Změna pořadí polí v tabulce**

Změnu pořadí polí v tabulce si vysvětlíme na příkladu naší knihovny.

#### **Příklad Knihovna**

#### **Úkol 6:**

V databázi Knihovna6.accdb jsou tabulky T\_Knihy1 a T\_Čtenáři1. Tabulka T\_Knihy1 slouží pro evidenci knih v knihovně, význam polí této tabulky je uveden v úkolu 1. V tabulce T\_Čtenáři1 je seznam čtenářů knihovny, význam polí této tabulky je uveden v úkolu 4.

Úkol 6 se skládá z řady drobných úkolů, budu je označovat úkol 6a, úkol 6b, …

### **Úkol 6a**

V tabulce T\_Čtenáři1 přemístěte pole Telefon hned za pole Příjmení.

### **Řešení úkolu 6a**

- 1. Otevřeme databázi Knihovna6.accdb a v ní tabulku T\_Čtenáři1 v návrhovém zobrazení
- 2. Myší najedeme do modrého pole vlevo od názvu pole Telefon. Kurzor myši se změní na černou šipku vpravo a pak klepnutím levým tlačítkem myši označíme řádek definice pole Telefon (Obr. 5.19).
- 3. Tažením myší za modré pole přesuneme pole Telefon na požadované místo

#### **Poznámka 1:**

Označit lze i několik definic polí. Když se kurzor myši změní na černou šipku vpravo, táhneme myší přes všechny označované definice polí

#### **Poznámka 2:**

Kdykoliv dojde ke změně v návrhu tabulky, při přepnutí na zobrazení datového listu je požadováno uložení nové definice tabulky.

Ú

 $\overline{0}$ 

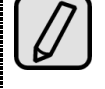

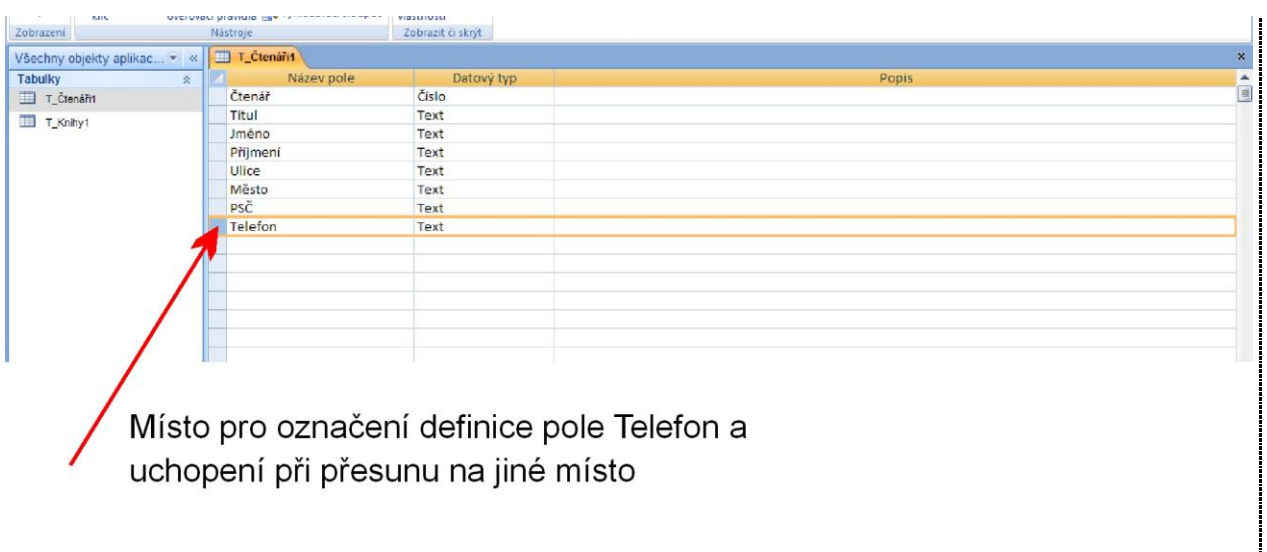

Obr. 5.19. Změna pořadí polí tabulky

## **5.4.2 Přidávání a odebírání polí**

Přidání a odebrání pole tabulce si vysvětlíme na příkladu naší knihovny.

#### **Příklad Knihovna**

#### **Úkol 6b**

Do tabulky T\_Knihy1 přidejte mezi pole Kategorie a Rok vydání pole Podkategorie. Poli podkategorie nastavte tyto vlastnosti:

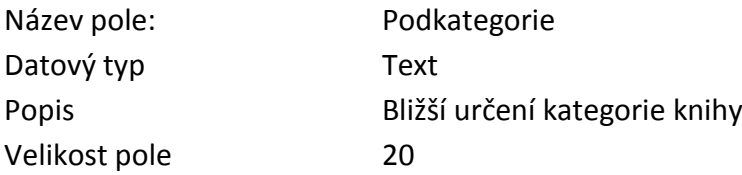

### **Řešení úkolu 6b**

- 1. Otevřeme databázi Knihovna6.accdb a v ní tabulku T Knihy1 v návrhovém zobrazení
- 2. Označíme řádek s polem Rok vydání, před který si přejeme vložit pole Podkategorie
- 3. Na kontextové kartě Návrh nástrojů tabulky klepneme na ikonu Vložit řádky.
- 4. V tabulce se vytvoří volný řádek (Obr. 5.20) před polem Rok vydání. Do tohoto volného řádku zapíšeme definici vkládaného pole Podkategorie

### **Poznámka:**

Tento úkol lze vyřešit také tak, že pole Podkategorie zapíšeme na konec definice tabulky T\_Knihy1 a potom přesuneme na požadované místo.

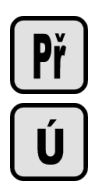

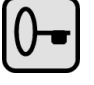

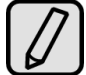

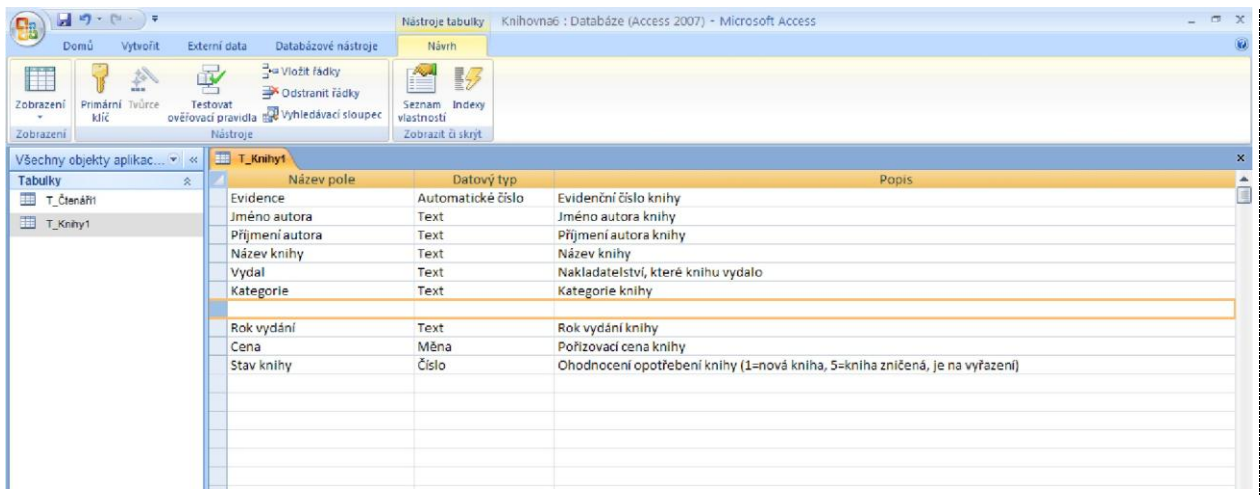

Obr. 5.20 Přidání pole v návrhu tabulky

#### **Příklad Knihovna**

#### **Úkol 6c**

V tabulce T\_Čtenáři1 zrušte pole Titul.

### **Řešení úkolu 6c**

- 1. Otevřeme databázi Knihovna6.accdb a v ní tabulku T\_Čtenáři1 v návrhovém zobrazení
- 2. Označíme rušené pole Titul
- 3. Stiskneme klávesu Delete nebo klepneme na kartě Návrh na ikonu Odstranit řádky.
- 4. Jsme dotázáni, zda chceme trvale odstranit vybraná pole a všechna data, která obsahují (Obr. 5.21.). Odpovíme-li ano, dojde k zrušení pole a nenávratnému odstranění dat.

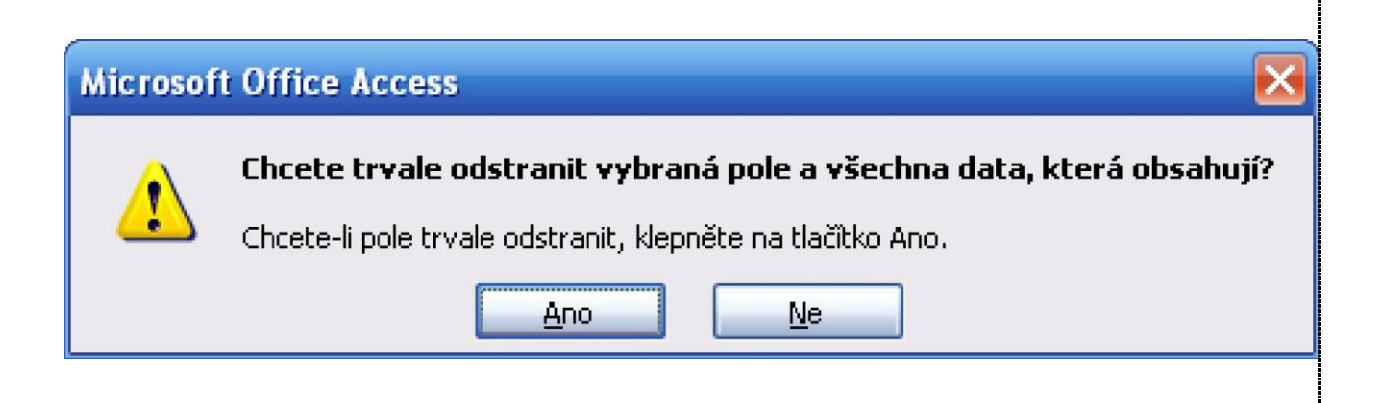

Obr. 5.21. Dotaz na potvrzení odstranění pole s daty

 $\frac{\mathbf{p}_i}{\mathbf{u}}$ 

## **5.4.3 Změna typů polí a změna jejich vlastností**

V návrhovém zobrazení tabulky lze měnit i vlastnosti polí tabulky. Polím lze měnit název, datový typ a vlastnosti. Data, která lze zkonvertovat na nový typ, jsou zkonvertována. V polích, kde konverzi nelze provést, jsou data odstraněna.

Tyto změny si opět ukážeme na příkladu knihovny. Určitě jste si všimli, že po importu tabulky Ctenari1a.xlsx nejsou optimálně nastaveny typy a vlastnosti polí. Např. všechna pole typu text mají velikost 255. Tato nastavení provedeme v úkolu 7.

### **Příklad Knihovna**

#### **Úkol 7:**

- 1. Do databáze Knihovna7.accdb načtěte tabulku se seznamem čtenářů. Tabulka je vytvořena v MS Excelu a je uložena v souboru Ctenari1a.xlsx. Význam polí tabulky T Čtenáři1 je uveden v úkolu 4. Tabulku v databázi nazvěte T Čtenáři1.
- 2. Proveďte analýzu typů a vlastností polí tabulky T\_Čtenáři1. Podle této analýzy změňte typy a vlastnosti polí tabulky T\_Čtenáři1.

### **Řešení úkolu 7:**

Import tabulky již byl probrán v úkolu 4, nebudu ho tedy znovu vysvětlovat.

Pole Čtenář má význam čísla čtenářské legitimace. Pro rozsah čísel legitimací dobře vyhoví typ Dlouhé celé číslo. Mimo to je zapotřebí zajistit, aby dva čtenáři neměli legitimaci se stejným číslem.

Výše uvedeným požadavkům lze vyhovět několika způsoby:

- Pole Čtenář je datového typu Automatické číslo dlouhé celé číslo. Access automaticky plní toto pole, nemůže dojít k duplicitě čísel
- Pole Čtenář je datového typu Číslo dlouhé celé číslo. Pole v tomto případě bude plnit uživatel. Zabránit duplicitě čísel čtenářských legitimací lze:
	- o Ve vlastnosti pole Čtenář nastavit vlastnost Indexovat na hodnotu: Ano (bez duplicity)
	- o Nastavit pro pole Čtenář primární klíč (bude probráno později)

Typ Automatické číslo nelze nastavit u kteréhokoliv pole tabulky, jestliže jsou v něm již zapsána data. Access tuto skutečnost oznámí a nedovolí změnu provést. Problém lze např. vyřešit tak, že pole Čtenář zrušíme a potom ho znovu vytvoříme a nastavíme mu typ Automatické číslo – dlouhé celé číslo.

Použijeme druhou možnost. Pole Čtenář bude datového typu Číslo – dlouhé celé číslo. Nastavíme vlastnost Indexovat na hodnotu Ano (bez duplicity). Taktéž neumožníme zapsat čtenáře bez legitimace, zadáme vlastnost Je nutno zadat na hodnotu Ano.

Index umožňuje systému MS Access rychleji vyhledat záznamy. Index je v podstatě vnitřní tabulka obsahující dva sloupce: hodnotu v indexovaném poli a umístění každého záznamu v tabulce obsahujícího tuto hodnotu. Access používá indexy podobným způsobem, jakým vy používáte v knize rejstřík – vyhledáte požadovaný termín a přejdete přímo na stránky, na nichž se tento termín vyskytuje.

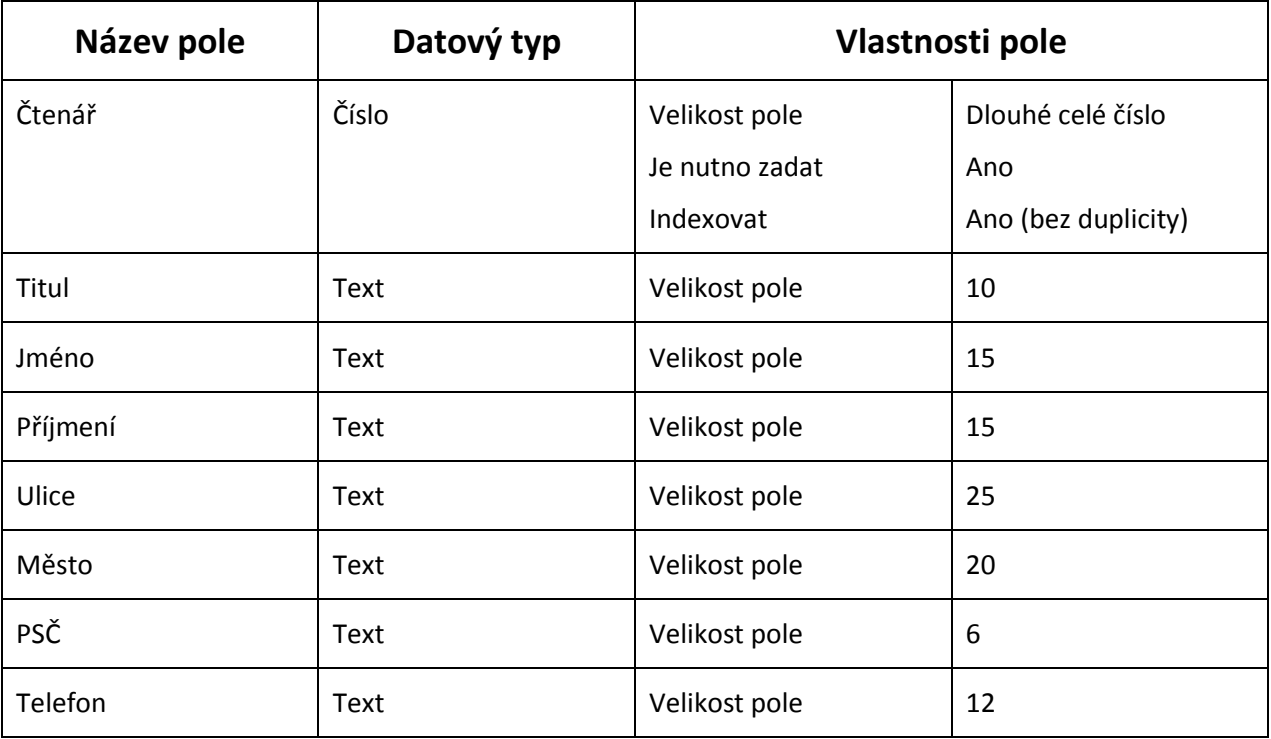

Nastavení polí po provedení analýzy provedeme např. takto:

Do kolonky Popis vložíme vhodný komentář vysvětlující význam každého pole.

## **5.5 Vyhledávání a záměna dat v tabulce**

Funkce Najít a nahradit fungují v MS Access obdobně, jako v ostatních programech sady Office. Tyto funkce si ukážeme opět na příkladu.

### **Příklad Knihovna**

### **Úkol 8:**

V databázi Knihovna8.accdb je tabulka T\_Knihy1. Tabulka T\_Knihy1 slouží pro evidenci knih v knihovně, význam polí této tabulky je uveden v úkolu 1.

Úkol 8 se skládá z řady drobných úkolů, budu je označovat úkol 8a, úkol 8b, …

### **Úkol 8a**

V databázi Knihovna8.accdb v tabulce T\_Knihy1 nalezněte všechny knihy vydané v nakladatelství Albatros.

### **Řešení úkolu 8a**

1. Otevřeme databázi Knihovna8.accdb a v ní tabulku T Knihy1 v zobrazení datového listu

Př

 $\frac{\mathsf{U}}{\mathsf{L}}$ 

 $\overline{0}$ 

- 2. Kurzor umístíme do sloupce, v kterém budeme hledat v našem případě je to sloupec Vydal
- 3. Na kartě Domů klepneme na Ikonu Najít (Dalekohled). Zobrazí se dialogové okno Najít a nahradit s aktivní kartou Najít (Obr. 5.22).
- 4. Do kolonky Najít zapíšeme hledaný text v našem případě Albatros. Další volby slouží pro bližší upřesnění hledání.
- 5. Hledání spustíme tlačítkem Najít další nalezne další pole, kde je splněna zadaná podmínka.

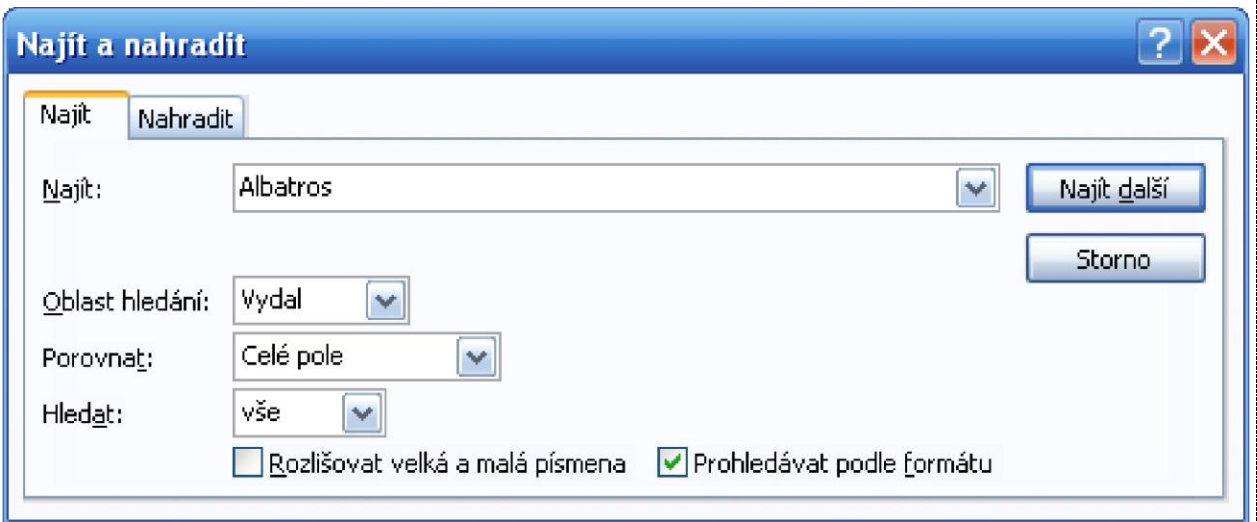

Obr. 5.22. Dialog Najít a nahradit – karta Najít

### **Úkol 8b**

Nakladatelství SNDK bylo přejmenováno na nakladatelství Albatros. V databázi Knihovna8.accdb v tabulce T\_Knihy1 zaměňte všechny výskyty nakladatelství SNDK za nakladatelství Albatros.

### **Řešení úkolu 8b**

- 1. Otevřeme databázi Knihovna8.accdb a v ní tabulku T\_Knihy1 v zobrazení datového listu.
- 2. Kurzor umístíme do sloupce, v kterém budeme hledat v našem případě je to sloupec Vydal.
- 3. Na kartě Domů klepneme na Ikonu Nahradit. Zobrazí se dialogové okno Najít a nahradit s aktivní kartou Nahradit (Obr. 5.23).
- 4. Do kolonky Najít zapíšeme hledaný text (SNDK), do kolonky Nahradit zapíšeme text, kterým budeme nahrazovat (Albatros). Další volby slouží pro bližší upřesnění hledání.
- 5. Tlačítkem Najít další se nalezne další pole, kde je splněna zadaná podmínka. Tlačítkem Nahradit provedeme nahrazení obsahu pole, které jsme právě nalezli. Tlačítkem Nahradit vše se provede nahrazení obsahu všech polí, kde je splněna zadaná podmínka.

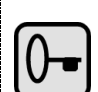

 $\dot{\mathsf{U}}$ 

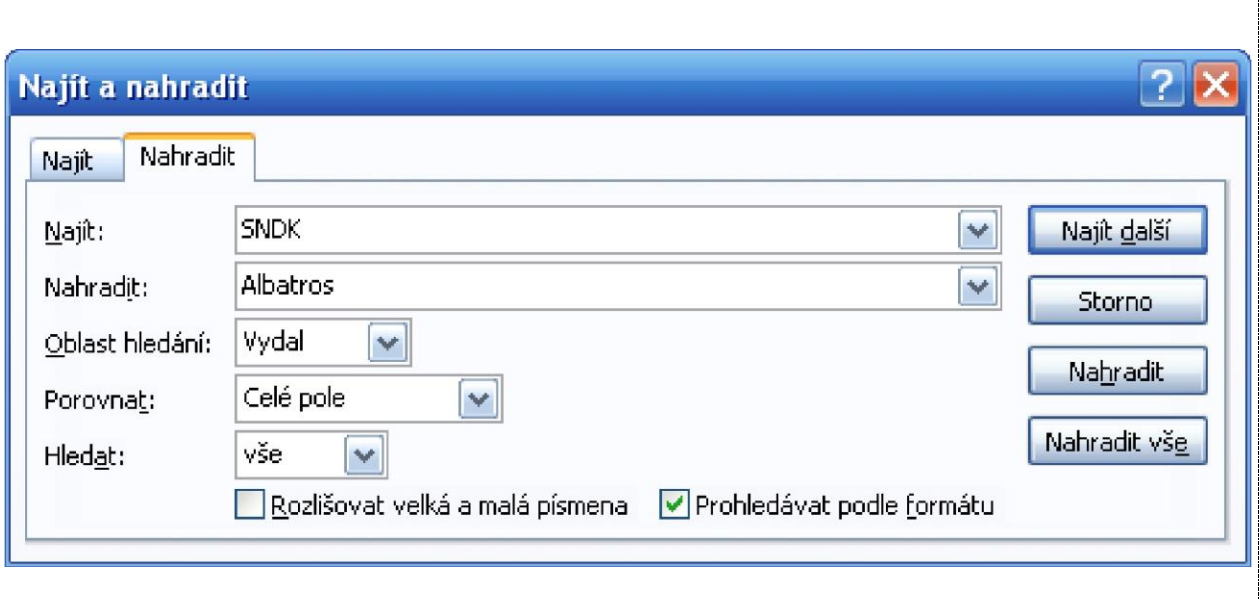

Obr. 5.23. Dialog Najít a nahradit – karta Nahradit

## **5.6 Řazení a filtrování záznamů**

## **5.6.1 Řazení záznamů**

Při řazení záznamů v tabulce se zobrazí tabulka seřazená podle zadaného kritéria, avšak nedojde k fyzické změně pořadí záznamů v tabulce.

Řazení záznamů si opět ukážeme na příkladu Knihovny.

#### **Příklad Knihovna**

#### **Úkol 8c**

V databázi Knihovna8.accdb setřiďte záznamy o knížkách v tabulce T\_Knihy1 podle příjmení autora vzestupně, sestupně a řazení záznamů zrušte.

#### **Řešení úkolu 8c**

- 1. Otevřeme databázi Knihovna8.accdb a v ní tabulku T\_Knihy1 v zobrazení datového listu.
- 2. Kurzor umístíme do sloupce, podle kterého budeme řadit záznamy v našem případě je to sloupec Příjmení autora.
- 3. Příkazy pro řazení záznamů jsou na kartě Domů v sekci Seřadit a filtrovat. Ikona Vzestupně – funkce řazení vzestupně (od A do Z) Ikona Sestupně – funkce řazení sestupně (od Z do A) Ikona Vymazat veškerá řazení – zruší setřídění tabulky

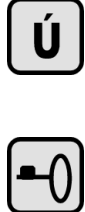

 $\bullet$ 

## **5.6.2 Filtrování záznamů**

Při filtrování záznamů se zobrazí jen ty záznamy v tabulce, které vyhovují zadaným podmínkám. Přitom se žádné záznamy neodstraní, pouze se nebudou zobrazovat.

#### **Aktivace a deaktivace filtru**

Na kartě Domů v sekci Seřadit a filtrovat je tlačítko Přepnout filtr. Jestliže je filtr aktivní, pak tímto tlačítkem deaktivujeme filtr a zobrazí se všechny záznamy. Jestliže je filtr neaktivní, Aktivuje se posledně použitý filtr.

V zobrazení datového listu lze vytvořit:

- Filtr podle výběru
- Filtr podle formuláře
- Rozšířený filtr

Práci s filtrem si ukážeme na příkladu Knihovny.

### *5.6.2.1 Filtr podle výběru*

Filtrovat podle výběru znamená, že podmínka filtru bude dána aktuálním výběrem, tj. údajem, na kterém je právě kurzor myši.

#### **Příklad Knihovna**

#### **Úkol 8d**

V databázi Knihovna8.accdb v tabulce T\_Knihy1 zobrazte všechny knihy vydané v nakladatelství Albatros.

#### **Řešení úkolu 8d**

- 1. Otevřeme databázi Knihovna8.accdb a v ní tabulku T\_Knihy1 v zobrazení datového listu.
- 2. Kurzor umístíme do sloupce Vydal do pole s hodnotou Albatros (např. u knihy s evidenčním číslem 2)
- 3. Na kartě Domů klepneme na Ikonu Výběr a zvolíme požadovanou podmínku. V našem případě zvolíme Rovná se Albatros. V tabulce se zobrazí jen knihy vydané nakladatelstvím Albatros.

Všechny záznamy tabulky T\_Knihy1 zobrazíme deaktivací filtru – na kartě Domů klepneme na tlačítko Přepnout filtr.

### *5.6.2.2 Filtr podle formuláře*

Filtr podle formuláře umožňuje filtrovat podle složitější podmínky. V této podmínce jsou spojeny operací logického součinu (and) a logického součtu (or) jednodušší podmínky.

#### **Příklad Knihovna**

#### **Úkol 8e**

V databázi Knihovna8.accdb v tabulce T\_Knihy1 zobrazte všechnu beletrii vydanou v roce 1990 a později.

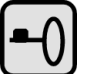

Ú

### **Řešení úkolu 8e**

- 1. Otevřeme databázi Knihovna8.accdb a v ní tabulku T\_Knihy1 v zobrazení datového listu.
- 2. Na kartě Domů v sekci Seřadit a filtrovat klepneme na ikonu Upřesnit a z nabídky vybereme Filtrovat podle formuláře. Zobrazí se formulář pro zápis podmínky pro filtraci (Obr. 5.24.)
- 3. Vytvoříme matematický zápis podmínky pro zobrazení záznamu tabulky. V našem případě se zobrazí každý záznam tabulky, pro jehož pole platí: (Kategorie="Beletrie") and (Rok>="1990") Tuto podmínku zapíšeme do formuláře podle Obr. 5.24.
- 4. Filtr aktivujeme tlačítkem Přepnout filtr nebo tlačítkem Upřesnit a pak v nabídce zvolit Použít filtr či řazení dat.

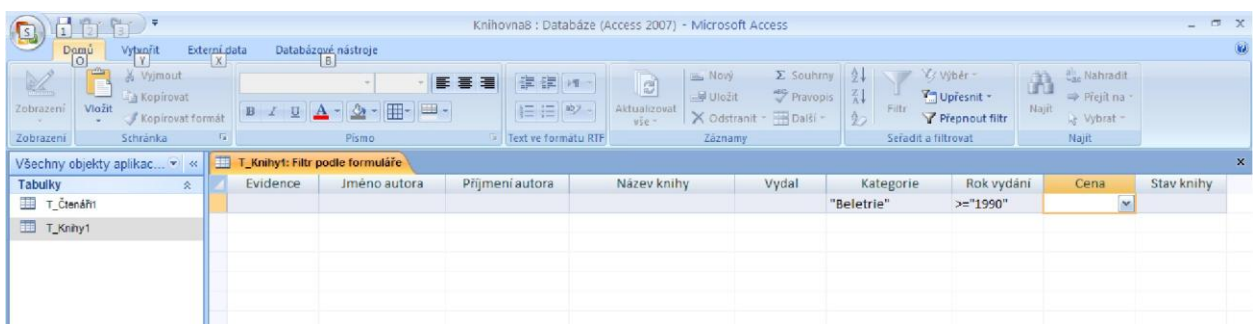

Obr. 5.24. Filtr podle formuláře (zapsána podmínka pro úkol 8e)

### **Poznámka:**

Výsledná podmínka pro zobrazení záznamu tabulky je rovna logickému součinu podmínek, které jsou zaznamenány do jednoho řádku

#### **Úkol 8f**

V databázi Knihovna8.accdb v tabulce T\_Knihy1 zobrazte všechny knihy, které patří buď do kategorie Populárně naučná a jejichž cena je libovolná nebo do kategorie Odborná a jejichž cena je nejvýše 300 Kč.

### **Řešení úkolu 8f**

- 1. Otevřeme databázi Knihovna8.accdb a v ní tabulku T\_Knihy1 v zobrazení datového listu.
- 2. Zobrazíme formulář pro definici filtru (Filtr podle formuláře).
- 3. Podmínka pro zobrazení záznamu tabulky je: (Kategorie="Populárně naučná") or (Kategorie="Odborná") and (Cena<=300)
- 4. Zapíšeme 1. část podmínky (Kategorie="Populárně naučná") viz. úkol 8e dole na formuláři klepneme na záložku Nebo a na další kartě filtru formuláře vyplníme 2. část podmínky (Kategorie="Odborná") and (Cena<=300). Obě části podmínky jsou spojeny logickým operátorem or.

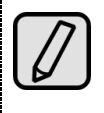

 $\overline{\mathbf{U}}$ 

#### **Poznámka 1:**

Výsledná podmínka pro zobrazení záznamu tabulky je rovna logickému součtu podmínek, zapsaných na jednotlivých kartách formuláře filtru.

#### **Poznámka 2**

Zde nebudeme podrobně rozebírat pravidla pro tvorbu výrazů. Studenty odkazuji na literaturu, např. [1], [3], [5].

### *5.6.2.3 Rozšířený filtr*

Tento filtr poskytuje nejvíce možností, je možné v něm i vypočítávat z polí záznamu výrazy a ty mohou vystupovat v podmínce filtru. Práce s rozšířeným filtrem se podobá práci s dotazem. Dotazy budeme probírat později.

#### **Příklad Knihovna**

### **Úkol 8g**

V databázi Knihovna8.accdb v tabulce T\_Knihy1 zobrazte všechny knihy, které patří buď do kategorie Populárně naučná a jejichž cena je libovolná nebo do kategorie Odborná a jejichž cena je nejvýše 300 Kč. Zobrazené knihy setřiďte podle příjmení autora.

### **Řešení úkolu 8g**

- 1. Otevřeme databázi Knihovna8.accdb a v ní tabulku T\_Knihy1 v zobrazení datového listu.
- 2. Na kartě Domů v sekci Seřadit a filtrovat klepneme na ikonu Upřesnit a z nabídky vybereme Rozšířený filtr či řazení. Zobrazí se formulář pro zápis podmínky pro filtraci (Obr. 5.25.)
- 3. Vytvoříme matematický zápis podmínky pro zobrazení záznamu tabulky. Podmínka pro zobrazení záznamu tabulky je stejná jako v úkolu 8f: (Kategorie="Populárně naučná") or (Kategorie="Odborná") and (Cena<=300) Tuto podmínku zapíšeme do formuláře podle Obr. 5.25. Práce s formulářem rozšířeného filtru či řazení je popsána níže.
- 4. Filtr aktivujeme tlačítkem Přepnout filtr nebo tlačítkem Upřesnit a pak v nabídce zvolit Použít filtr či řazení dat.

### **Práce s formulářem rozšířeného filtru či řazení**

Ve formuláři Rozšířený filtr či řazení jsou v horní části všechna pole tabulky. Ve spodní části zadáváme podmínky pro filtraci (filtrovací kritéria). Do řádku pole umístíme všechna pole, která vystupují v podmínce pro filtraci (přesunem myší, dvojitým poklepáním nebo výběrem v rozevíracím seznamu).

Řádek Řadit slouží pro zadání kritéria řazení záznamů.

Další řádky slouží pro zápis podmínek filtrace. Podmínky zapsané vždy na jednom řádku platí současně – jsou spojeny operátorem logického součinu and. Podmínky zapsané na různých řádcích tvoří alternativy, jsou tedy spojeny operátorem logického součtu or.

Ú

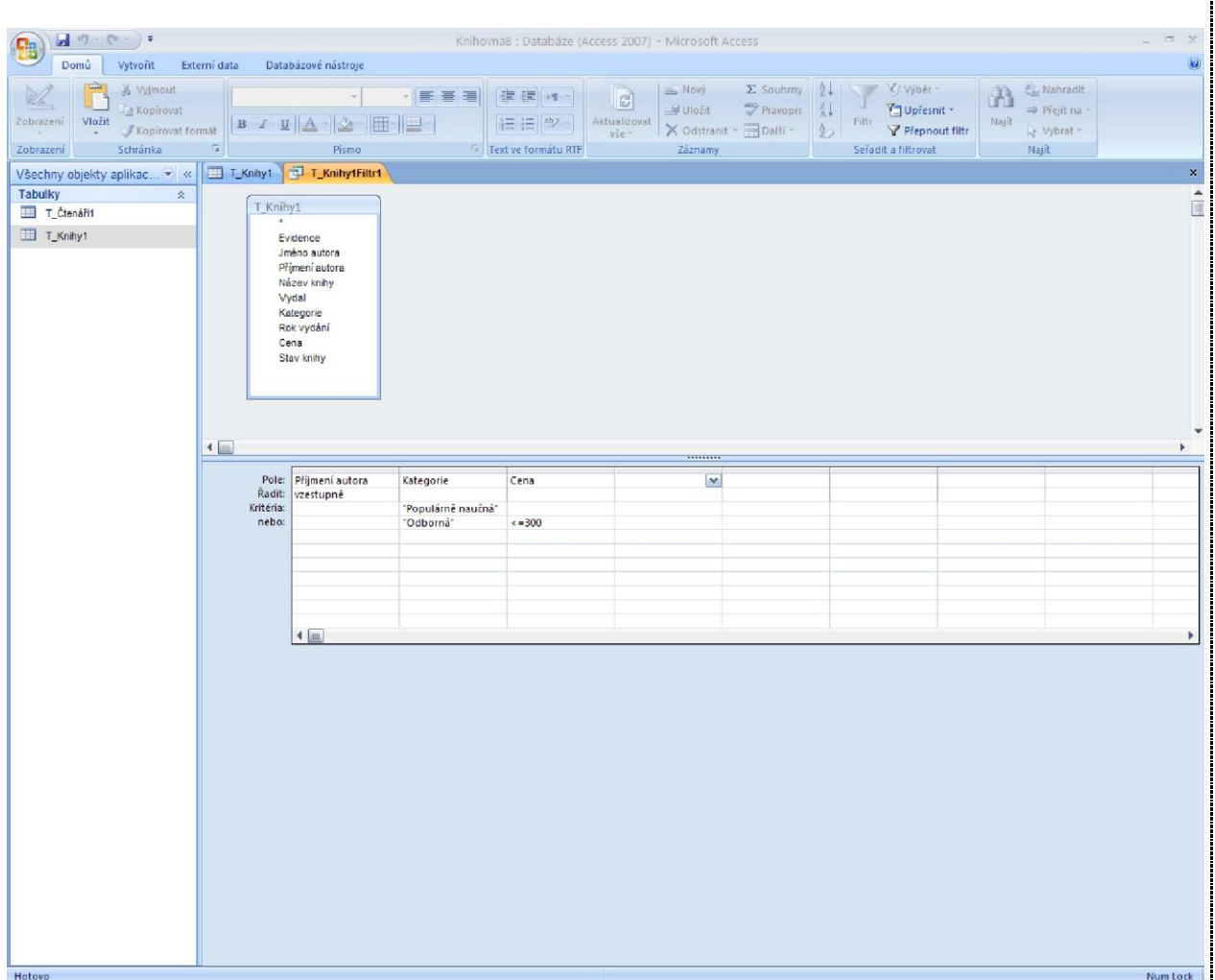

Obr. 5.25. Rozšířený filtr či řazení (vyplněno pro úkol 8g)

## **5.7 Shrnutí**

Tabulka se definuje v návrhovém zobrazení Tabulku prohlížíme v zobrazení datového listu Na řádku tabulky se zobrazí jeden záznam Ve sloupci tabulky se zobrazí jedno pole Typ pole se nastavuje podle typu informace, který se bude do tabulky ukládat. Každý typ pole má své vlastnosti. Tyto vlastnosti lze nastavovat Pomocí filtru lze definovat podmínku pro zobrazení záznamů tabulky zobrazení datového listu Do tabulky lze zapsat data ručně nebo data načíst z jiného zdroje

÷

Změnu typu polí, přidání i odebrání pole lze provádět i dodatečně, jak s prázdnou tabulkou, tak i s tabulkou, která je naplněna daty.

V databázi lze přímo pracovat i s daty, která byly pořízena v jiném systému. Tato data je možno připojit. Obvykle však nelze z MS Access měnit strukturu těchto dat.

## **5.8 Kontrolní otázky**

- 1. K čemu slouží tabulka
- 2. Jaké informace se zapisují do tabulky
- 3. Jaké jsou zobrazení tabulky a k čemu slouží
- 4. Jak se přepíná mezi zobrazeními tabulky.
- 5. Jaké typy polí mohou být v tabulce. Pro každý typ pole uveďte příklad použití
- 6. Co se stane s daty, jestliže změníte typ pole v tabulce
- 7. Jaký je rozdíl mezi importem dat a připojením dat.
- 8. Jestliže použijete filtr tabulky, která pole a které záznamy tabulky se zobrazí v datovém listu
- 9. Mění filtr tabulky obsah tabulky nebo pořadí záznamů v tabulce

# **6 Vazby mezi tabulkami – relace (vztahy)**

Cíl: Po prostudování této kapitoly:

- Žáci porozumí jednotlivým typům relací a naučí se je navrhovat, vytvářet a používat.
- Žáci pochopí výhody relačních databázových systémů.

Čas potřebný pro zvládnutí této kapitoly: 5 x 45 min

## **6.1 Význam a účel relací**

Obecně, informace zaznamenané do jednotlivých tabulek, spolu souvisí, je mezi nimi vztah. Například v našem příkladu Knihovna si čtenáři půjčují knihy. V české verzi systému MS Access 2007 se používá výraz vztah, v dřívějších verzích MS Access se používá s výraz relace.

Relace umožňuje propojení tabulek pomocí vybraného sloupce.

Význam relace si vysvětlíme na příkladu. Podívejme se na naši databázi Knihovna a v ní na tabulku T\_Knihy1. V tabulce je uvedeno ve sloupci Vydal nakladatelství, ale o nakladatelství v tabulce nejsou žádné informace. Můžeme potřebovat znát např. přesný název nakladatelství, kontaktní údaje nakladatelství (adresu, telefon, www stránky, bankovní spojení, …). Tento požadavek lze vyřešit takto:

#### **Řešení 1**

Do tabulky T\_Knihy1 přidáme sloupce, v kterých budou informace o nakladatelství. Např. přidáme sloupce: Obchodní jméno, Ulice, PSČ, Město, Poznámka.

Nevýhodou tohoto řešení je, že dochází k opakování stejných informací v mnoha řádcích tabulky. Tyto informace budou vždy stejné pro každé nakladatelství.

Z opakování stejných informací mohou vzniknout nepříjemnosti. Např. změna adresy nakladatelství způsobí nutnost opravy adresy nakladatelství u každé knihy. S touto opakovanou změnou jsme se setkali v řešení úkolu 8b, kde jsme přejmenovávali nakladatelství SNDK na Albatros.

Další nevýhodou je nárůst objemu dat a tedy velikosti databázového souboru.

#### **Řešení 2**

Vytvoříme další tabulku, nazveme ji T\_Nakladatelství. V této tabulce je sloupec Zkratka a další sloupce s požadovanými informacemi o nakladatelství – sloupce Obchodní jméno, Ulice, PSČ, Město a Poznámka. Sloupec Zkratka v tabulce T\_Nakladatelství určuje nakladatelství a obsahuje stejné hodnoty, jako sloupec Vydal v tabulce T\_Knihy1.

Zavedeme relaci (vztah) mezi sloupcem Vydal tabulky T\_Knihy1 a sloupcem Zkratka tabulky T\_Nakladatelství. V obou tabulkách patří k sobě záznamy se stejnou hodnotou v těchto polích.

Tím odstraníme nepříjemnosti uvedené v řešení 1. Změna adresy se projeví změnou na jednom řádku tabulky T\_Nakladatelství a ani zde nedochází k násobnému ukládání stejných informací.

Rozlišujeme tyto typy relací:

- Relace 1 : N
- $\bullet$  Relace 1:1
- Relace  $N : N$ , resp. relace  $M : N$

#### **Poznámka:**

Databázové systémy, v kterých je možno zavést vztah (relaci) mezi tabulkami nazýváme relační databázové systémy. Do této kategorie patří i databázový systém MS Access.

Dříve, než si vysvětlíme práci s relacemi (vztahy) si osvětlíme pojmy, které zde budeme potřebovat.

### **6.2 Indexy**

Indexy pomáhají zvýšit rychlost a efektivitu prohledávání a třídění záznamů v tabulkách. Zvýšení efektivity se projeví zejména u rozsáhlých tabulek.

Index si můžeme v prvním přiblížení představit jako vnitřní tabulku se dvěma sloupci. V jednom sloupci je hodnota indexu (hodnota z indexovaného sloupce) a v druhém sloupci je číslo záznamu s touto hodnotou indexu. Vyhledávání pak probíhá tak, že se v této indexové tabulce v prvním sloupci nalezne hodnota indexu a ve druhém sloupci se nalezne číslo hledaného záznamu.

Toto hledání lze přirovnat k hledání v knize. Místo prohledávání celé knihy nalezneme v rejstříku knihy dané heslo a zde zjistíme odkaz do knihy.

Index pole lze nastavit ve vlastnostech pole v návrhovém zobrazení tabulky – viz úkol 7. V indexu lze povolit nebo zakázat duplicitu hodnot.

#### **Poznámka:**

Indexy lze také vytvořit přes více polí tabulky. Potom mluvíme o vícepoložkovém indexu. Více naleznete např. v [1] [3] [5].

## **6.3 Primární klíč**

Primární klíč jednoznačně identifikuje každý záznam tabulky a je tvořen jedním nebo více poli tabulky. Primární klíč nedovoluje prázdná pole (hodnota Null) a musí mít vždy jedinečný index bez duplicit. Primární klíč je v podstatě speciálním typem indexu.

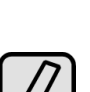

## **6.4 Relace (vztah) 1 : N**

Je to nejčastěji používaný typ relace. Zde jednomu záznamu v první tabulce odpovídá více záznamů (nebo také i žádný záznam) v druhé tabulce. Proto se tato relace označuje 1:N.

Touto relaci jsme si již vlastně zabývali v kapitole 6.1. v odstavci Řešení 2. Nyní si na příkladu Knihovna ukážeme, jak se s relací 1:N pracuje v Accessu.

#### **Příklad Knihovna**

### **Úkol 10:**

V databázi Knihovna10.accdb je tabulka T\_Knihy1. Tabulka T\_Knihy1 slouží pro evidenci knih v knihovně, význam polí této tabulky je uveden v úkolu 1.

V databázi Nakladatelstvi.accdb je tabulka T\_Nakladatelství. V tabulce T\_Nakladatelství jsou informace o jednotlivých nakladatelstvích, její pole mají tento význam:

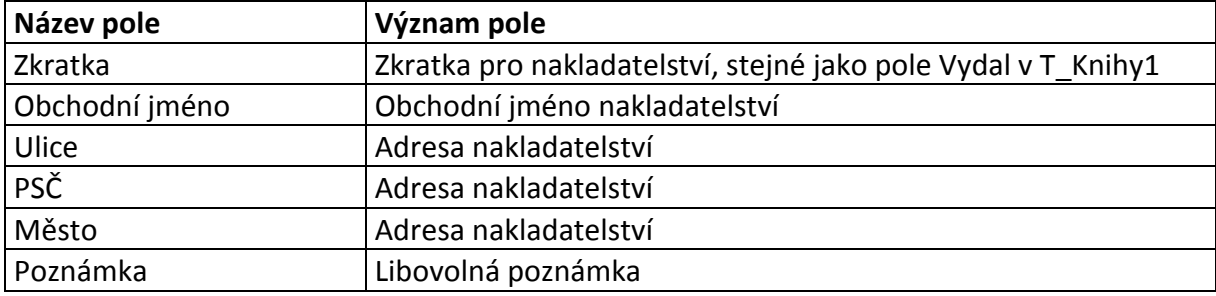

- 1. Do databáze Knihovna10.accdb importujte z databáze Nakladatelstvi.accdb tabulku T\_Nakladatelství.
- 2. Zaveďte relaci (vztah) mezi tabulkami T\_Knihy1 a T\_Nakladatelství. Pro propojení tabulek použijte sloupce Vydal a Zkratka.

### **Řešení úkolu 10**

Pro vytvoření relace (vztahu) si musíme uvědomit, že:

- Hodnoty v poli Zkratka v tabulce T\_Nakladatelství jsou jedinečné, pro dvě nakladatelství nelze užít stejnou zkratku.
- Hodnoty v poli Vydal v tabulce T Knihy1 nejsou jedinečné, několik knih může být vydáno v jednom nakladatelství
- Proto jeden záznam v tabulce T Nakladatelství (strana 1 relace) je propojen s více záznamy v tabulce T Knihy1 (strana N relace)

Postup řešení úkolu 10:

- 1. Import tabulky T\_Nakladatelství proveďte samostatně. Obdobnou činnost jsme již řešili v Úkolu 4.
- 2. Pole Zkratka (strana 1 relace) v tabulce T\_Nakladatelství nastavíme jako primární klíč (Obr. 6.1.).
	- 2.1. Otevřeme tabulku T\_Nakladatelství v návrhovém zobrazení
	- 2.2. Označíme pole, které má být primárním klíčem
- 2.3. Na kontextové kartě Návrh klepneme na tlačítko Primární klíč.
- 3. Vytvoříme relaci 1:N mezi tabulkami T\_Nakladatelství a T\_Knihy1.
	- 3.1. Uzavřeme tabulky, mezi kterými má být nastavena relace (v našem případě tabulky T\_Nakladatelství a T\_Knihy1
	- 3.2. Na kartě Databázové nástroje v sekci Zobrazit či skrýt klepneme na tlačítko Vztahy. Otevře se karta Relace s dialogovým oknem Zobrazit tabulku (Obr. 6.2).
	- 3.3. V dialogovém okně Zobrazit tabulku vybereme tabulky T\_Nakladatelství a T\_Knihy1. Tlačítkem Přidat tabulky zobrazíme na kartě Relace. Tlačítkem Zavřít dialog ukončíme. Okno Zobrazit tabulku můžeme kdykoliv později otevřít klepnutím na ikonu Zobrazit tabulku… v sekci Vztahy.
	- 3.4. Myší uchopíme pole Zkratka a položíme na pole Vydal. Zobrazí se dialog Upravit relace pro nastavení vlastností relace (Obr. 6.3).
		- 3.4.1. Zatrhneme vlastnost Zajistit referenční integritu.
		- 3.4.2. Určíme typ spojení klepneme na tlačítko Typ spojení … a zvolíme typ 3: Zahrnout všechny záznamy z tabulky T\_Knihy1 a z tabulky T\_Nakladatelstvi pouze ty záznamy, ve kterých jsou spojená pole shodná.

| 日日<br><b>Pin</b> )<br>$\overline{\mathbf{B}}$              |                                        |                                     | Nástroje tabulky  |  | Knihovna10 : Databáze (Access 2007) - Microsoft Access        |  | $ \pi$ $x$   |
|------------------------------------------------------------|----------------------------------------|-------------------------------------|-------------------|--|---------------------------------------------------------------|--|--------------|
| <b>Vytvorit</b><br>Damů<br>O                               |                                        | Externí data<br>Databázqué nástroje | Návrh             |  |                                                               |  | $\omega$     |
| 耍<br>a Vložit řádky<br>ITT<br>全<br>Odstranit řádky         |                                        |                                     | 15<br><b>Post</b> |  |                                                               |  |              |
| Primární Tvůrce<br>Testovat<br>Zobrazení<br>klíč<br>$\sim$ | ověřovací pravidla vyhledávací sloupec | Indexy<br>Seznam<br>vlastnosti      |                   |  |                                                               |  |              |
| Zobrazení                                                  | Nástroje                               | Zobrazit či skrýt                   |                   |  |                                                               |  |              |
| E<br>T_Nakladatelstvi<br>Všechny objekty aplikac v «       |                                        |                                     |                   |  |                                                               |  | $\mathbf{x}$ |
| Tabulky<br>$\hat{\mathbf{x}}$                              |                                        | Název pole                          | Datový typ        |  | Popis                                                         |  | ۸            |
| T_Ctenah1                                                  |                                        | ₩ Zkratka                           | Text              |  | Zkratka pro nakladatelství, stejné jako pole Vydal v T_Knihy1 |  | g            |
| 围<br>T_Knihy1                                              |                                        | Obchodní jméno                      | Text              |  | Obchodní jméno nakladatelství                                 |  |              |
|                                                            |                                        | Ulice                               | Text              |  | Adresa nakladatelství                                         |  |              |
| T_Nakladatelstvi                                           |                                        | PSČ                                 | Text<br>Text      |  | Adresa nakladatelství<br>Adresa nakladatelství                |  |              |
|                                                            |                                        | Město                               |                   |  |                                                               |  |              |
|                                                            |                                        | Poznámka                            | Text              |  | Libovolná poznámka                                            |  |              |
|                                                            |                                        |                                     |                   |  |                                                               |  |              |
|                                                            |                                        |                                     |                   |  |                                                               |  |              |
|                                                            |                                        |                                     |                   |  |                                                               |  |              |
|                                                            |                                        |                                     |                   |  |                                                               |  |              |

Obr. 6.1. Nastavení primárního klíče

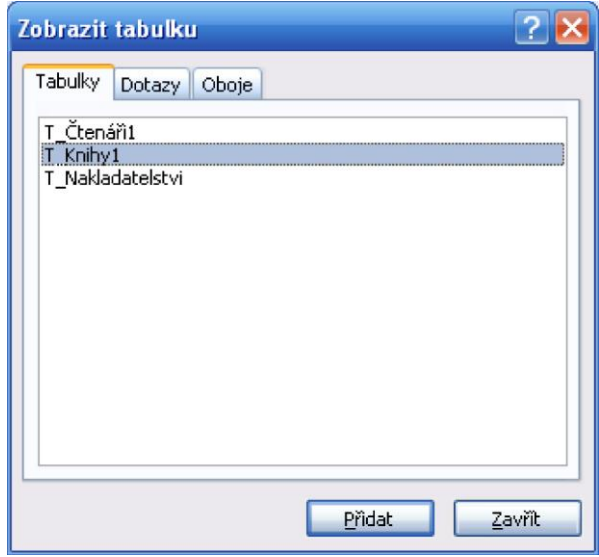

Obr. 6.2. Dialogové okno Zobrazit tabulku

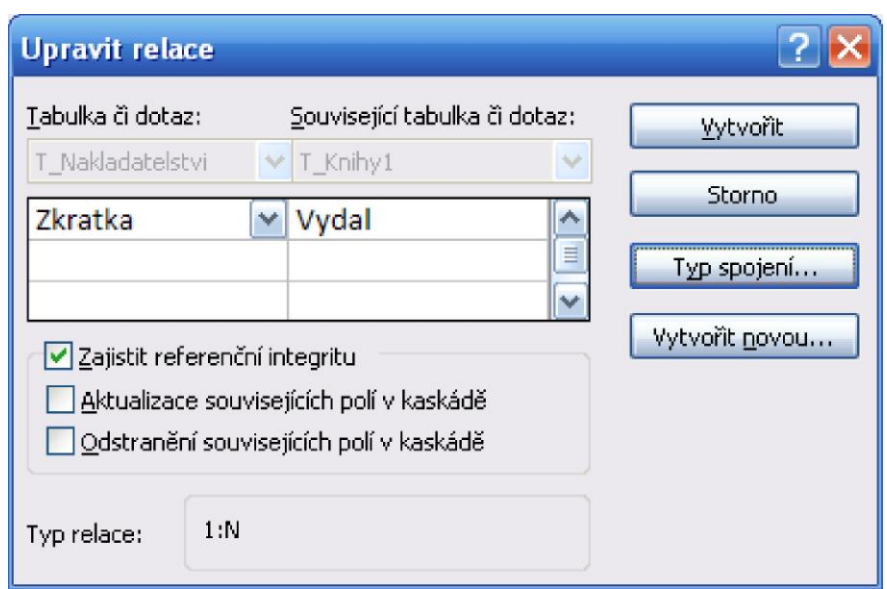

Obr. 6.3. Dialogové okno Upravit relace

Po provedení úkolu 10 zobrazte tabulku T\_Nakladatelství v zobrazení datového listu. Jestliže klepnete na značku + na levé straně tabulky, pak pod popisem nakladatelství se zobrazí záznamy knih, které byly vydány tímto nakladatelstvím.

#### **Poznámka 1:**

Typ relace uživatel nikde nenastavuje. Automaticky se vytvoří typ, který odpovídá hodnotám v propojovaných sloupcích.

#### **Poznámka 2:**

Primární klíč zrušíme tak, že v návrhovém zobrazení tabulky označíme pole s primárním klíčem a klepneme na tlačítko Primární klíč na kontextové kartě Návrh.

#### **Poznámka 3:**

Dialog Upravit relace lze vyvolat klepnutím na ikonu Upravit relace v sekci Nástroje nebo poklepáním na spojnici, která graficky vyjadřuje relaci mezi tabulkami.

#### **Poznámka 4:**

Novou relaci lze vytvářet přímo z dialogu Upravit relace. Pro vytvoření relace slouží tlačítko Vytvořit novou …

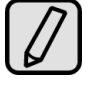

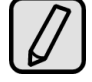

## **6.5 Referenční integrita**

Pod pojmem referenční integrita se skrývá systém pravidel, která se využívají k zajištění platnosti relací mezi záznamy vázaných tabulek. Referenční integrita dále slouží k zamezení nechtěného odstranění nebo změny souvisejících dat. Referenční integritu lze nastavit pouze tehdy, jsou-li splněny následující podmínky:

- Odpovídající pole primární tabulky ("tj. strana relace 1") je primárním klíčem nebo má jedinečný index.
- Odpovídající pole jsou shodného typu dat.
- Obě tabulky náleží do stejné databáze aplikace Microsoft Access. Pokud se jedná o propojené tabulky, musí jít o tabulky ve formátu aplikace Microsoft Access. Před nastavením referenční integrity musí být otevřena databáze, která je obsahuje. Referenční integritu nelze ustavit u propojených tabulek v jiném formátu.

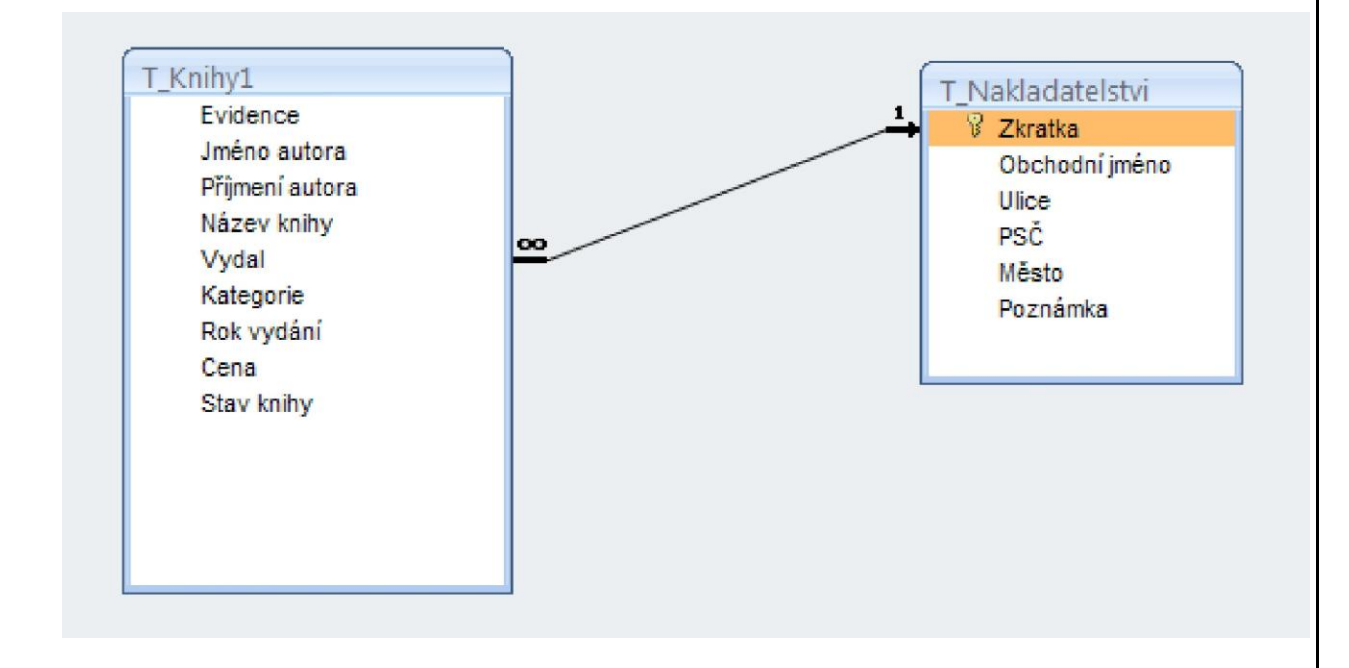

#### Obr. 6.4. Relace 1:N z úkolu 10

#### **Při použití referenční integrity platí následující pravidla:**

Do pole cizího klíče související tabulky ("tj. strana relace N") nelze vložit hodnotu, která neexistuje v primárním klíči primární tabulky ("tj. strana relace 1"). Pokud však určíte, že jde o nesouvisející záznamy, můžete do polí cizího klíče vložit prázdnou hodnotu (Null). V tabulce knížek T\_Knihy1 například nelze evidovat knihy neexistujícího nakladatelství. Lze však evidovat knihy, u kterých nakladatelství není uvedeno. K tomu stačí ponechat pole Vydal prázdné (hodnota Null).

- Z primární tabulky nelze odstranit záznamy, které mají odpovídající protějšky v tabulce související. V tabulce T\_Nakladatelství například nelze odstranit nakladatelství, které vydalo některou knihu uvedenou v tabulce T\_Knihy1.
- Hodnoty primárního klíče primární tabulky nelze změnit, pokud k danému záznamu existují související záznamy. V tabulce T\_Nakladatelství nelze například změnit zkratku nakladatelství, které vydalo knihu zapsanou v tabulce T\_Knihy1.

## **6.6 Aktualizace a odstranění souvisejících polí v kaskádě**

V relacích, u kterých je nastavena referenční integrita, lze určit, zda má aplikace Microsoft Access automaticky aktualizovat související pole v kaskádě a odstraňovat související pole v kaskádě. Při nastavení těchto voleb jsou povoleny operace odstranění a aktualizace, které by jinak byly odepřeny (z důvodu zachování referenční integrity). Při odstranění záznamů nebo změně hodnot primárního klíče primární tabulky jsou z důvodu zachování referenční integrity provedeny všechny nezbytné změny v souvisejících tabulkách.

### **6.6.1 Aktualizace souvisejících polí v kaskádě**

Jestliže při definici relace zaškrtnete políčko Aktualizace souvisejících polí v kaskádě, dojde při každé změně primárního klíče v záznamu primární tabulky k automatické aktualizaci primárního klíče ve všech souvisejících záznamech. Pokud například v tabulce T\_Nakladatelství změníte hodnotu v poli Zkratka, dojde k automatické aktualizaci pole Vydal i v tabulce T\_Knihy1. Díky tomu zůstane zachován původní vztah mezi zákazníkem a jeho objednávkami. Při aktualizaci v kaskádě se nezobrazují žádné zprávy.

#### **Poznámka:**

Jestliže je primárním klíčem v primární tabulce pole typu Automatické číslo, nebude mít zaškrtnutí políčka Aktualizace souvisejících polí v kaskádě žádný vliv, neboť hodnotu v poli typu Automatické číslo nelze změnit.

### **6.6.2 Odstranění souvisejících polí v kaskádě**

Pokud při definici relace zaškrtnete políčko Odstranění souvisejících polí v kaskádě, zajistíte, že při odstranění záznamu z primární tabulky budou automaticky odstraněny všechny související záznamy v související tabulce. Pokud například odstraníte záznam nakladatelství z tabulky T\_Nakladatelství, dojde k automatickému odstranění všech knih vydaných v tomto nakladatelství z tabulky T\_Knihy1.

### **6.7 Relace (vztah) 1:1**

Tento typ relace je používán asi nejméně často. Zde ke každému záznamu v jedné tabulce odpovídá jeden nebo žádný záznam se stejným klíčem v druhé tabulce.

Druhá tabulka vlastně rozšiřuje první tabulku. Použití je vhodné například tehdy, jestliže toto rozšíření je zapotřebí jen u malého počtu záznamů.

U relace 1:1 by měl být u obou tabulek nastaven primární klíč na sloupec, kterým budou obě tabulky propojeny.

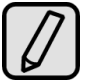

Tuto relaci si opět předvedeme na našem příkladu knihovny. Budeme evidovat právě vypůjčené knihy. Informace o vypůjčených knihách budou v samostatné tabulce T\_Právě\_vypůjčeno. Pro spojení s tabulkou T\_Knihy1 použijeme evidenční číslo knihy.

Tabulka T\_Právě\_vypůjčeno bude mít tato pole:

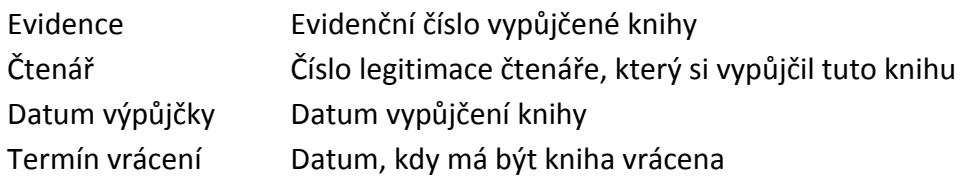

### **Příklad Knihovna**

#### **Úkol 11:**

V databázi Knihovna11.accdb je tabulka T\_Knihy1. Tabulka T\_Knihy1 slouží pro evidenci knih v knihovně, význam polí této tabulky je uveden v úkolu 1.

- 1. Do databáze Knihovna11.accdb importujte z databáze Prave\_vypujceno.accdb tabulku T\_Právě\_vypůjčeno, v které jsou informace o právě vypůjčených knihách.
- 2. Zaveďte relaci 1:1 (vztah) mezi tabulkami T\_Knihy1 a T\_ Právě\_vypůjčeno. Propojení tabulek proveďte přes sloupce Evidence v obou tabulkách.

### **Řešení úkolu 11**

- 1. Import tabulky T\_Právě\_vypůjčeno proveďte samostatně. Obdobnou činnost jsme již řešili např. v úkolu 4 a 10.
- 2. V tabulce T\_Knihy1 a v tabulce T\_Právě\_vypůjčeno nastavte primární klíč na pole Evidence (viz. Řešení úkolu 10, bod 2)
- 3. Vytvoříme relaci 1:1 mezi tabulkami T\_Knihy1 a T\_Právě\_vypůjčeno.
	- 3.1. Uzavřeme tabulky T\_Knihy1 a T\_Právě\_vypůjčeno
	- 3.2. Otevřeme kartu Relace a na ní zobrazíme tabulky T\_Knihy1 a T\_Právě\_vypůjčeno.
	- 3.3. Myší uchopíme pole Evidence v jedné tabulce a položíme na pole Evidence v druhé tabulce.
	- 3.4. Určíme typ spojení: Zahrnout všechny záznamy z tabulky T\_Knihy1 a z tabulky T\_Nakladatelstvi pouze ty záznamy, ve kterých jsou spojená pole shodná.
	- 3.5. Zatrhneme Zajistit referenční integritu.

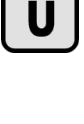

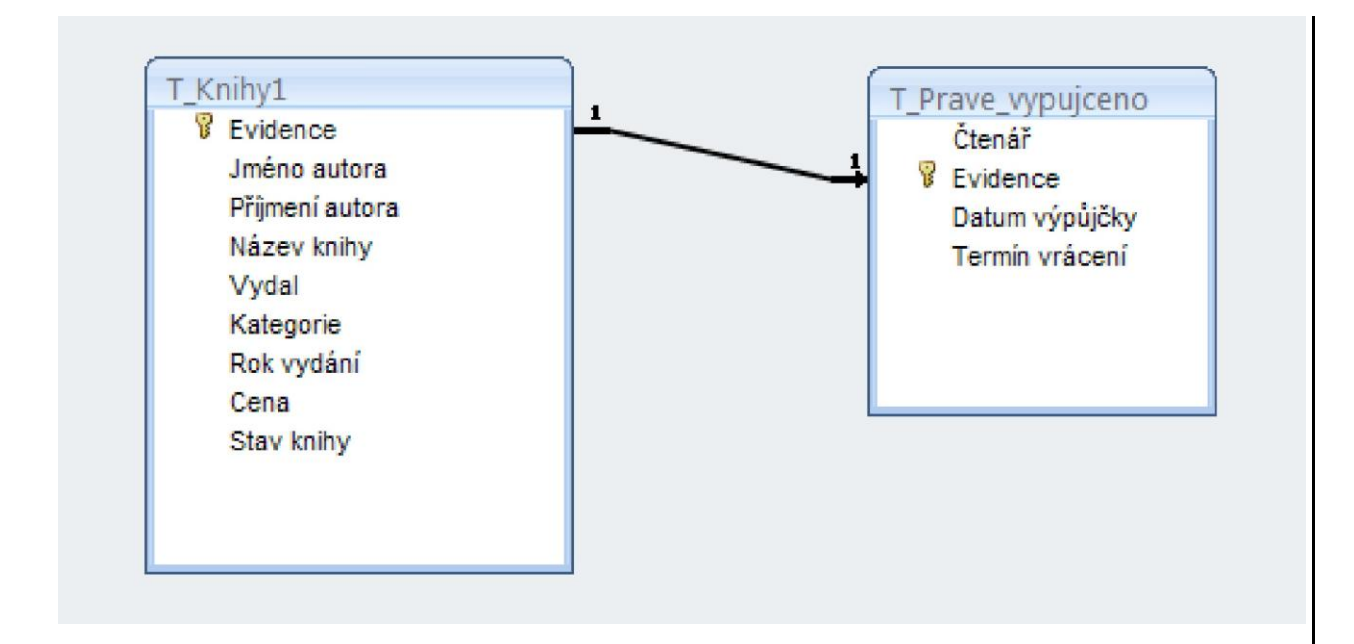

Obr. 6.5. Relace 1:N z úkolu 11

## **6.8 Relace (vztah) M:N**

Relace M:N znamená, že ke každému záznamu v tabulce na straně M může odpovídat více záznamů se shodným klíčem na straně N a naopak.

Tuto situaci si vysvětlíme na našem příkladu Knihovny. Každý čtenář si může vypůjčit více knih, Každá kniha mohla být vypůjčena více čtenáři (nemám tím ovšem na mysli současné vypůjčení, ale historii výpůjček).

Mezi tabulkami T\_Knihy1 a T\_Čtenáři1 tedy platí relace M:N. Relaci typu M:N nelze vytvořit přímo, ale můžeme ji vytvořit pomocí vazební tabulky. Tuto tabulku v našem příkladě nazveme T\_Výpůjční\_lístky. Potom se naše relace M:N převede na dvě relace 1:N. Mezi T\_Knihy1 a T\_Výpůjční\_lístky bude platit relace 1:N a rovněž mezi T\_Čtenáři1 a T\_Výpůjční\_lístky bude platit relace 1:N.

Tabulka T\_Výpůjční\_lístky bude obdobná jako tabulka T\_Právě\_vypůjčeno z úkolu 11, ale bude zde nutno rozlišit, zda se jedná o aktuálně vypůjčenou knihu nebo již dříve vypůjčenou knihu. Toto rozlišení uděláme polem Vypůjčeno s logickou hodnotou Ano/Ne. Tabulka T\_Výpůjční\_lístky bude mít tato pole:

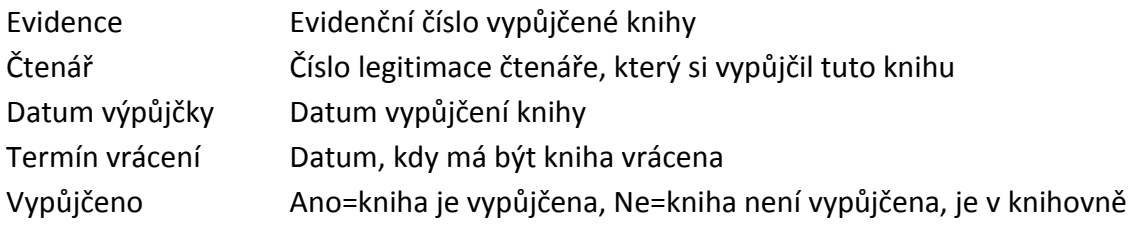

### **Příklad Knihovna**

### **Úkol 12:**

V databázi Knihovna12.accdb jsou tabulky T\_Knihy1 a T\_Čtenáři1. Tabulka T\_Knihy1 slouží pro evidenci knih v knihovně, význam polí této tabulky je uveden v úkolu 1. V tabulce T\_Čtenáři1 je seznam čtenářů knihovny, význam polí této tabulky je uveden v úkolu 4.

Tabulka výpůjčních lístků T\_Výpůjční\_lístky je již připravena v databázi Vypujcni\_listky.accdb. Tuto tabulku importujte do databáze Knihovna12.accdb.

Mezi tabulkami T\_Knihy1 a T\_Čtenáři1 vytvořte relaci M:N. Jako vazební tabulku použijte T\_Výpůjční\_lístky.

### **Řešení úkolu 12**

V předcházejících úkolech jsme se naučili vše, co zde budeme potřebovat. Proto se v popisu úkolu omezím jen na vyjmenování kroků pracovního postupu.

- 1. Importujeme tabulku T\_Výpůjční\_lístky do databáze Knihovna12.accdb
- 2. Nastavíme primární klíče na vazební pole tabulky na straně 1 relace, v tabulce T Knihy1 na pole Evidence a v tabulce T\_Čtenáři1 na pole Čtenář.
- 3. Na kartě relace zobrazíme všechny tři tabulky: T\_Čtenáři1, T\_Výpůjční\_lístky a T\_Knihy1.
	- 3.1. Vytvoříme relaci 1:N mezi tabulkou T\_Čtenáři1 a tabulkou T\_Výpůjční\_lístky. Vazební pole je Čtenář.
	- 3.2. Vytvoříme relaci 1:N mezi tabulkou T\_Knihy1 a tabulkou T\_Výpůjční\_lístky. Vazební pole je Evidence.

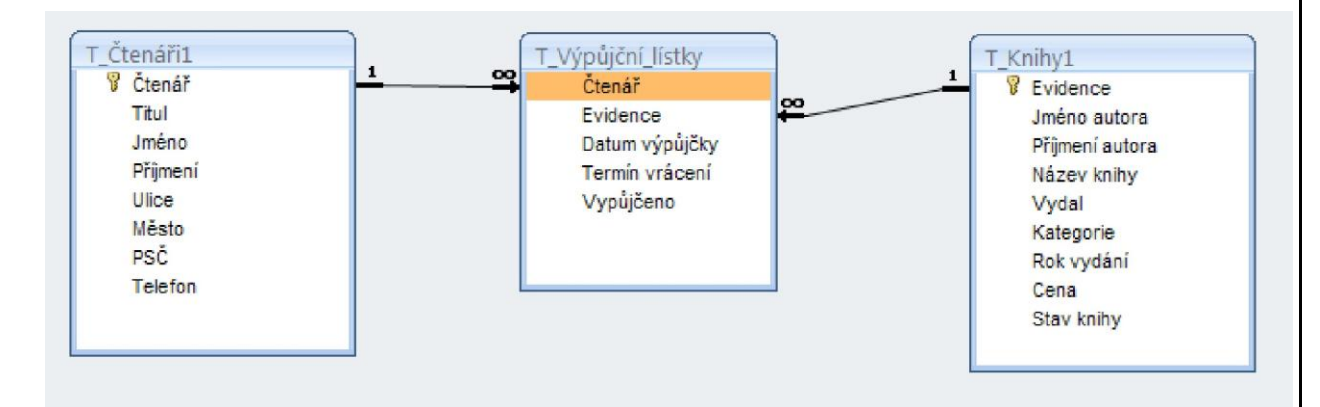

Obr. 6.5. Relace M:N z úkolu 12

## **6.9 Odstranění a oprava relace**

#### **Odstranění relace**

- 1. Zobrazíme kartu Relace
- 2. Klepnutím myší označíme relaci
- 3. Klávesou Delete relaci odstraníme

#### **Oprava relace**

- 1. Zobrazíme kartu Relace
- 2. Poklepeme myší na relaci, otevře se okno Upravit relace
- 3. V okně Upravit relace provedeme změny

#### **6.10 Shrnutí**

Relace umožňuje propojení tabulek pomocí vybraného sloupce.

Databázové systémy, v kterých je možno zavést vztah (relaci) mezi tabulkami nazýváme relační databázové systémy.

Databázový systém MS Access je relační databázový systém.

Rozlišujeme tyto typy relací:

- $\bullet$  Relace 1:1
- Relace 1 : N
- Relace  $N : N$ , resp. relace  $M : N$

Indexy pomáhají zvýšit rychlost a efektivitu prohledávání a třídění záznamů v tabulkách

Primární klíč jednoznačně identifikuje každý záznam tabulky

Pod pojmem referenční integrita se skrývá systém pravidel, která se využívají k zajištění platnosti relací mezi záznamy vázaných tabulek.

Referenční integrita dále slouží k zamezení nechtěného odstranění nebo změny souvisejících dat.

#### **6.11 Kontrolní otázky**

- 1. Vysvětli, co znamená pojem relace (vztah), jaké jsou typy relací?
- 2. Co získáte použitím relace?
- 3. Co je to primární klíč, může pole s primárním klíčem zůstat prázdné (mít hodnotu Null)?
- 4. Jaké podmínky platí pro hodnoty v poli primárního klíče?
- 5. Co si představíte pod pojmem index, k čemu index slouží?
- 6. Mohou mít dva záznamy stejnou hodnotu indexu?
- 7. Změní použití indexu nebo primárního klíče pořadí záznamů v tabulce?

# **7 Tvorba dotazu**

Cíl: Po prostudování této kapitoly byste měli být schopni:

- Porozumět k čemu slouží výběrové dotazy
- $\triangleright$  Naučit se dotazy navrhovat, vytvářet, modifikovat a spouštět

Čas potřebný pro zvládnutí této kapitoly: 8 x 45 min

Dotazy jsou určeny k manipulaci s daty v databázi. Používají se k výběru informací z tabulky, třídění dat tabulky a k provádění dalších akcí. Zde se budeme zabývat výběrovými dotazy.

## **7.1 Výběrový dotaz**

Výběrový dotaz zobrazí informace v zobrazení datového listu. V zobrazení datového listu je možné upravit pole, přidat nebo odstranit data a hledat data. Data v dotazu mohou pocházet z jedné nebo více tabulek, ze stávajících dotazů nebo z obou těchto zdrojů. Tabulky nebo dotazy, ze kterých dotaz získává data, bývají označovány jako zdroje záznamů dotazu.

Výběrový dotaz se velmi podobá filtru.

### **7.1.1 Vytvoření dotazu v návrhovém zobrazení**

Vytvoření dotazu si ukážeme na našem příkladu Knihovna. Z databáze chceme zjistit, které knihy patří do kategorie Odborné. O každé odborné knize si přejeme zobrazit Evidenční číslo knihy, autora knihy, název knihy, nakladatelství a rok vydání.

#### **Příklad Knihovna**

#### **Úkol 13:**

V databázi Knihovna13.accdb je tabulka T\_Knihy1. Tabulka T\_Knihy1 slouží pro evidenci knih v knihovně, význam polí této tabulky je uveden v úkolu 1.

Vytvořte dotaz, který zobrazí všechny odborné knihy. U každé knihy zobrazit Evidenční číslo knihy, autora knihy, název knihy, nakladatelství a rok vydání. Dotaz pojmenujte D\_Odborné knihy

#### **Řešení úkolu 13**

- 1. Na kartě vytvořit v sekci Jiné klepneme na ikonu Návrh dotazu. Zobrazí se formulář pro zápis návrhu dotazu a dialogové okno Zobrazit tabulku (Obr. 6.2.). Okno Zobrazit tabulku můžeme otevřít i kdykoliv později klepnutím na ikonu Zobrazit tabulku … na kontextové kartě Návrh v sekci Nastavení dotazu.
- 2. V dialogu Zobrazit tabulku přidáme do formuláře Návrh dotazu tabulku, v které budeme hledat informace a poté dialog Zobrazit tabulku zavřeme. V našem případě přidáme tabulku
T\_Knihy1.

Nyní máme v horní části formuláře všechna pole tabulky (tabulek), nad kterou se bude vytvářet dotaz. Do tabulky ve spodní části zadáme dotaz.

- 3. Do řádku Pole umístíme všechna pole, která si přejeme zobrazit v datovém listu. Přemístění provedeme přesunem myší, dvojitým poklepáním nebo výběrem v rozevíracím seznamu. Přidáme tedy pole: Evidence, Jméno autora, Příjmení autora, Název knihy, Vydal a Rok vydání.
- 4. Řádek Kritéria a další řádky slouží pro zápis podmínek dotazu. Podmínky zapsané vždy na jednom řádku platí současně – jsou spojeny operátorem logického součinu and. Podmínky zapsané na různých řádcích tvoří alternativy, jsou tedy spojeny operátorem logického součtu or.
- 5. Vytvoříme matematický zápis podmínky pro zobrazení záznamu tabulky. Podmínka pro zobrazení záznamu tabulky je:

Kategorie="Odborná"

- 6. Všechny názvy polí, které vystupují v podmínce, umístíme do řádku Pole ve spodní části formuláře Návrhu dotazu. Postupujeme stejně jako v bodě 3. Dialog Zobrazit tabulku otevřeme klepnutím na ikonu Zobrazit tabulku …
- 7. Podmínku zapíšeme do formuláře Návrhu dotazu (Obr. 7.1.).
- 8. Klepneme na ikonu Zobrazení v sekci Výsledky. Výsledek dotazu se zobrazí v zobrazení datového listu.
- 9. Zkontrolujeme, zda výsledky odpovídají požadovaným podmínkám. V našem příkladě musí být zobrazeny jen knihy kategorie Odborná.
- 10. Podle zadání jsme neměli zobrazovat sloupec pole kategorie, ale v dotazu ho vzhledem k podmínce musíme mít. Přejdeme zpět do návrhu dotazu klepnutím na ikonu Návrhové zobrazení na kartě Domů v sekci Zobrazení. Zde pro pole Kategorie zrušíme zatržení funkce Zobrazit.

Tím pole Kategorie v dotazu zůstane, ale ve výsledku se nebude zobrazovat.

11. Dotaz uložíme pod jménem D\_Odborné knihy. Klepneme na tlačítko Office a zadáme uložit.

# **Poznámka 1:**

Dotaz neznamená vytvoření nové tabulky. Zprostředkovává nám pohled do stávajících tabulek. Vybíráme zde pole, která se budou zobrazovat (sloupce) a záznamy, které vyhovují zadané podmínce (řádky).

# **Poznámka 2:**

Srovnejte návrh dotazu s rozšířeným filtrem v kapitole 5.6.2.3. Vidíte zde značnou podobnost. I způsob práce s návrhem dotazu a filtru je velmi podobný. Je zde však rozdíl v určení polí, která se budou zobrazovat v datovém listu. Zatím co u filtru jsou zobrazovaná pole dána tabulkou, ke které filtr přísluší, u dotazu jsou zobrazovaná pole dána zapsáním názvu pole do řádku Pole v definici dotazu.

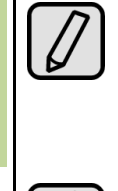

### **Poznámka 3:**

Dotaz je možné provádět i nad jiným dotazem. V dialogu zobrazit tabulku vybereme dotaz místo tabulky.

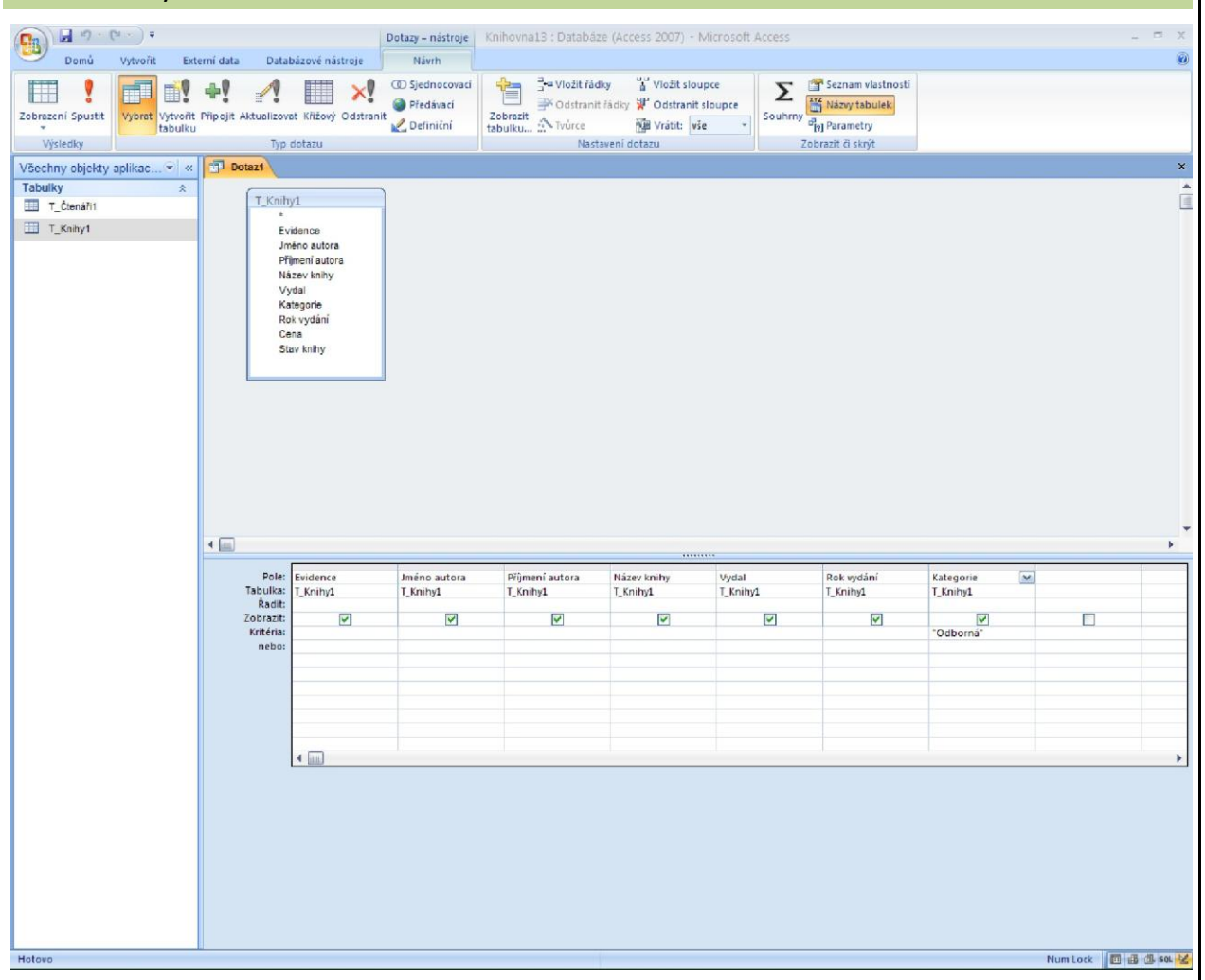

Obr. 7.1. Návrh dotazu pro Úkol 13

# **7.2 Editace návrhu dotazu**

#### **Odstranění tabulky (dotazu) z dotazu.**

V horní části formuláře Návrh dotazu klepneme na odstraňovanou tabulku nebo dotaz. Odstranění provedeme stisknutím klávesy Delete.

# **Označení pole (sloupce)**

Myší najedeme do záhlaví sloupce, kurzor myši se změní v černou šipku dolů a klepneme. Sloupec se označí.

# **Označení několika polí (sloupců)**

Myší najedeme do záhlaví sloupce, kurzor myši se změní v černou šipku dolů. Stiskneme tlačítko myši a tažením myši označíme sloupce

# **Odstranění polí**

Odstraňovaná pole označíme a pak stiskneme klávesu Delete.

### **Změna pořadí polí v návrhu dotazu**

Přesouvaná pole označíme. Myší uchopíme označená pole za záhlaví a přesuneme na novou pozici.

# **7.3 Výrazy v dotazu**

Vše, co zde bude řečeno, platí i pro výrazy ve filtru. Jedná se o rozsáhlé téma, jeho podrobné rozvádění by přesáhlo účel této studijní podpory, která nemá být učebnicí, ale podporou (průvodcem) studia. Zájemce odkazuji na literaturu, doporučuji např. [1], [3], [5].

Popíšeme si alespoň některé operátory, které můžeme použít ve výrazu v dotazech (filtrech).

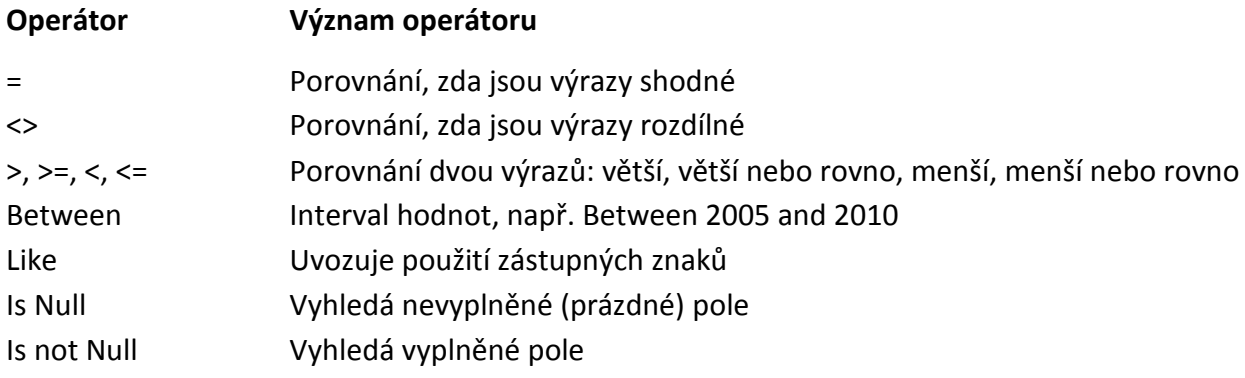

# **7.4 Zástupné znaky**

Ve výrazech v dotazu i ve filtru je možno požívat zástupných znaků. Uvádím jejich přehled:

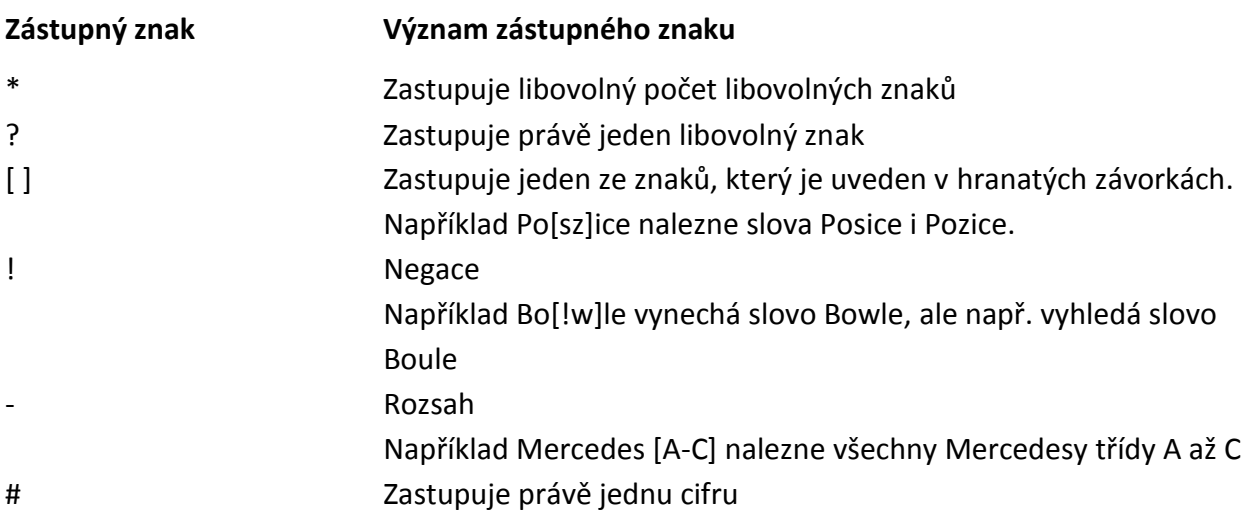

# **7.5 Vytvoření dotazu nad několika tabulkami**

V úkolu 13 jsme se dotazovali pouze na informace, které jsou v jedné tabulce. Obecně lze získat informace, které nalezneme ve dvou i více tabulkách. Ukážeme si to opět na našem příkladu Knihovny.

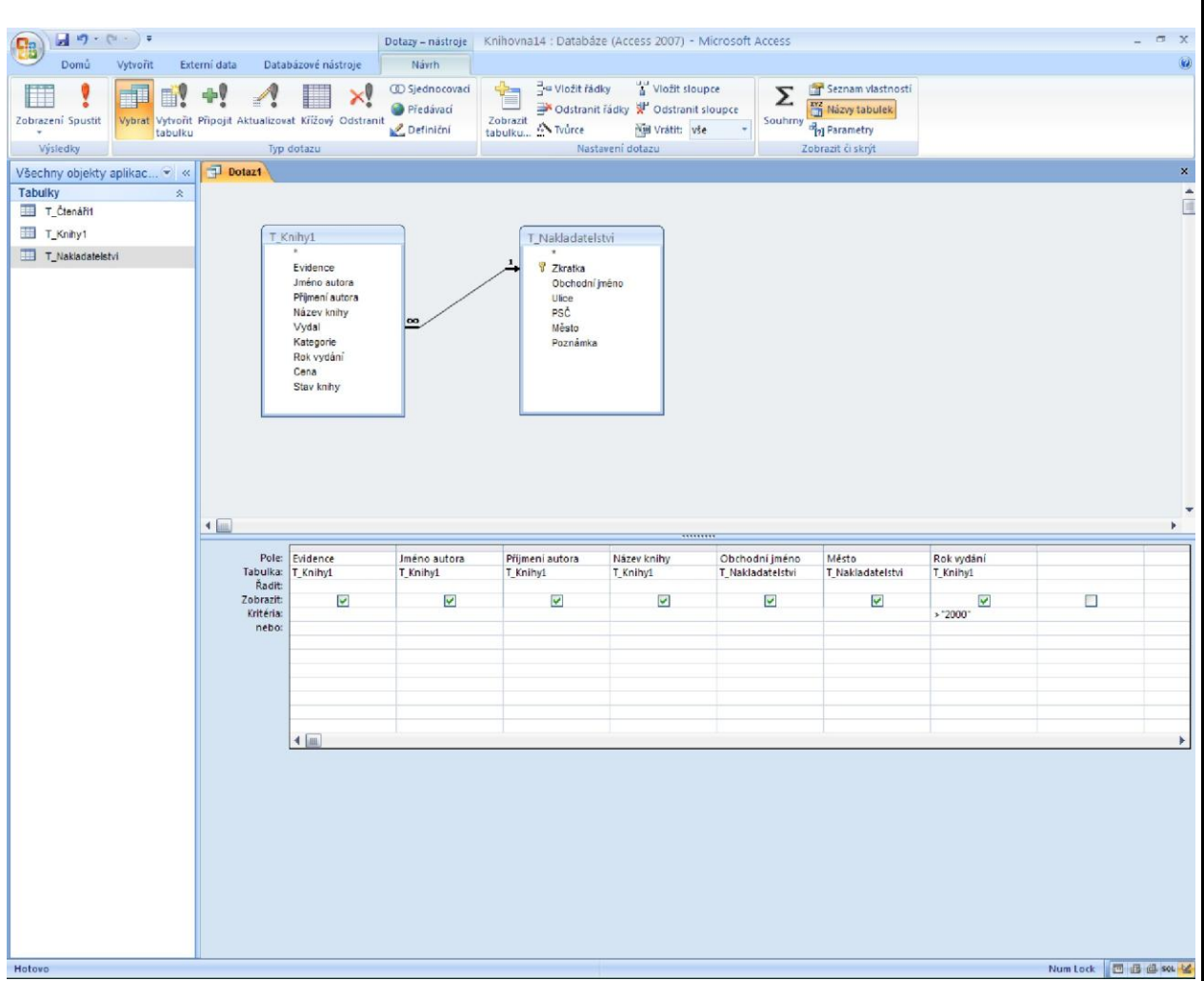

Obr. 7.2. Návrh dotazu pro Úkol 14

#### **Příklad Knihovna**

# **Úkol 14:**

V databázi Knihovna14.accdb jsou tabulky T\_Knihy1 a T\_Nakladatelství. Tabulka T\_Knihy1 slouží pro evidenci knih v knihovně, význam polí této tabulky je uveden v úkolu 1. V tabulce T\_Nakladatelství jsou informace o jednotlivých nakladatelstvích, význam polí této tabulky je uveden v úkolu 10.

Vytvořte dotaz, který zobrazí všechny knihy, které byly vydány po roce 2000. U každé knihy zobrazte evidenční číslo knihy, autora a název knihy, obchodní jméno nakladatelství, město, ve kterém má nakladatelství sídlo a rok vydání knihy. Dotaz uložte pod jménem D\_Knihy po roce 2000.

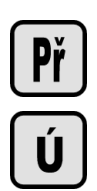

# **Řešení úkolu 14**

Informace, které máme zobrazit, se nacházejí ve dvou tabulkách: tabulce T\_Knihy1 a v tabulce T\_Nakladatelství.

V předchozím jsme se naučili téměř vše, co zde budeme potřebovat. Proto se v popisu úkolu omezím jen na vyjmenování kroků pracovního postupu:

- 1. Zavedeme relaci (vztah) mezi tabulkami T\_Knihy1 a T\_Nakladatelství. Pro propojení tabulek použijeme sloupce Vydal a Zkratka.
- 2. Na kartě vytvořit v sekci Jiné klepneme na ikonu Návrh dotazu. Zobrazí se prázdný formulář pro návrh dotazu.
- 3. Do návrhu dotazu přidáme tabulky T\_Knihy1 a T\_Nakladatelství. Všimněte si, že mezi tabulkami je zobrazena relace, kterou jsme nastavili v bodu 1.
- 4. Do řádku Pole tabulky ve spodní části formuláře pro návrh dotazu umístíme všechna požadovaná pole: Evidence, Jméno autora, Příjmení autora, Název knihy, Obchodní jméno, Město a Rok vydání.
- 5. Zapíšeme podmínku Rok vydání > 2000
- 6. Dotaz přepneme do zobrazení datového listu, zkontrolujeme výsledky a uložíme pod jménem D\_Knihy po roce 2000

V případě, že není zavedena relace mezi tabulkami T\_Knihy1 a T\_Nakladatelství, můžeme tak učinit přímo v dotazu. Předvedeme si to na příkladu Knihovna.

# **Příklad Knihovna**

# **Úkol 15:**

V databázi Knihovna15.accdb jsou tabulky T\_Knihy1 a T\_Nakladatelství. Tabulka T\_Knihy1 slouží pro evidenci knih v knihovně, význam polí této tabulky je uveden v úkolu 1. V tabulce T\_Nakladatelství jsou informace o jednotlivých nakladatelstvích, význam polí této tabulky je uveden v úkolu 10.

Vytvořte dotaz, který zobrazí všechny knihy, které byly vydány po roce 2000. U každé knihy zobrazte evidenční číslo knihy, autora a název knihy, obchodní jméno nakladatelství, město, ve kterém má nakladatelství sídlo a rok vydání knihy. Dotaz uložte pod jménem D Knihy po roce 2000. Relaci mezi tabulkami T Knihy1 a T Nakladatelství nastavte v dotazu.

# **Řešení úkolu 15**

Zadání úkolu 15 je stejné jako úkolu 14. Zde však není zavedena relace mezi tabulkami T\_Knihy1 a T\_Nakladatelství. Většinu kroků pracovního postupu již znáte, proto budu stručný.

- 1. Otevřeme návrh dotazu a do něj tabulky T\_Knihy1 a T\_Nakladatelství. Všimněte si, že mezi tabulkami není relace.
- 2. Nastavení relace v dotazu provedeme obdobným způsobem jako při nastavování relace na kartě relace.
	- 2.1. Myší uchopíme pole Zkratka v tabulce T\_Nakladatelství a položíme na pole Vydal v tabulce T\_Knihy1. Vytvoří se spojnice mezi těmito poli.
- 2.2. Poklepeme na tuto spojnici a v dialogu Vlastnosti spojení provedeme nastavení relace. V tomto případě bude vhodné nastavit Zahrnout všechny záznamy z tabulky T\_Knihy1 a z tabulky T\_Nakladatelství pouze ty záznamy, v kterých jsou spojená pole shodná.
- 3. Do řádku Pole tabulky ve spodní části formuláře pro návrh dotazu umístíme všechna požadovaná pole: Evidence, Jméno autora, Příjmení autora, Název knihy, Obchodní jméno, Město a Rok vydání.
- 4. Zapíšeme podmínku Rok vydání > 2000.
- 5. Dotaz přepneme do zobrazení datového listu, zkontrolujeme výsledky a uložíme pod jménem D\_Knihy po roce 2000.

#### **Poznámka:**

I v úkolu 15 je vhodné nastavit primární klíč na pole Zkratka v tabulce T\_Nakladatelství.

# **7.6 Setřídění záznamů v dotazu**

Setřídění záznamů v dotazu si ukážeme na příkladu Knihovna.

#### **Příklad Knihovna**

#### **Úkol 16:**

V databázi Knihovna16.accdb je tabulka T\_Čtenáři1. V tabulce T\_Čtenáři1 je seznam čtenářů knihovny, význam polí této tabulky je uveden v úkolu 4.

Úkol 16 se skládá z drobných úkolů, budu je označovat úkol 16a, úkol 16b, …

#### **Úkol 16a**

Vytvořte dotaz, který zobrazí z tabulky T\_Čtenáři1 pole Čtenář, Jméno, Příjmení, Ulice, Město v tomto uvedeném pořadí. V dotazu abecedně setřiďte záznamy o čtenářích podle pole Město. Dotaz pojmenujte D\_Čtenáři setříděni podle města.

#### **Řešení úkolu 16a**

- 1. Otevřete nový dotaz v návrhovém zobrazení a vněm zobrazte tabulku T\_Čtenáři1.
- 2. Do řádku Pole v dolní části návrhového zobrazení dotazu umístěte všechna pole, která mají být zobrazena. Dodržte zadané pořadí polí, v našem případě je to pořadí: Čtenář, Jméno, Příjmení, Ulice, Město.
- 3. Setřídění se zadává na řádku Řadit. Je zde rozevírací nabídka pro určení způsobu řazení: vzestupně, sestupně, neřadit. Do sloupce Město zadáme řazení vzestupně.

| Řadit:                          | Pole: Čtenář<br>Tabulka: T_Čtenáři1 | Jméno<br>T Čtenáři1     | Příjmení<br>T Čtenáři1  | Ulice<br>T Čtenáři1 | Město<br>T_Čtenáři1<br>vzestupně |  |
|---------------------------------|-------------------------------------|-------------------------|-------------------------|---------------------|----------------------------------|--|
| Zobrazit:<br>Kritéria:<br>nebo: | $\overline{\mathbf{v}}$             | $\overline{\mathbf{v}}$ | $\overline{\mathbf{v}}$ | ☑                   | $\overline{\mathbf{v}}$          |  |
|                                 |                                     |                         |                         |                     |                                  |  |
|                                 |                                     |                         |                         |                     |                                  |  |
|                                 | $\left  \cdot \right $              |                         |                         |                     |                                  |  |

Obr. 7.3. Návrh dotazu pro Úkol 16a

Př

Ú

### **Úkol 16b**

Vytvořte dotaz, který zobrazí z tabulky T\_Čtenáři1 pole Čtenář, Jméno, Příjmení, Ulice, Město v tomto uvedeném pořadí. V dotazu abecedně setřiďte záznamy o čtenářích nejprve podle města, v případě stejného města použijte jako sekundárního kritéria pro třídění příjmení čtenáře. Dotaz pojmenujte D\_Čtenáři setříděni podle města a příjmení.

# **Řešení úkolu 16b**

Jestliže má proběhnout řazení nejprve podle pole Město (primární kritérium) a potom dále podle pole Příjmení (sekundární kritérium), musí být pole Město vlevo od pole Příjmení. My však potřebujeme mít tato pole zobrazena v opačném pořadí.

Problém lze vyřešit tak, že pole město zavedeme do dotazu dvakrát. V našem případě v pořadí: Město, Čtenář, Jméno, Příjmení, Ulice, Město. Pole Město nejvíce vlevo poslouží pro řazení, ale nebudeme ho zobrazovat (zrušíme volbu Zobrazit). Zobrazeno bude pole Město vpravo (Obr. 7.4.).

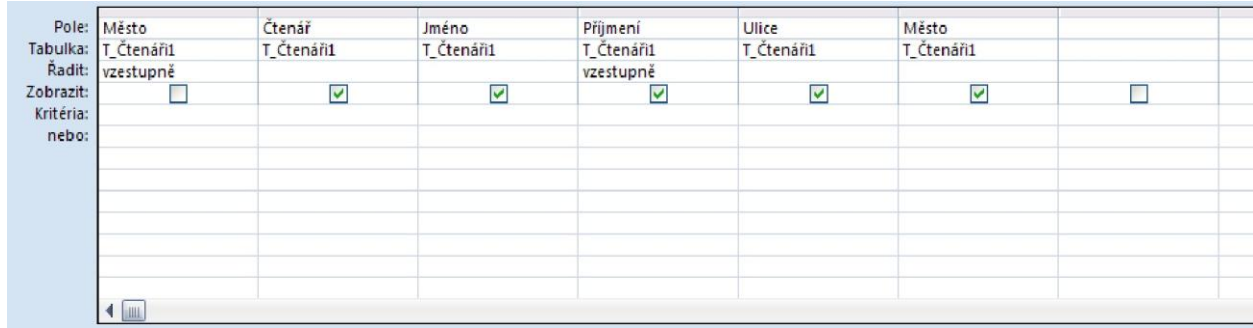

Obr. 7.4. Návrh dotazu pro Úkol 16b (1. Způsob řešení)

Jinou možností vyřešení pořadí je přesun pole Město v zobrazení datového listu na požadované místo. Dotaz D\_Čtenáři setříděni podle města a příjmení (řešení 2)

- 1. Pole do dotazu zavedeme v pořadí: Město, Čtenář, Jméno, Příjmení, Ulice.
- 2. Zadáme řadit vzestupně pro pole Město a Příjmení.
- 3. Přepneme do zobrazení datového listu
- 4. Označíme sloupec Město klepnutím na titulek Městu (kurzor se změní na černou šipku dolů)
- 5. Sloupec uchopíme za hlavičku a přesuneme na požadované místo.

Ú

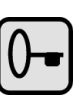

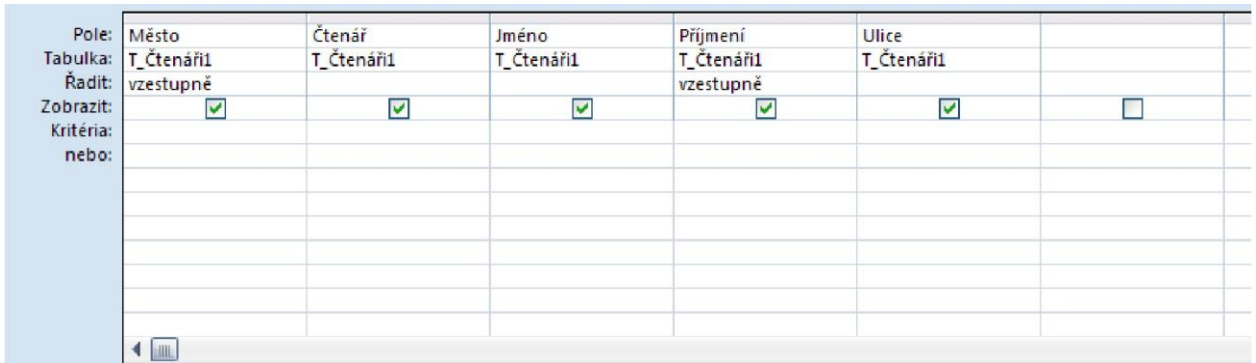

Obr. 7.4. Návrh dotazu pro Úkol 16b (2. Způsob řešení)

# **Poznámka:**

Setřídění v dotazu nezmění pořadí záznamů v tabulce, ale setřídí data jen v zobrazení.

# **7.7 Shrnutí**

Výběrový dotaz se používá k výběru informací z tabulky, třídění záznamů tabulky, zápisu a editaci dat tabulky

V zobrazení datového listu se zobrazí data

V návrhovém zobrazení dotazu se vytváří dotaz

Dotaz se vytváří nad tabulkou nebo nad jiným dotazem.

V dotazu lze zavést relaci mezi tabulkami.

Pro zápis podmínky v dotazu platí obdobná pravidla jako pro zápis podmínky do filtru, zapisuje se na řádku Kriteria, řádku nebo a na dalších řádcích

V dotazu lze setřídit záznamy

Pole v dotazu lze skrýt nebo je ponechat zobrazit

# **7.8 Kontrolní otázky**

- 1. K čemu slouží výběrový dotaz?
- 2. Co je zdrojem dat pro výběrový dotaz?
- 3. Kde a jak se zapisuje podmínka do dotazu?
- 4. Co jsou to zástupné znaky, lze je použít i u filtru?
- 5. Která pole a které záznamy se zobrazí ve výběrovém dotazu?
- 6. Jak setřídíte záznamy ve výběrovém dotazu?
- 7. Jestliže setřídíte záznamy ve výběrovém dotazu, změní se také pořadí záznamů v tabulce?

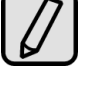

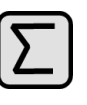

# **8 Tvorba formuláře**

Cíl: Po prostudování této kapitoly byste měli být schopni:

- Vědět, k čemu se používá formulář
- Vytvořit a používat formulář
- Vědět o možnosti úpravy formuláře
- Použít filtr

Čas potřebný pro zvládnutí této kapitoly: 4 x 45 min

Formuláře slouží pro zobrazování dat z tabulek a dotazů, jejich zadávání a editaci. Urychlí a zpřehlední práci s daty.

# **8.1 Vytvoření formuláře**

MS Access nabízí několik možností vytvoření formuláře. Formulář lze nechat vytvořit systémem jen pomocí zadání několika údajů, nebo je možno návrh udělat ručně. Ruční návrh je pochopitelně mnohem složitější, vyžaduje zkušenosti a znalosti uživatele. My se zde zaměříme na jednodušší automatizovaný způsob vytváření formuláře systémem MS Access.

Jednotlivé možnosti vytváření formuláře si ukážeme na příkladu Knihovna.

#### **Příklad Knihovna**

### **Úkol 17:**

V databázi Knihovna17.accdb je tabulka T\_Knihy1. Tabulka T\_Knihy1 slouží pro evidenci knih v knihovně, význam polí této tabulky je uveden v úkolu 1.

Úkol 17 se skládá z drobných úkolů, budu je označovat úkol 17a, úkol 17b, …

# **8.1.1 Přehledné zobrazení jednotlivých záznamů**

#### **Úkol 17a**

Vytvořte formulář pro tabulku T\_Knihy1, použijte přehledné zobrazení jednotlivých záznamů. Formulář uložte pod jménem F\_Knihy1-a

#### **Řešení úkolu 17a**

- 1. Otevřete databázi Knihovna17.accdb
- 2. V navigačním podokně klepněte na tabulku T\_Knihy1
- 3. Na kartě Vytvořit klepněte v sekci Formuláře na ikonu Formulář.
- 4. Klepněte na tlačítko Office a vyberte volbu uložit. Zadejte jméno formuláře F Knihy1-a a potvrďte OK.

# Př

 $\frac{1}{\sqrt{2}}$ 

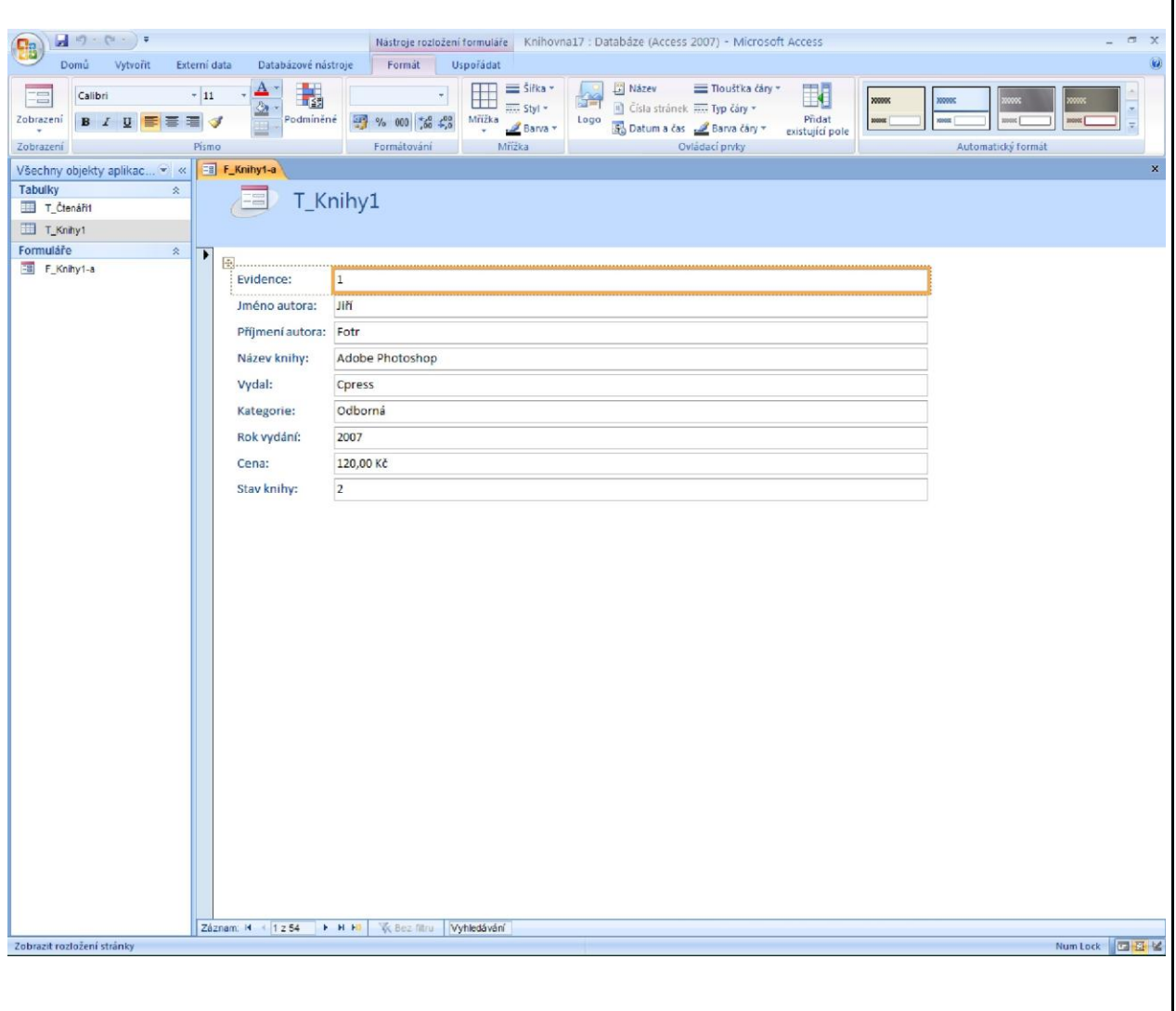

Obr. 8.1. Formulář z úkolu 17a

### **8.1.2 Rozdělený formulář**

V rozděleném formuláři je v horní části zobrazen jeden záznam, ve spodní části jsou v tabulkovém zobrazení všechny údaje.

#### **Úkol 17b**

Vytvořte formulář pro tabulku T\_Knihy1, použijte rozdělený formulář. Formulář uložte pod jménem F\_Knihy1-b

#### **Řešení úkolu 17b**

- 1. Otevřete databázi Knihovna17.accdb
- 2. V navigačním podokně klepněte na tabulku T\_Knihy1
- 3. Na kartě Vytvořit klepněte v sekci Formuláře na ikonu Rozdělit formulář.
- 4. Klepněte na tlačítko Office a vyberte volbu uložit. Zadejte jméno formuláře F\_Knihy1-b a potvrďte OK.

 $\left(\dot{\mathbf{U}}\right)$ 

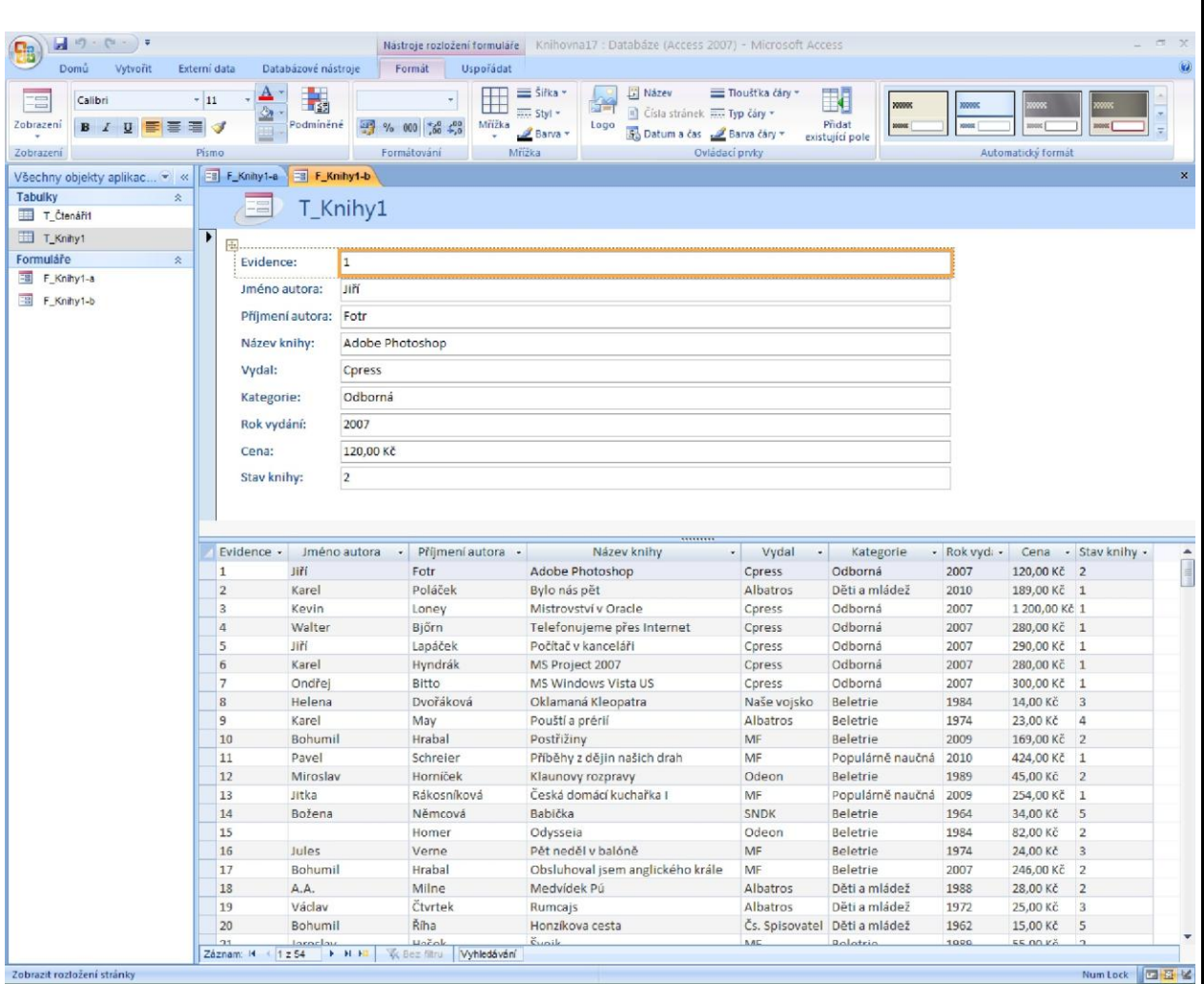

#### Obr. 8.2. Formulář z úkolu 17b

#### **8.1.3 Sloupcový formulář**

Sloupcový formulář zobrazuje data ve tvaru tabulky. Každý sloupec je jedno pole, každý řádek je jeden záznam.

#### **Úkol 17c**

Vytvořte formulář pro tabulku T\_Knihy1, použijte rozdělený formulář. Formulář uložte pod jménem F\_Knihy1-c

# **Řešení úkolu 17c**

- 1. Otevřete databázi Knihovna17.accdb
- 2. V navigačním podokně klepněte na tabulku T\_Knihy1
- 3. Na kartě Vytvořit klepněte v sekci Formuláře na ikonu Více položek.
- 4. Klepněte na tlačítko Office a vyberte volbu uložit. Zadejte jméno formuláře F\_Knihy1-c a potvrďte OK.

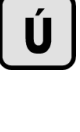

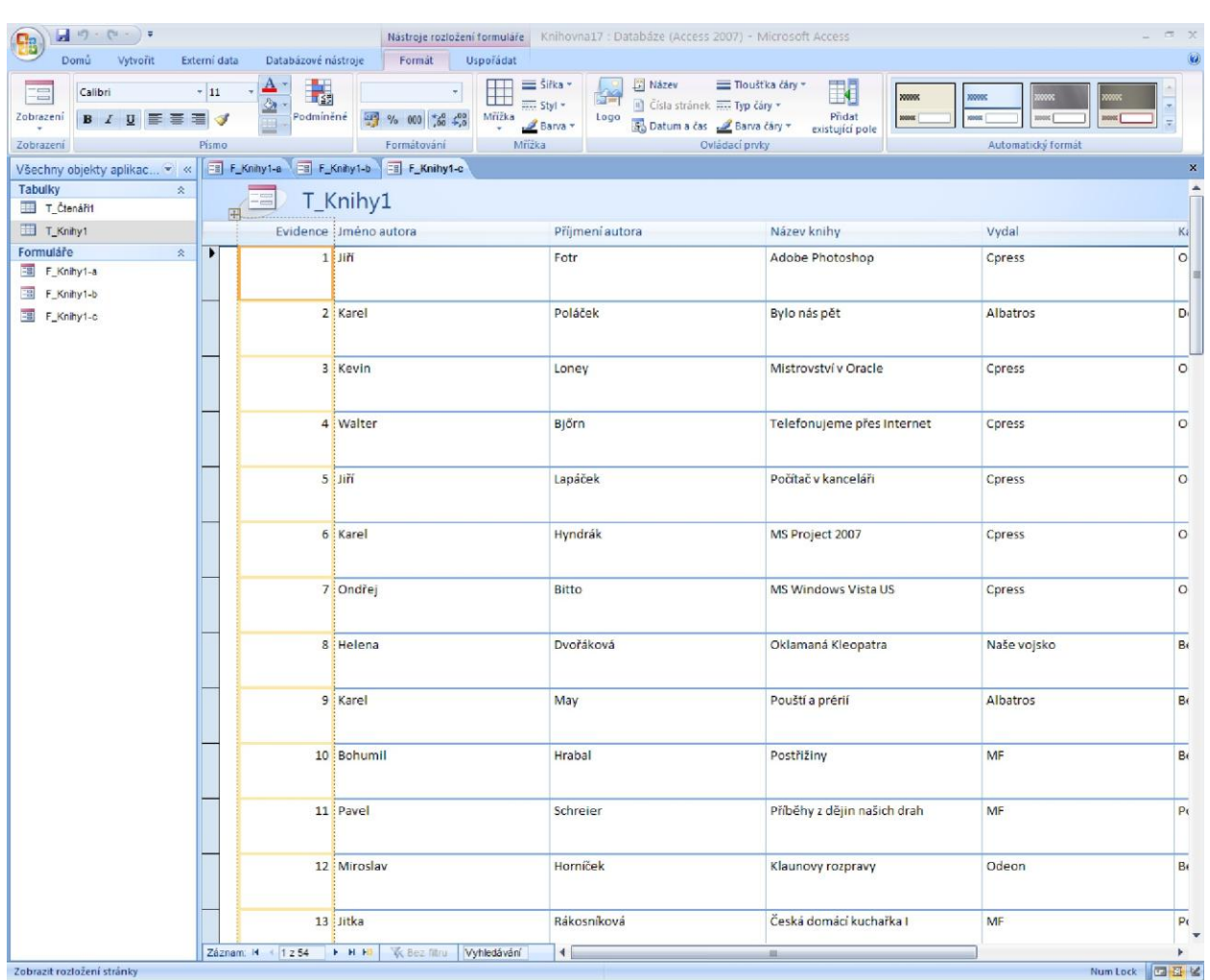

#### Obr. 8.3. Formulář z úkolu 17c

# **8.1.4 Datový list**

Datový list známe ze zobrazení tabulek. Výhodou formuláře však může být nastavení jeho vlastností, např. lze zakázat editaci položek nebo lze změnit další vlastnosti.

# **Úkol 17d**

Vytvořte formulář pro tabulku T\_Knihy1, použijte datový list. Formulář uložte pod jménem F Knihy1-d

# **Řešení úkolu 17d**

- 1. Otevřete databázi Knihovna17.accdb
- 2. V navigačním podokně klepněte na tabulku T\_Knihy1
- 3. Na kartě Vytvořit klepněte v sekci Formuláře na ikonu Více formulářů a zvolte Datový list.
- 4. Klepněte na tlačítko Office a vyberte volbu uložit. Zadejte jméno formuláře F\_Knihy1-d a potvrďte OK.

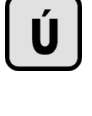

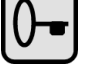

| $-10 - (2 - 7)$                                                                               |                                  |                                                                             |                                                                                     | Knihovna17 : Databáze (Access 2007) - Microsoft Access                                                             |                                                                  |                              |              |               |                         |
|-----------------------------------------------------------------------------------------------|----------------------------------|-----------------------------------------------------------------------------|-------------------------------------------------------------------------------------|----------------------------------------------------------------------------------------------------|------------------------------------------------------------------|------------------------------|--------------|---------------|-------------------------|
| Vytvořit<br>Domů                                                                              | Externí data                     | Databázové nástroje                                                         |                                                                                     |                                                                                                    |                                                                  |                              |              |               |                         |
| <b>BE</b><br>Tabulka<br>Sablony Seznamy serveru Navrh<br>SharePoint *<br>tabulky *<br>Tabulky | 8<br>tabulky                     | Formular Rozdělit<br>Vice<br>formulář položek Wice formulářů »<br>Formuláře | Abj Kontingenčni graf<br><b>kB</b><br>Prázdný formulář<br><b>Návrh</b><br>formulare | stitky<br>$\overline{\phantom{a}}$<br>Prázdná sestava<br>Návrh.<br>Sestava<br>Průvodce sestavou sestavy<br>Sestavy | $\frac{1}{2}$<br>Pruvodce Návrh<br>dotazem dotazu<br><b>Jiné</b> | Makro                        |              |               |                         |
| Všechny objekty aplikac v «                                                                   | = F_Knihy1-a                     | F Knihy1-b F Knihy1-c                                                       | □ F_Knihy1-d                                                                        |                                                                                                    |                                                                  |                              |              |               |                         |
| Tabulky                                                                                       | Evidence -<br>$\hat{\mathbf{x}}$ | Jméno autora                                                                | Příjmení autora -                                                                   | Název knihy                                                                                                    | Vydal<br>٠                                                       | Kategorie                    | · Rok vyd: · | Cena          | - Stav knihy -          |
| T Čtenářit                                                                                    | $\mathbf{1}$                     | Jiří                                                                        | Fotr                                                                                | Adobe Photoshop                                                                                                    | Cpress                                                           | Odborná                      | 2007         | 120.00 Kč 2   |                         |
|                                                                                               | $\overline{2}$                   | Karel                                                                       | Poláček                                                                             | Bylo nás pět                                                                                                    | Albatros                                                         | Děti a mládež                | 2010         | 189,00 Kč 1   |                         |
| T_Knihy1                                                                                      | $\overline{3}$                   | Kevin                                                                       | Loney                                                                               | Mistrovství v Oracle                                                                                               | Cpress                                                           | Odborná                      | 2007         | 1 200,00 Kč 1 |                         |
| Formulare                                                                                     | $\hat{\mathbf{x}}$<br>$\Delta$   | Walter                                                                      | Björn                                                                               | Telefonujeme přes Internet                                                                                         | Cpress                                                           | Odborná                      | 2007         | 280,00 Kč 1   |                         |
| F Knihy1-a                                                                                    | 5                                | Jiří                                                                        | Lapáček                                                                             | Počítač v kanceláři                                                                                                | Cpress                                                           | Odborná                      | 2007         | 290,00 Kč 1   |                         |
| F. Knihy1-b                                                                                   | 6                                | Karel                                                                       | Hyndrák                                                                             | MS Project 2007                                                                                                    | Cpress                                                           | Odborná                      | 2007         | 280,00 Kč 1   |                         |
| F. Knihy1-c                                                                                   | $\overline{7}$                   | Ondřej                                                                      | Bitto                                                                               | MS Windows Vista US                                                                                                | Cpress                                                           | Odborná                      | 2007         | 300,00 Kč 1   |                         |
| F Knihy1-d                                                                                    | $\overline{R}$                   | Helena                                                                      | Dvořáková                                                                           | Oklamaná Kleopatra                                                                                                 | Naše vojsko                                                      | Beletrie                     | 1984         | 14,00 Kč      | $\overline{3}$          |
|                                                                                               | $\overline{9}$                   | Karel                                                                       | May                                                                                 | Pouští a prérií                                                                                                    | Albatros                                                         | Beletrie                     | 1974         | 23,00 Kč      | $\overline{A}$          |
|                                                                                               | 10                               | Bohumil                                                                     | Hrabal                                                                              | Postřižiny                                                                                                    | MF                                                               | Beletrie                     | 2009         | 169,00 Kč 2   |                         |
|                                                                                               | 11                               | Pavel                                                                       | Schreier                                                                            | Příběhy z dějin našich drah                                                                                        | MF                                                               | Populárně naučná             | 2010         | 424,00 Kč 1   |                         |
|                                                                                               | 12                               | Miroslav                                                                    | Horníček                                                                            | Klaunovy rozpravy                                                                                                  | Odeon                                                            | Beletrie                     | 1989         | 45,00 Kč      | $\overline{2}$          |
|                                                                                               | 13                               | Jitka                                                                       | Rákosníková                                                                         | Česká domácí kuchařka I                                                                                            | MF                                                               | Populárně naučná 2009        |              | 254,00 Kč     | $\overline{1}$          |
|                                                                                               | 14                               | Božena                                                                      | Němcová                                                                             | Babička                                                                                                    | <b>SNDK</b>                                                      | Beletrie                     | 1964         | 34,00 Kč      | 5                       |
|                                                                                               | 15                               |                                                                             | Homer                                                                               | Odysseia                                                                                                    | Odeon                                                            | Beletrie                     | 1984         | 82,00 Kč      | $\overline{2}$          |
|                                                                                               | 16                               | Jules                                                                       | Verne                                                                               | Pět neděl v balóně                                                                                                 | MF                                                               | Beletrie                     | 1974         | 24,00 Kč      | $\overline{3}$          |
|                                                                                               | 17                               | Bohumil                                                                     | Hrabal                                                                              | Obsluhoval jsem anglického krále                                                                                   | MF                                                               | Beletrie                     | 2007         | 246,00 Kč     | $\overline{2}$          |
|                                                                                               | 18                               | A.A.                                                                        | Milne                                                                               | Medvidek Pú                                                                                                    | Albatros                                                         | Děti a mládež                | 1988         | 28,00 Kč      | $\overline{2}$          |
|                                                                                               | 19                               | Václav                                                                      | Čtvrtek                                                                             | Rumcajs                                                                                                    | Albatros                                                         | Děti a mládež                | 1972         | 25,00 Kč      | $\overline{\mathbf{3}}$ |
|                                                                                               | 20                               | Bohumil                                                                     | Říha                                                                                | Honzíkova cesta                                                                                                    |                                                                  | Čs. Spisovatel Děti a mládež | 1962         | 15,00 Kč      | 5                       |
|                                                                                               | 21                               | Jaroslav                                                                    | Hašek                                                                               | Šveik                                                                                                    | MF                                                               | Beletrie                     | 1989         | 55,00 Kč      | $\overline{2}$          |
|                                                                                               | 22                               | Jules                                                                       | Verne                                                                               | Dva roky prázdnin                                                                                                  | MF                                                               | Beletrie                     | 1982         | 82,00 Kč      | $\overline{3}$          |
|                                                                                               | 23                               | Karel Hynek                                                                 | Mácha                                                                               | Mái                                                                                                    | MF                                                               | Beletrie                     | 2008         | 169,00 Kč 3   |                         |
|                                                                                               | 24                               | Erich Maria                                                                 | Remarque                                                                            | Tři kamarádi                                                                                                    | Čs. Spisovatel                                                   | Beletrie                     | 1992         | 50,00 Kč      | $\overline{2}$          |
|                                                                                               | 25                               | Robinson                                                                    | Scortia                                                                             | Ponorka                                                                                                    | Naše vojsko                                                      | Beletrie                     | 1992         | 55,00 Kč      | $\overline{2}$          |
|                                                                                               | 26                               | P.D.                                                                        | Jamesová                                                                            | Pachuť smrti                                                                                                    | Čs. Spisovatel                                                   | Beletrie                     | 1989         | 52,00 Kč      | $\overline{4}$          |
|                                                                                               | 27                               | Vladimír                                                                    | Železný                                                                             | Dobré rady milovníka vína                                                                                          | MF                                                               | Populárně naučná             | 2010         | 212,00 Kč 1   |                         |
|                                                                                               | 28                               | David                                                                       | Procházka                                                                           | Windows 7 snadno a rychle                                                                                          | Grada                                                            | Odborná                      | 2010         | 129,00 Kč 1   |                         |
|                                                                                               | 29                               | Helma                                                                       | Simková                                                                             | Na strmých cestách                                                                                                 | Cs. Spisovatel Beletrie                                          |                              | 1975         | 34,00 Kč      | $\overline{2}$          |
|                                                                                               | 30                               | Josef                                                                       | Pecinovský                                                                          | Excel 2007 v příkladech                                                                                            | Grada                                                            | Odborná                      | 2009         | 229,00 Kč 2   |                         |
|                                                                                               | 31                               | Božena                                                                      | Němcová                                                                             | Babička                                                                                                    | Cs. Spisovatel                                                   | Beletrie                     | 1985         | 42,00 Kč      | 5                       |
|                                                                                               | 32                               | Anton                                                                       | Myrer                                                                               | Velká válka                                                                                                    | Naše vojsko                                                      | Beletrie                     | 1989         | 53,00 Kč      | $\mathbf{1}$            |
|                                                                                               | 33                               | Dominik                                                                     | Vymětal                                                                             | Informační systémy v podnicích                                                                                     | Grada                                                            | Odborná                      | 2009         | 299,00 Kč     | $\overline{\mathbf{3}}$ |
|                                                                                               | 34                               | Jarmila                                                                     | Loukotková                                                                          | Neni římského lidu                                                                                                 | Cs. Spisovatel                                                   | Beletrie                     | 1980         | 45,00 Kč      | $\overline{2}$          |
|                                                                                               | 35                               | Betty                                                                       | McDonaldová                                                                         | Co život dal a vzal                                                                                                | Čs. Spisovatel Beletrie                                          |                              | 1988         | 48,00 Kč      | $\overline{4}$          |
|                                                                                               | 36                               | William                                                                     | Styron                                                                              | Sophiina volba                                                                                                    | Čs. Spisovatel Beletrie                                          |                              | 1988         | 64,00 Kč      | $\overline{4}$          |
|                                                                                               | 37                               | Miloš                                                                       | Hubáček                                                                             | Pacifik v plamenech                                                                                                | Naše vojsko                                                      | Beletrie                     | 1983         | 28,00 Kč      | $\overline{2}$          |
|                                                                                               | 38                               | Josef                                                                       | Pecinovský                                                                          | Adobe Premiere Pro CS3                                                                                             | Grada                                                            | Odborná                      | 2008         | 359,00 Kč 3   |                         |
|                                                                                               | 39                               | Robinson                                                                    | Scortia                                                                             | Prometheus v plamenech                                                                                             | Naše vojsko                                                      | Beletrie                     | 1992         | 55,00 Kč      | $\mathbf{1}$            |
|                                                                                               | 40                               | Jan                                                                         | Juřica                                                                              | Video na počítači                                                                                                  | Coress                                                           | Odborná                      | 2006         | 120.00 Kč     |                         |

Obr. 8.4. Formulář z úkolu 17d

# **8.1.5 Průvodce formulářem – samostatný formulář**

V předcházejících verzích MS Access se formuláře vytvářely především průvodce. Výše probrané způsoby jsou novinkou MS Access 2007.

Průvodce formulářem umožňuje vytvořit tyto způsoby rozložení formuláře:

- Sloupce totožné s rychlým vytvořením formuláře typu Formulář
- Tabulka totožné s rychlým vytvořením formuláře Více položek
- Datový list- totožné s rychlým vytvořením formuláře Datový list
- Zarovnané nemá obdobu u rychle vytvořených formulářů

Na příkladu Knihovna si ukážeme vytvoření samostatného formuláře pomocí průvodce

# **Úkol 17e**

Vytvořte formulář pro tabulku T\_Knihy1, použijte průvodce formulářem. Formulář uložte pod jménem F\_Knihy1-e

# **Řešení úkolu 17e**

- 1. Otevřete databázi Knihovna17.accdb
- 2. Na kartě Vytvořit klepněte v sekci Formuláře na ikonu Více formulářů a zvolte Průvodce formulářem.
- 3. V 1. kroku (Obr. 8.5.) vyberete tabulku (nebo dotaz), nad kterou má být vytvořen formulář, tedy tabulku T\_Knihy1. Rovněž vyberte pole, která mají být ve formuláři – vyberte všechna pole. Pokračujte tlačítkem Další.
- 4. V 2. kroku (Obr. 8.6.) vyberete rozložení formuláře ve vzorovém příkladu jsem vybral Sloupce. Pokračujte tlačítkem Další.
- 5. V 3. kroku (Obr. 8.7.) vyberete styl formuláře. Na výběr je hodně stylů ve vzorovém příkladu jsem vybral styl Kancelář. Pokračujte tlačítkem Další.
- 6. V 4. kroku (Obr. 8.8.) zadáte název formuláře, tedy F\_Knihy1-e. Stiskněte tlačítko Dokončit.
- 7. A formulář je hotový (Obr. 8.9.)

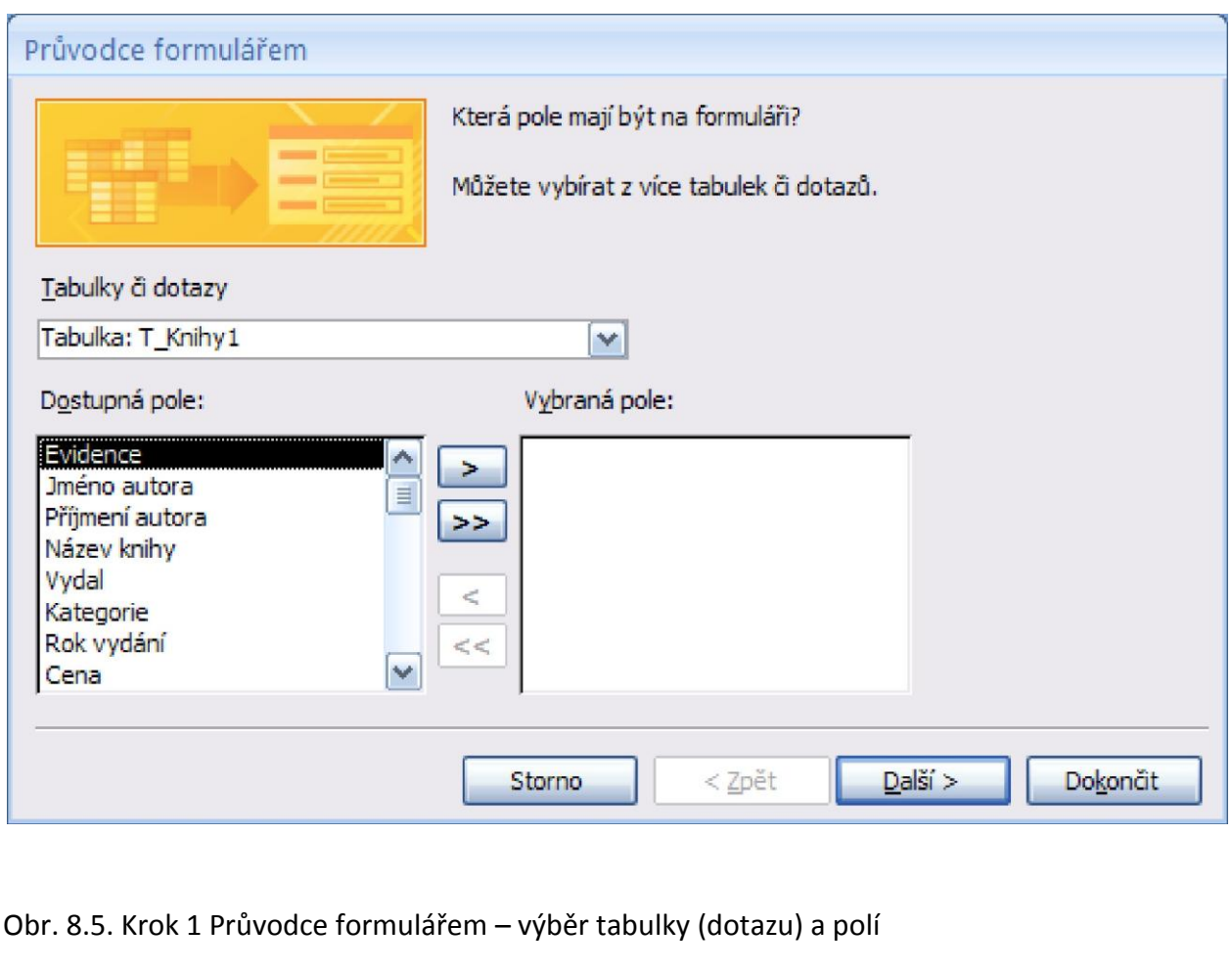

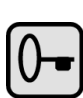

Ú

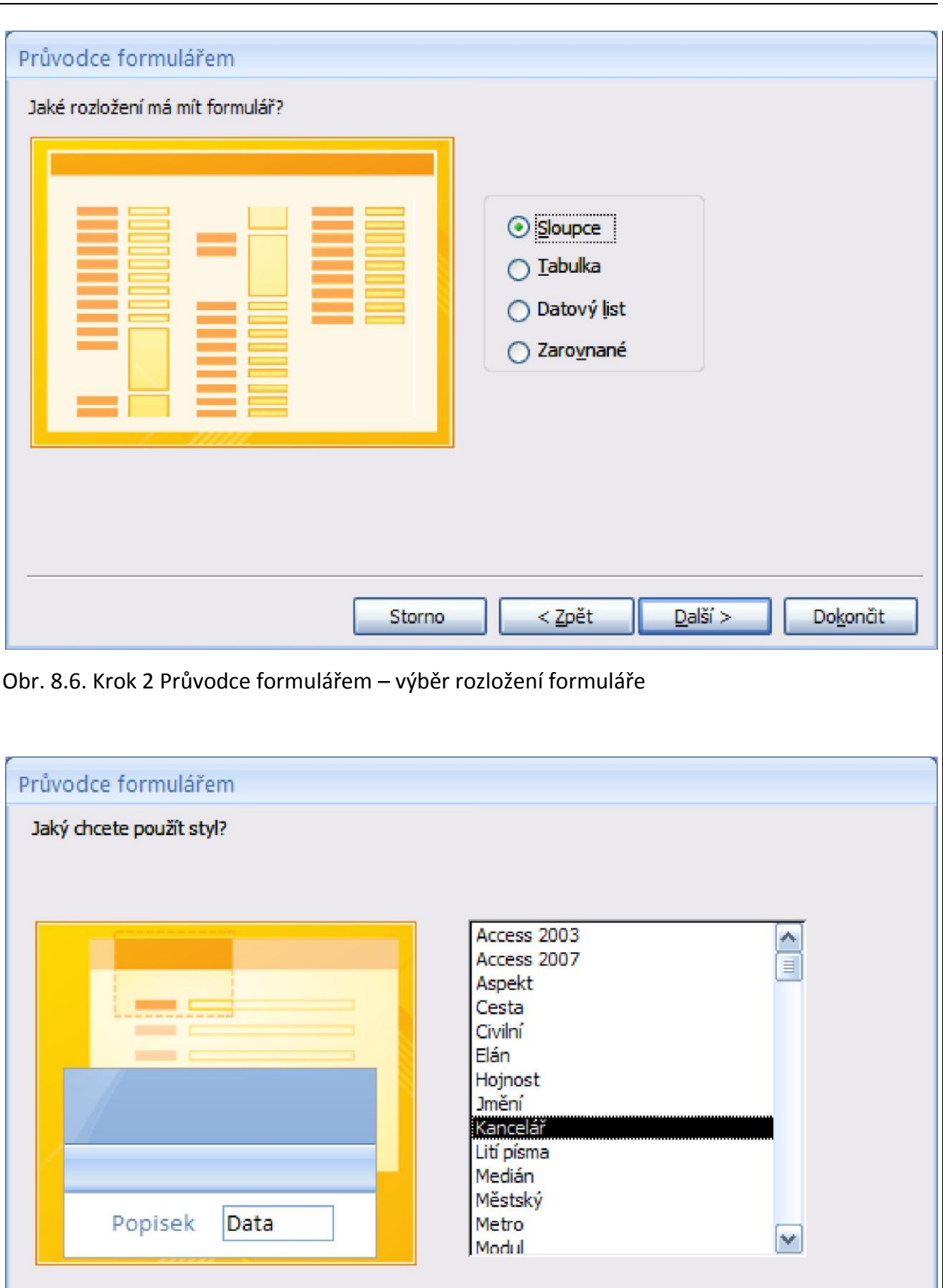

 $\leq$  Zpět

 $\Delta$ alší >

Obr. 8.7. Krok 3 Průvodce formulářem – výběr stylu formuláře

Storno

Dokončit

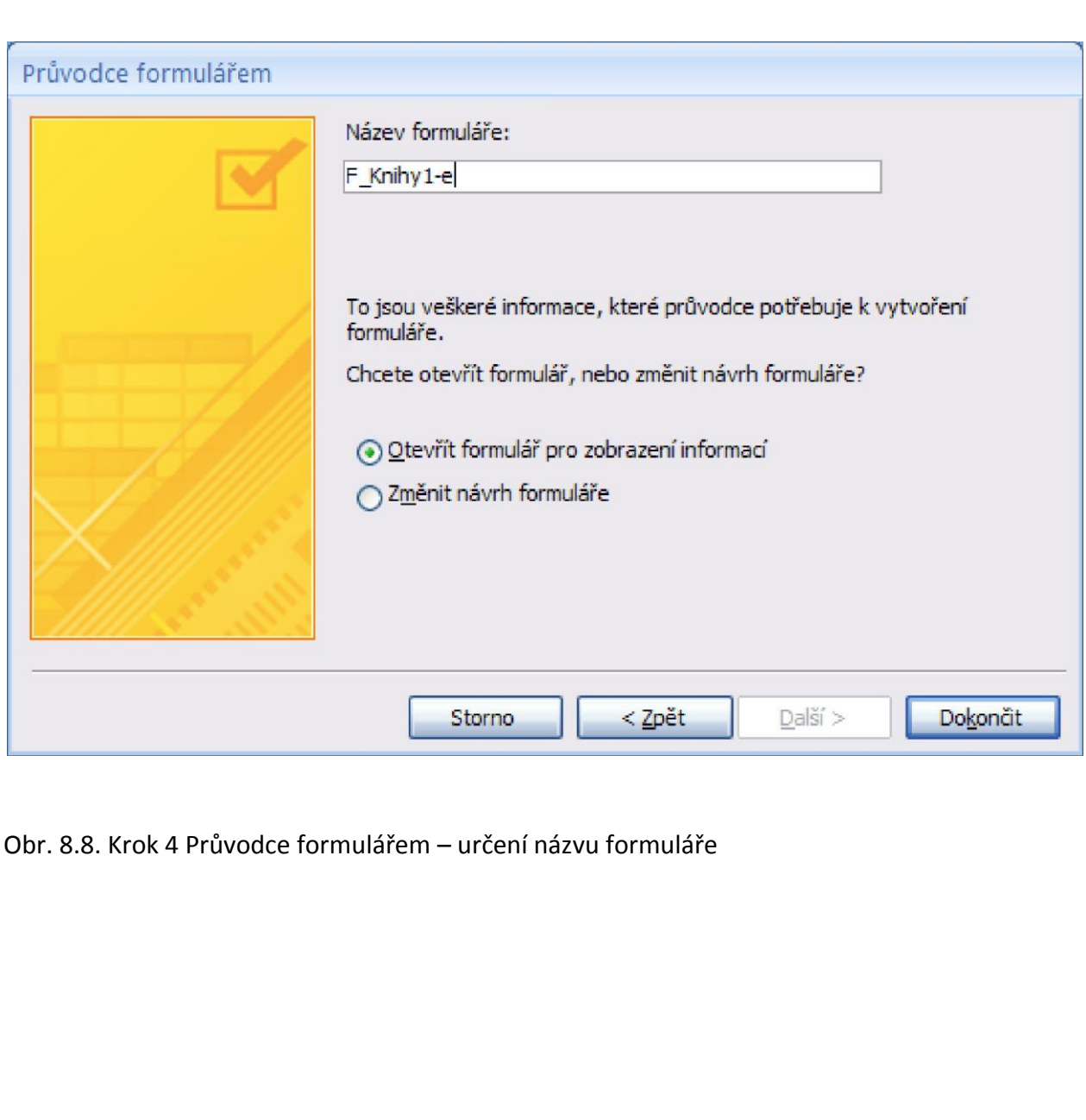

# Kapitola 8 – Tvorba formuláře

![](_page_88_Picture_84.jpeg)

#### Obr. 8.9. Formulář z úkolu 17e

# **8.2 Úpravy formuláře**

Úpravy formuláře lze provádět v Zobrazení rozložení nebo v Návrhovém rozložení. Do těchto zobrazení formuláře se přepnete klepnutím na ikonu Zobrazení a výběrem Zobrazení rozložení nebo Návrhové rozložení. Ikona Zobrazení se nachází na kartě Domů v sekci Zobrazení.

V návrhovém zobrazení lze též vytvářet ručně nové formuláře.

# **8.3 Použití filtru**

Práci s filtrem tabulky jsme již probírali v kapitole 5.6.2. S filtrem formuláře se pracuje obdobně. Ikony pro práci s filtrem formuláře naleznete na kartě Domů v sekci Seřadit a filtrovat.

# **8.4 Shrnutí**

Formuláře slouží pro zobrazování dat z tabulek a dotazů, jejich zadávání a editaci.

Formuláře urychlí a zpřehlední práci s daty

Formulář lze vytvořit nad tabulkou nebo nad dotazem

Formulář lze nechat vytvořit systémem jen pomocí zadání několika údajů. Takto vytvořený formulář lze upravit.

K formuláři lze vytvořit filtr

# **8.5 Kontrolní otázky**

- 1. K čemu slouží formuláře?
- 2. Co může být zdrojem dat pro formulář?

# **9 Tvorba sestavy**

Cíl: Po prostudování této kapitoly byste měli být schopni:

- Vědět, k čemu se používá sestava
- Vytvořit jednoduchou sestavu, používat sestavu
- Vědět o možnosti úpravy sestavy

Čas potřebný pro zvládnutí této kapitoly: 4 x 45 min

Sestavy slouží pro zobrazování dat jak na obrazovce, tak i pro tisk na tiskárně. Práce se sestavami se v mnohém podobá práci s formuláři. Sestava se vytváří nad tabulkou nebo dotazem.

# **9.1 Vytvoření sestavy**

Vytváření sestavy si ukážeme na příkladu Knihovna.

#### **Příklad Knihovna**

#### **Úkol 18:**

V databázi Knihovna18.accdb je tabulka T\_Knihy1. Tabulka T\_Knihy1 slouží pro evidenci knih v knihovně, význam polí této tabulky je uveden v úkolu 1.

Úkol 18 se skládá z drobných úkolů, budu je označovat úkol 18a, úkol 18b, …

# **9.1.1 Vytvoření základní sestavy**

#### **Úkol 18a**

Vytvořte základní sestavu nad tabulkou T\_Knihy1. Sestavu uložte pod jménem S\_Knihy1-a.

#### **Řešení úkolu 18a**

- 1. Otevřete databázi Knihovna18.accdb
- 2. V navigačním podokně klepněte na tabulku T\_Knihy1
- 3. Na kartě Vytvořit klepněte v sekci Sestavy na ikonu Sestava.
- 4. Klepněte na tlačítko Office a vyberte volbu uložit. Zadejte jméno sestavy S\_Knihy1-a a potvrďte OK.

Na obrázku 9.1 vidíte výslednou sestavu. Implicitně se předpokládá papír A4 na výšku. Na tento rozměr se nám však sestava nevejde, potřebuje širší papír. Jak je možné tuto situaci vyřešit?

 Použít širší papír. Nastavení papíru lze provést na kartě Vzhled stránky v sekci Rozložení stránky. Použijte ikony Velikost, Na výšku, Na šířku, Okraje. Pro úkol 18a pomůže nastavit rozměr stránky A3 na šířku.

![](_page_90_Figure_24.jpeg)

Př

- Použít průvodce sestavou a tisknout např. jen některá pole.
- Vytvořit sestavu ručně v návrhovém zobrazení.

| $\frac{1}{2} \left  \begin{array}{ccc} \alpha_1 & \alpha_2 & \alpha_3 \\ \alpha_4 & \alpha_5 & \alpha_6 \end{array} \right  = \frac{1}{2} \left  \begin{array}{ccc} \alpha_1 & \alpha_2 & \alpha_3 \\ \alpha_4 & \alpha_5 & \alpha_6 \end{array} \right  = \frac{1}{2} \left  \begin{array}{ccc} \alpha_1 & \alpha_2 & \alpha_3 \\ \alpha_4 & \alpha_5 & \alpha_6 \end{array} \right  = \frac{1}{2} \left  \begin{array}{ccc} \alpha_1 & \alpha_2 & \alpha_4 \\ \alpha_2 & \alpha_4 & \alpha_5 \end{array} \right  =$<br>Пą<br>Vytvořit<br>Domů<br>Externí data | Databázové nástroje   | Nastroje rozložení sestavy<br>Formát                   | Uspořádat<br>Vzhled stránky                                                            | Knihovna18 : Databáze (Access 2007) - Microsoft Access                                                                                                    |                                                                     | $\pi$ x<br>$\omega$   |
|----------------------------------------------------------------------------------------------------|-----------------------|--------------------------------------------------------|----------------------------------------------------------------------------------------|----------------------------------------------------------------------------------------------------|---------------------------------------------------------------------|-----------------------|
| & Vyjmout<br><b>Kopirovat</b><br>Vložit<br>Zobrazení<br>Kopirovat format<br>Schränka<br>$\overline{\mathbf{u}}$<br>Zobrazení                                                                                                    | Calibri<br>B I U<br>A | $-11$<br>臺灣<br>÷<br>=<br>$\Delta$<br>冊<br>۰IJ<br>Pismo | 建建 11<br>B<br>Aktualizovat<br><b>三日<sup>№</sup></b><br>$vise -$<br>Text ve formatu RTF | Movy<br>$\Sigma$ Souhrny<br>$2+$<br>C Wher<br><b>Pravopis</b><br>$\frac{Z}{A}$<br>Uložit<br>Upřesnit -<br>Filtr<br>X Odstranit + Další -<br>Přepnout filtr<br>22<br>Záznamy<br>Seradit a filtrovat | <b>Nahradit</b><br>A<br>⇒ Přejít na -<br>Najit<br>Vybrat -<br>Najít |                       |
| Všechny objekty aplikac v «                                                                                                    | S_Knihy1-a            |                                                        |                                                                                        |                                                                                                    |                                                                     | $\mathbf x$           |
| Tabulky<br>$\hat{\times}$<br>T Ctenářit<br>T_Knihy1                                                                                                    |                       | T_Knihy1                                               |                                                                                        | 23. srpna 2010<br>0:23:47                                                                                                    |                                                                     | ٠                     |
| 嗯<br>Sestavy<br>$\hat{\mathbf{x}}$                                                                                                    |                       | Evidence Uméno autora                                  | Příjmení autora                                                                        | Název knihy                                                                                                    | Vydal                                                               | Kat                   |
| S Knihy1-a                                                                                                    | $1$ Jiří              |                                                        | Fotr                                                                                   | Adobe Photoshop                                                                                                    | Cpress                                                              | Od                    |
|                                                                                                    |                       | 2 Karel                                                | Poláček                                                                                | Bylo nás pět                                                                                                    | Albatros                                                            | Dě <sup>-</sup>       |
|                                                                                                    |                       | 3 Kevin                                                | Loney                                                                                  | Mistrovství v Oracle                                                                                                    | Cpress                                                              | Od                    |
|                                                                                                    |                       | 4 Walter                                               | Björn                                                                                  | Telefonujeme přes Internet                                                                                                    | Cpress                                                              | Od                    |
|                                                                                                    | 5 Jiří                |                                                        | Lapáček                                                                                | Počítač v kanceláři                                                                                                    | Cpress                                                              | Od                    |
|                                                                                                    |                       | 6 Karel                                                | Hyndrák                                                                                | MS Project 2007                                                                                                    | Cpress                                                              | Od                    |
|                                                                                                    |                       | 7 Ondřej                                               | Bitto                                                                                  | MS Windows Vista US                                                                                                    | Cpress                                                              | Od                    |
|                                                                                                    |                       | 8 Helena                                               | Dvořáková                                                                              | Oklamaná Kleopatra                                                                                                    | Naše vojsko                                                         | Bel                   |
|                                                                                                    |                       | 9 Karel                                                | May                                                                                    | Pouští a prérií                                                                                                    | Albatros                                                            | Bel                   |
|                                                                                                    |                       | 10 Bohumil                                             | Hrabal                                                                                 | Postřižiny                                                                                                    | MF                                                                  | Bel                   |
|                                                                                                    |                       | 11 Pavel                                               | Schreier                                                                               | Příběhy z dějin našich drah                                                                                                    | MF                                                                  | Pop                   |
|                                                                                                    |                       | 12 Miroslav                                            | Horníček                                                                               | Klaunovy rozpravy                                                                                                    | Odeon                                                               | Bel <sup>*</sup>      |
|                                                                                                    | 13 Jitka              |                                                        | Rákosníková                                                                            | Česká domácí kuchařka I                                                                                                    | MF                                                                  | Poj                   |
|                                                                                                    |                       | 14 Božena                                              | Němcová                                                                                | Babička                                                                                                    | SNDK                                                                | Bel                   |
|                                                                                                    | 15                    |                                                        | Homer                                                                                  | Odysseia                                                                                                    | Odeon                                                               | Bel                   |
|                                                                                                    | 16 Jules              |                                                        | Verne                                                                                  | Pět neděl v balóně                                                                                                    | MF                                                                  | Bel                   |
|                                                                                                    |                       | 17 Bohumil                                             | Hrabal                                                                                 | Obsluhoval jsem anglického krále                                                                                                    | MF                                                                  | Bel                   |
|                                                                                                    | 18 A.A.               |                                                        | Milne                                                                                  | Medvídek Pú                                                                                                    | Albatros                                                            | Děi                   |
|                                                                                                    |                       | 19 Václav                                              | Čtvrtek                                                                                | Rumcajs                                                                                                    | Albatros                                                            | Dě <sup>®</sup>       |
|                                                                                                    |                       | 20 Bohumil                                             | Říha                                                                                   | Honzíkova cesta                                                                                                    | Čs. Spisovatel                                                      | Dě <sup>1</sup>       |
|                                                                                                    |                       | 21 Jaroslav                                            | Hašek                                                                                  | Švejk                                                                                                    | MF                                                                  | Bel                   |
|                                                                                                    |                       | 22 Jules                                               | Verne                                                                                  | Dva roky prázdnin                                                                                                    | MF                                                                  | Bel                   |
|                                                                                                    |                       | 23 Karel Hynek                                         | Mácha                                                                                  | Máj                                                                                                    | MF                                                                  | Bel                   |
|                                                                                                    |                       | 24 Erich Maria                                         | Remarque                                                                               | Tři kamarádi                                                                                                    | Čs. Spisovatel                                                      | Bel                   |
|                                                                                                    |                       | 25 Robinson                                            | Scortia                                                                                | Ponorka                                                                                                    | Naše vojsko                                                         | Bel                   |
|                                                                                                    | 26 P.D.               |                                                        | Jamesová                                                                               | Pachut smrti                                                                                                    | Cs. Spisovatel                                                      | Bel                   |
| $\blacktriangleleft$                                                                                                    |                       | 27 Madimir                                             | žoloznú                                                                                | Dobró rodu milovoľko víno                                                                                                    | <b>BAC</b>                                                          | Dox<br>$\mathbf{r}$   |
| Zobraził rozłożení stranky                                                                                                    |                       |                                                        |                                                                                        |                                                                                                    |                                                                     | Num Lock   F 73 FT be |

Obr. 9.1. Sestava z úkolu 18a

# **9.1.2 Průvodce sestavou**

#### **Úkol 18b**

Vytvořte sestavu nad tabulku T\_Knihy1, použijte průvodce sestavou. Sestavu uložte pod jménem S\_Knihy1-b.

Sestavu vytvořte ze všech polí tabulky T\_Knihy1. V sestavě proveďte seskupení podle pole Kategorie. Knihy seřaďte podle evidenčního čísla.

#### **Řešení úkolu 18b**

- 1. Otevřete databázi Knihovna18.accdb
- 2. Na kartě Vytvořit klepněte v sekci Sestavy na ikonu Průvodce sestavou.

 $\bigcup$ 

()

- 3. V 1. kroku (Obr. 9.2.) vyberete tabulku (nebo dotaz), nad kterou má být vytvořena sestava, tedy tabulku T\_Knihy1. Rovněž vyberte pole, která mají být v sestavě – vyberte všechna pole. Pokračujte tlačítkem Další.
- 4. V 2. kroku (Obr. 9.3.) můžete zadat seskupení údajů. Seskupení zadáte označením pole, podle kterého si přejete seskupovat a klepnutím na tlačítko >. V tomto příkladě provedete seskupení podle pole Kategorie. Pokračujte tlačítkem Další.
- 5. V 3. kroku (Obr. 9.4.) můžete zadat řazení a sumarizování dat. Zadejte řazení podle pole Evidence. Tlačítko Možnosti souhrnu umožňuje zadat výpočty souhrnných hodnot – v zadání výpočty nejsou požadovány. Pokračujte tlačítkem Další.
- 6. V 4. kroku (Obr. 9.5.) zadejte rozložení sestavy. Pokračujte tlačítkem Další.
- 7. V 5. kroku (Obr. 9.6.) vyberete styl sestavy. Na výběr je hodně stylů ve vzorovém příkladu jsem vybral styl Kancelář. Pokračujte tlačítkem Další.
- 8. V 6. kroku (Obr. 9.7.) zadáte název sestavy, tedy S Knihy1-b. Stiskněte tlačítko Dokončit.
- 9. A sestava je hotová (Obr. 9.8.)

![](_page_92_Picture_148.jpeg)

Obr. 9.2. Krok 1 Průvodce sestavou – výběr tabulky a polí

![](_page_93_Picture_35.jpeg)

![](_page_93_Picture_36.jpeg)

Obr. 9.4. Krok 3 Průvodce sestavou – zadání řazení informací

![](_page_94_Picture_70.jpeg)

![](_page_94_Picture_2.jpeg)

Storno

Obr. 9.6. Krok 5 Průvodce sestavou – zadání stylu sestavy

Dokončit

 $\Delta$ alší >

< Zpět

![](_page_95_Picture_28.jpeg)

| $-9 - (2 - 7)$<br>Domů            | Vytvořit<br>Externí data                                      | Databázové nástroje                       |                                      | Knihovna18 : Databáze (Access 2007) - Microsoft Access                                 |                                                                                                    |                |                                                                 |                                                                           |
|-----------------------------------|---------------------------------------------------------------|-------------------------------------------|--------------------------------------|----------------------------------------------------------------------------------------|----------------------------------------------------------------------------------------------------|----------------|-----------------------------------------------------------------|---------------------------------------------------------------------------|
| Zobrazení<br>Vložit<br>Zobrazení  | & Vyimout<br><b>Kopirovat</b><br>Kopirovat format<br>Schränka | <b>B</b> J U A<br>$\overline{\mathbb{Q}}$ | <b>图 查</b> 查<br>Fili<br>HE.<br>Pismo | 建建 11<br>e<br>Aktualizovat<br><b>三日<sup>№</sup></b><br>$visc -$<br>Text ve formatu RTF | $\Sigma$ Souhrny<br>S Nový<br><sup>45</sup> Pravopis<br>Uložit<br>X Odstranit ~ Další ~<br>Záznamy | Filtr          | C/ Wher-<br>Upřesnit -<br>Prepnout filtr<br>Seradit a filtrovat | <b>Car Nahradit</b><br>n.<br>⇒ Přejit na<br>Najit<br>by Vybrat ~<br>Najit |
|                                   | Všechny objekty aplikac * <                                   | S_Knihy1-a S_Knihy1-b                     |                                      |                                                                                        |                                                                                                    |                |                                                                 |                                                                           |
| Tabulky<br>T Ctenářit<br>T_Knihy1 | $\hat{\mathbf{x}}$                                            | S_Knihy1-b                                |                                      |                                                                                        |                                                                                                    |                |                                                                 |                                                                           |
| Sestavy<br>駐                      | $\hat{\mathbf{x}}$                                            | Kategorie                                 | Evidence Jméno autora                | Přijmení autora                                                                        | Název knihy                                                                                        | Vydal          | Rok vydá                                                        | Cena ry                                                                   |
| S Knihy1-a<br>圖<br>S_Knihy1-b     |                                                               | Beletrie                                  | 8 Helena                             | Dvořáková                                                                              | Oklamaná Kleopatra                                                                                 | Naše vojsko    | 1984                                                            | 14,00 Kč 3                                                                |
|                                   |                                                               |                                           | 9 Karel                              | May                                                                                    | Pouští a prérii                                                                                    | Albatros       | 1974                                                            | 23,00 Kč 4                                                                |
|                                   |                                                               |                                           | 10 Bohumil                           | Hrabal                                                                                 | Postřižiny                                                                                         | MF             | 2009                                                            | 169,00 Kč 2                                                               |
|                                   |                                                               |                                           | 12 Miroslav                          | Horníček                                                                               | Klaunovy rozpravy                                                                                  | Odeon          | 1989                                                            | 45,00 Kč 2                                                                |
|                                   |                                                               |                                           | 14 Božena                            | Němcová                                                                                | Babička                                                                                            | <b>SNDK</b>    | 1964                                                            | 34,00 Kč 5                                                                |
|                                   |                                                               |                                           | 15                                   | Homer                                                                                  | Odysseia                                                                                           | Odeon          | 1984                                                            | 82,00 Kč 2                                                                |
|                                   |                                                               |                                           | 16 Jules                             | Verne                                                                                  | Pět neděl v balóně                                                                                 | MF             | 1974                                                            | 24,00 Kč 3                                                                |
|                                   |                                                               |                                           | 17 Bohumil                           | Hrabal                                                                                 | Obsluhoval jsem anglického krá                                                                     | MF             | 2007                                                            | 246,00 Kč 2                                                               |
|                                   |                                                               |                                           | 21 Jaroslav                          | Hašek                                                                                  | Švejk                                                                                              | MF             | 1989                                                            | 55,00 Kč 2                                                                |
|                                   |                                                               |                                           | 22 Jules                             | Verne                                                                                  | Dva roky prázdnin                                                                                  | MF             | 1982                                                            | 82,00 Kč 3                                                                |
|                                   |                                                               |                                           | 23 Karel Hynek                       | Macha                                                                                  | Máj                                                                                                | MF             | 2008                                                            | 169,00 Kč 3                                                               |
|                                   |                                                               |                                           | 24 Erich Maria                       | Remarque                                                                               | Tři kamarádi                                                                                       | Cs. Spisovatel | 1992                                                            | 50,00 Kč 2                                                                |
|                                   |                                                               |                                           | 25 Robinson                          | Scortia                                                                                | Ponorka                                                                                            | Naše vojsko    | 1992                                                            | 55.00 Kč 2                                                                |
|                                   |                                                               |                                           | 26 P.D.                              | Jamesová                                                                               | Pachuť smrti                                                                                       | Čs. Spisovatel | 1989                                                            | 52,00 Kč 4                                                                |
|                                   |                                                               |                                           | 29 Helma                             | Šimková                                                                                | Na strmých cestách                                                                                 | Čs. Spisovatel | 1975                                                            | 34,00 Kč 2                                                                |
|                                   |                                                               |                                           | 31 Božena                            | Němcová                                                                                | Babička                                                                                            | Čs. Spisovatel | 1985                                                            | 42,00 Kč 5                                                                |
|                                   |                                                               |                                           | 32 Anton                             | Myrer                                                                                  | Velká válka                                                                                        | Naše vojsko    | 1989                                                            | 53,00 Kč 1                                                                |
|                                   |                                                               |                                           | 34 Jarmila                           | Loukotková                                                                             | Neni římského lidu                                                                                 | Čs. Spisovatel | 1980                                                            | 45.00 Kč 2                                                                |
|                                   |                                                               |                                           | 35 Betty                             | McDonaldová                                                                            | Co život dal a vzal                                                                                | Čs. Spisovatel | 1988                                                            | 48,00 Kč 4                                                                |
|                                   |                                                               |                                           | 36 William                           | Styron                                                                                 | Sophiinavolba                                                                                      | Čs. Spisovatel | 1988                                                            | 64,00 Kč 4                                                                |
|                                   |                                                               |                                           | 37 Milos                             | Hubaček                                                                                | Pacifik v plamenech                                                                                | Naše vojsko    | 1983                                                            | 28,00 Kč 2                                                                |
|                                   |                                                               |                                           | 39 Robinson                          | Scortia                                                                                | Prometheus v plamenech                                                                             | Naše vojsko    | 1992                                                            | 55,00 Kč 1                                                                |
|                                   |                                                               | Děti a mlá                                |                                      |                                                                                        |                                                                                                    |                |                                                                 |                                                                           |
|                                   |                                                               | 23. srpna 2010                            |                                      |                                                                                        |                                                                                                    |                |                                                                 |                                                                           |
|                                   |                                                               |                                           |                                      |                                                                                        |                                                                                                    |                |                                                                 |                                                                           |
|                                   |                                                               |                                           |                                      |                                                                                        |                                                                                                    |                |                                                                 |                                                                           |

Kapitola 9 – Tvorba sestavy

Obr. 9.8. Sestava z úkolu 18b

# **9.2 Úpravy sestavy**

Úpravy sestavy lze provádět v Zobrazení rozložení nebo v Návrhovém rozložení. Do těchto zobrazení sestavy se přepnete klepnutím na ikonu Zobrazení a výběrem Zobrazení rozložení nebo Návrhové rozložení. Ikona Zobrazení se nachází na kartě Domů v sekci Zobrazení.

V návrhovém zobrazení lze též vytvářet ručně nové sestavy.

# **9.3 Použití filtru**

Práci s filtrem tabulky a formuláře jsme již probírali v kapitolách 5.6.2. a 8.3. S filtrem sestavy se pracuje obdobně. Ikony pro práci s filtrem sestavy naleznete na kartě Domů v sekci Seřadit a filtrovat.

# **9.4 Shrnutí**

Sestavy slouží pro zobrazování dat jak na obrazovce, tak i pro tisk na tiskárně.

Sestava se vytváří nad tabulkou nebo dotazem.

Sestavu lze nechat vytvořit systémem jen pomocí zadání několika údajů. Takto vytvořenou sestavu lze upravit.

K sestavě lze vytvořit filtr

Práce se sestavami se v mnohém podobá práci s formuláři.

# **9.5 Kontrolní otázky**

- 1. K čemu slouží sestava?
- 2. Co může být zdrojem dat pro sestavu?

# **10 Export dat**

Cíl: Po prostudování této kapitoly byste měli být schopni:

- Znát často používané formáty exportovaných dat
- Provést export pomocí průvodce

Čas potřebný pro zvládnutí této kapitoly: 2 x 45 min

# **10.1 Formáty exportovaných dat**

V následující tabulce jsou možné formáty použitelné pro export. Pro úplnost jsou zde uvedeny i formáty pro import.

![](_page_98_Picture_163.jpeg)

Tab. 10.1. Formáty použitelné pro import a export v aplikaci MS Access 2007

# **10.2 Export pomocí průvodce**

Export dat si ukážeme na příkladu Knihovna.

#### **Příklad Knihovna**

#### **Úkol 19:**

V databázi Knihovna19.accdb je tabulka T\_Knihy1. Tabulka T\_Knihy1 slouží pro evidenci knih v knihovně, význam polí této tabulky je uveden v úkolu 1.

Exportujte z databáze Knihovna19.accdb tabulku T\_Knihy1 do formátu MS Excel. Exportovaná data uložte do souboru Knihy1.xlsx.

#### **Řešení úkolu 19**

- 1. Otevřete databázi Knihovna19.accdb
- 2. V navigačním podokně klepněte na objekt, který si přejete exportovat na tabulku T\_Knihy1
- 3. Na kartě Externí data klepněte v sekci Export na ikonu podle zvoleného formátu, v tomto příkladě ikonu Excel.
- 4. Otevře se dialogové okno (Obr. 10.1.), v kterém určíte, kam se budou data exportovat a případně další doplňující údaje. Zadejte jméno souboru Knihy1.xlsx a potvrďte OK.
- 5. V dalším dialogu je možno kroky exportu uložit pro opakované použití.

![](_page_99_Picture_142.jpeg)

Obr. 10.1. Dialog pro export do tabulky MS Excel

![](_page_99_Picture_143.jpeg)

![](_page_99_Picture_144.jpeg)

# **10.3 Shrnutí**

Export slouží pro přenos (konversi) informací z databáze MS Access do jiných systémů Pro export dat se používá průvodce

# **10.4 Kontrolní otázky**

- 1. Vyjmenuj typy dat, do kterých lze exportovat z MS Access
- 2. Lze také exportovat data zobrazovaná výběrovým dotazem?

# **11 Tisk**

Cíl: Po prostudování této kapitoly byste měli být schopni:

 $\triangleright$  Nastavit a provést tisk

Čas potřebný pro zvládnutí této kapitoly: 2 x 45 min

Objekty databáze případně jejich data potřebujeme mnohdy vytisknout. Pokud chceme docílit dobrých výsledků při tisku, měli bychom postupovat podle těchto bodů:

- Nastavit vzhled stránky
- Prohlédnout si náhled tištěného objektu
- Vytisknout data na tiskárně.

# **11.1 Nastavení vzhledu stránky sestavy**

V návrhovém zobrazení nebo v Zobrazení rozložení je přístupná karta Vzhled stránky. Slouží k definici tiskové stránky sestavy. Karta je velice intuitivní a nebude nikomu činit potíže s ní pracovat.

# **11.2 Náhled sestavy**

Náhled sestavy zobrazíme např. klepnutím pravým tlačítkem myši na objektu sestavy a zvolíme Náhled. Pokud náhled vypadá dobře, můžeme pokračovat tiskem.

# **11.3 Tisk**

Tisk je možno spustit některým z těchto způsobů:

- Na kartě Náhled nebo vzhled stránky klepnutím na tlačítko Tisk
- V nabídce tlačítka Office zvolíme Tisk a v další nabídce zvolíme opět Tisk
- V nabídce tlačítka Office zvolíme Tisk a v další nabídce zvolíme Rychlý tisk

# **11.4 Shrnutí**

Lze vytisknout jak objekty databáze, tak i jejich data.

Tisk objektů databáze může posloužit např. pro vytvoření papírové dokumentace k databázi.

Tisk je vhodné realizovat podle těchto kroků:

- Nastavit vzhled stránky
- Prohlédnout si náhled tištěného objektu
- Vytisknout data na tiskárně.

# **11.5 Kontrolní otázky**

- 1. Co můžeme tisknout z databáze?
- 2. Jak budete postupovat při tisku?

# **12 Klíč k řešení kontrolních otázek**

### **Kapitola 3 - Úvod do databázových systémů**

- 1. Zpracování velkého množství informací aktualizace informací, vyhledávání a tisk požadovaných informací
- 2. Báze dat (datová základna) je určitá uspořádaná množina informací na paměťovém médiu. S touto bází dat pracuje databázový systém.
- 3. Základní objekty databázového systému MS Access jsou:
	- Tabulka slouží pro zápis dat (informací) o objektech reálného světa
	- Dotaz slouží především pro výběr informací z tabulek podle zadaných kritérií
	- Formulář zadávání a prohlížení dat v databázi
	- Sestava vytváření výstupů z databáze
	- Makro slouží k usnadnění a automatizaci často se opakujících úkolů
	- Programový modul programy zapsané v programovacím jazyku Visual Basic for Application

#### **Kapitola 4 - Prostředí Microsoft Access 2007**

1. Uživatelské rozhraní MS Access 2007 je popsáno na obr. 4.2.

# **Kapitola 5 - Tabulky**

- 1. Tabulka slouží pro zápis dat (informací) o objektech reálného světa
- 2. Do tabulky se zapisují ty informace o objektech reálného světa, které jsou z našeho hlediska důležité
- 3. Zobrazení tabulky jsou:
	- Návrhové zobrazení definice a vytvoření tabulky
	- Zobrazení datového listu zobrazení dat v tabulce
- 4. Přepínání mezi zobrazeními tabulky se děje na kartě Domů, ikona ….
- 5. Pole v tabulce mohou být těchto typů:
	- Text zápis libovolné posloupnosti znaků, až 255 znaků
	- Memo zápis libovolné posloupnosti znaků, až 1 GB
	- Číslo zápis libovolných číselných údajů
	- Datum / Čas zápis data a času
	- Měna peněžní hodnoty
	- Automatické číslo jedinečná hodnota vygenerovaná Accessem pro každý záznam
	- Ano / Ne logické údaje (pravda / nepravda)
	- Objekt OLE obrázky, grafy nebo jiné objekty OLE z dalších aplikací pod Windows, až 2 GB
	- Hypertextový odkaz odkaz s "adresou" dokumentu nebo souboru na World Wide Webu, intranetu, v lokální síti (LAN) nebo na vašem vlastním počítači
- Příloha lze přiložit soubory, jako jsou obrázky, dokumenty, tabulky či grafy
- Průvodce vyhledáváním není ve skutečnosti datovým typem. Hodnota tohoto pole se vyhledá v jiné tabulce.
- 6. MS Access se pokusí data zkonvertovat na nový typ. Jestliže konverze není možná, pak pole tabulky vymaže a uživatel obdrží o této akci zprávu
- 7. Import dat znamená načtení a vytvoření kopie dat v databázi MS Access. Připojení dat znamená, že v databázi se pracuje přímo s daty, které jsou připojeny. Formát těchto dat nemusí být MS Access, ale např. MS Excel nebo z jiného programu.
- 8. Zobrazují se všechna pole tabulky. Záznamy se zobrazí ty, které vyhovují podmínce zapsané ve filtru.
- 9. Filtr tabulky nemění obsah tabulky ani fyzické uspořádání záznamů v tabulce+

# **Kapitola 6 - Vazby mezi tabulkami – relace (vztahy)**

- 1. Relace definuje spojení mezi primárním klíčem jedné tabulky a cizím klíčem druhé tabulky. Tedy přiřazuje záznamy jedné tabulky k záznamům druhé tabulky se shodným klíčem. Podle počtu záznamů, které jsou takto k sobě přiřazeny, rozlišujeme relace:
	- Relace 1:1 jednomu záznamu v první tabulce odpovídá 1 záznam v druhé tabulce (primární klíč je v obou tabulkách)
	- Relace 1:N jednomu záznamu v první tabulce (s primárním klíčem) odpovídá N záznamů v druhé tabulce
	- Relace M:N řeší se pomocí dvou relací 1:N a vazební tabulky
- 2. Použitím relací získáme:
	- Informace zaznamenaná na straně 1 relace se nebude opakovat v každém záznamu na straně relace N.
	- Jednodušší aktualizace změna se provede jen v jednom záznamu na straně 1 relace
	- Dojde ke snížení objemu dat v databázi.
- 3. Primární klíč jednoznačně identifikuje každý záznam tabulky. Pole s primárním klíčem nemůže mít hodnotu Null.
- 4. Pro hodnoty v poli primárního klíče platí:
	- V poli primárního klíče nesmí být hodnota Null (prázdné pole)
	- Dva záznamy v tabulce nemohou mít stejný primární klíč.
- 5. Index si můžeme v prvním přiblížení představit jako vnitřní tabulku se dvěma sloupci. V jednom sloupci je hodnota indexu (hodnota z indexovaného sloupce) a v druhém sloupci je číslo záznamu s touto hodnotou indexu. Vyhledávání pak probíhá tak, že se v této indexové tabulce v prvním sloupci nalezne hodnota indexu a ve druhém sloupci se nalezne číslo hledaného záznamu.

Indexy pomáhají zvýšit rychlost a efektivitu prohledávání a třídění záznamů v tabulkách. Zvýšení efektivity se projeví zejména u rozsáhlých tabulek.

- 6. Záleží na nastavení. Ve vlastnostech pole lze nastavit Indexovat (duplicita povolena) nebo Indexovat (bez duplicity)
- 7. Pořadí záznamů v tabulce se nezmění.

#### **Kapitola 7 - Tvorba dotazu**

- 1. Výběrový dotaz se používá k výběru informací z tabulky, k editaci tabulky, třídění dat tabulky.
- 2. Zdrojem dat pro výběrový dotaz může být tabulka nebo jiný výběrový dotaz.
- 3. Podmínka se zapisuje v návrhovém zobrazení dotazu na řádku Kriteria, řádku nebo a na dalších řádcích. Podmínky zapsané vždy na jednom řádku platí současně – jsou spojeny operátorem logického součinu and. Podmínky zapsané na různých řádcích tvoří alternativy, jsou tedy spojeny operátorem logického součtu or.
- 4. Zástupné znaky slouží pro zápis různých alternativ jedním výrazem. Jejich seznam je v kapitole 7.4.
- 5. Ve výběrovém dotazu se zobrazí pole uvedená v řádku Pole návrhového zobrazení dotazu a mají zatrhnutou volbu Zobrazit. Zobrazí se ty záznamy, které vyhovují podmínce v dotazu.
- 6. Setřídění záznamů se zadá na řádku Řadit v návrhovém zobrazení dotazu příslušného pole. Řazení probíhá podle pořadí polí z leva doprava. Tedy, nejprve se řadí podle pole nejvíce vlevo, pak podle pole, které leží od něho nejblíže vpravo, pak podle dalšího pole nejblíže vpravo atd.
- 7. Pořadí záznamů v tabulce se nezmění.

#### **Kapitola 8 - Tvorba formuláře**

- 1. Formuláře slouží pro zobrazování, zadávání a editaci dat z tabulek a dotazů.
- 2. Zdrojem dat pro formulář může být tabulka nebo dotaz.

#### **Kapitola 9 - Tvorba sestavy**

- 1. Sestavy slouží pro zobrazování dat jak na obrazovce, tak i pro tisk na tiskárně.
- 2. Zdrojem dat pro formulář může být tabulka nebo dotaz.

#### **Kapitola 10 - Export dat**

- 1. Exportovat z MS Access lze do:
	- Databáze aplikace MS Access
	- Sešity aplikace MS Excel
	- Seznamy SharePoint
	- Textové soubory
	- Soubory XML
	- Dokumenty HTML
	- Soubory databáze dBase
	- Soubory databáze Paradox
	- Soubory aplikace Lotus 1-2-3
- Libovolné databáze ODBC
- Dokumenty MS Word
- 2. Ano, lze také exportovat data zobrazovaná výběrovým dotazem. Dotaz určí rozsah exportovaných informací.

# **Kapitola 11 - Tisk**

- 1. Lze vytisknout objekty databáze a jejich data.
- 2. Při tisku je vhodné postupovat podle těchto kroků:
	- Nastavit vzhled stránky
	- Prohlédnout si náhled tištěného objektu
	- Vytisknout data na tiskárně.

# **13 Seznam použité literatury**

- [1] BROŽA, P., et al. *Microsoft Office 2007 : průvodce pro každého*. Brno : Extra Publishing, 2007. 314 s. ISSN 1802-1220.
- [2] FRANCŮ, M. *Jak zvládnout testy ECDL : řidičák na počítač v příkladech*. Brno : Computer Press, 2009. 120 s. ISBN 80-7226-583-0.
- [3] KRUCZEK, A. *Microsoft Office Access 2007 : podrobná uživatelská příručka*. 1. vyd. Brno : Computer Press, 2007. 368 s. ISBN 978-80-251-1608-1.
- [4] PIERCE, J. a kol. *Mistrovství v Microsoft Office 2007*. Brno : Computer Press, 2008. 1 120 s. ISBN 978-80-251-2066-8.
- [5] RACHAČOVÁ, H. *Microsoft Access 2003 pro školy. Díl 1.* Kralice na Hané : Computer Media, 2005. 112 s. ISBN 80-86686-44-2.
- [6] ŠEDOVÁ, H. *Access 2007 nejen pro školy*. 1. vyd. Kralice na Hané : Computer Media, 2010. 192 s. ISBN 978-80-7402-038-4.
- [7] YOUNG, M. J.; HALVORSON, M. *Mistrovství v Microsoft Office 2003.* Brno : Computer Press, 2004. 1 134 s. ISBN 80-251-0222-X.
- [8] Microsoft Corporation. *Microsoft Office Access 2007* [počítačový program]. Ver. 12.0.6535.5005. [Nápověda k aplikaci Access].
Tato studijní opora byla spolufinancována Evropským sociálním fondem a státním rozpočtem České republiky.